## **CRM «Клиентская база» Стандартная конфигурация**

Руководство пользователя

Версия 3.0.1

[www.clientbase.ru](http://www.clientbase.ru/)

# Содержание

## <span id="page-1-0"></span>Оглавление

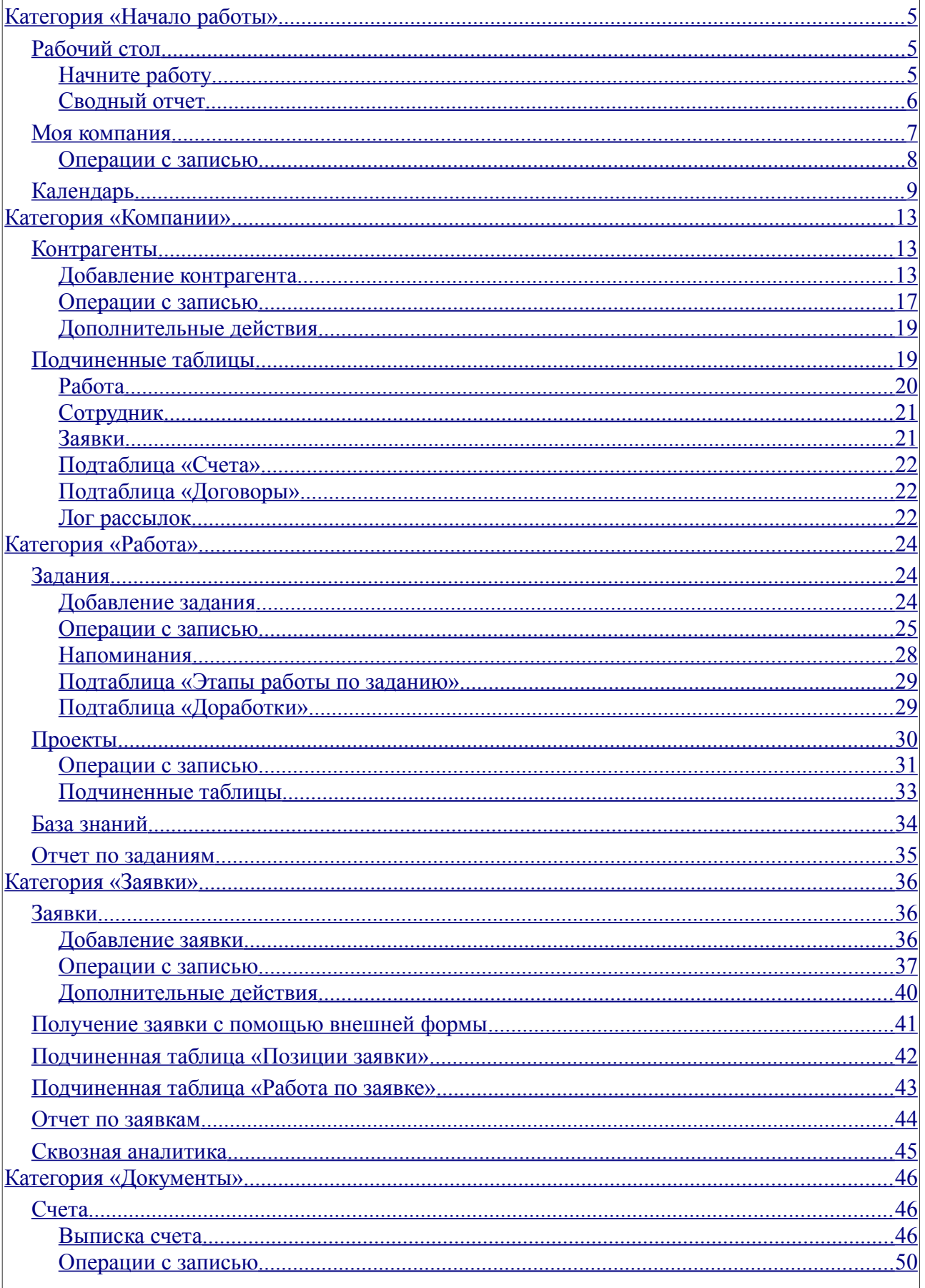

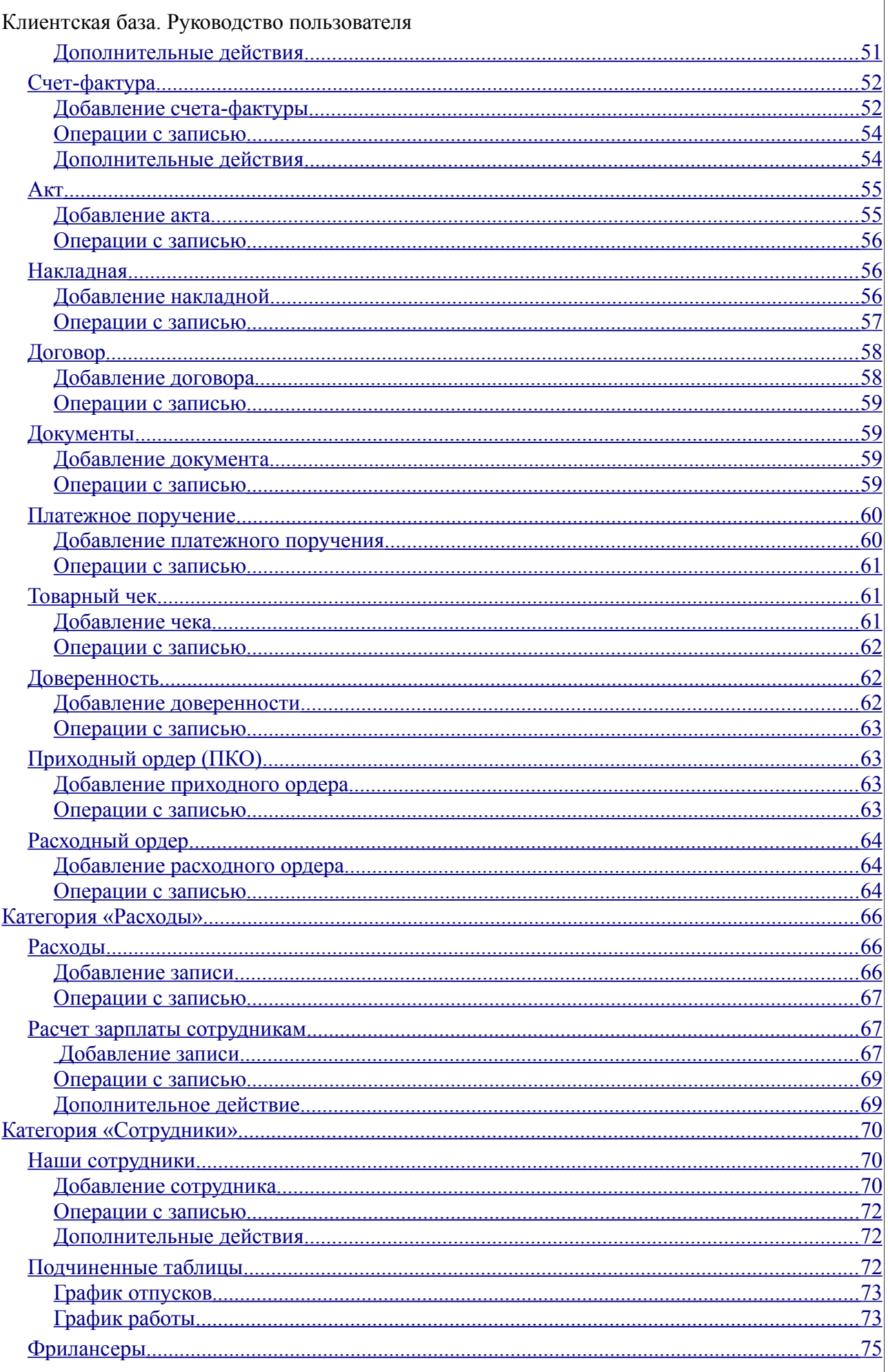

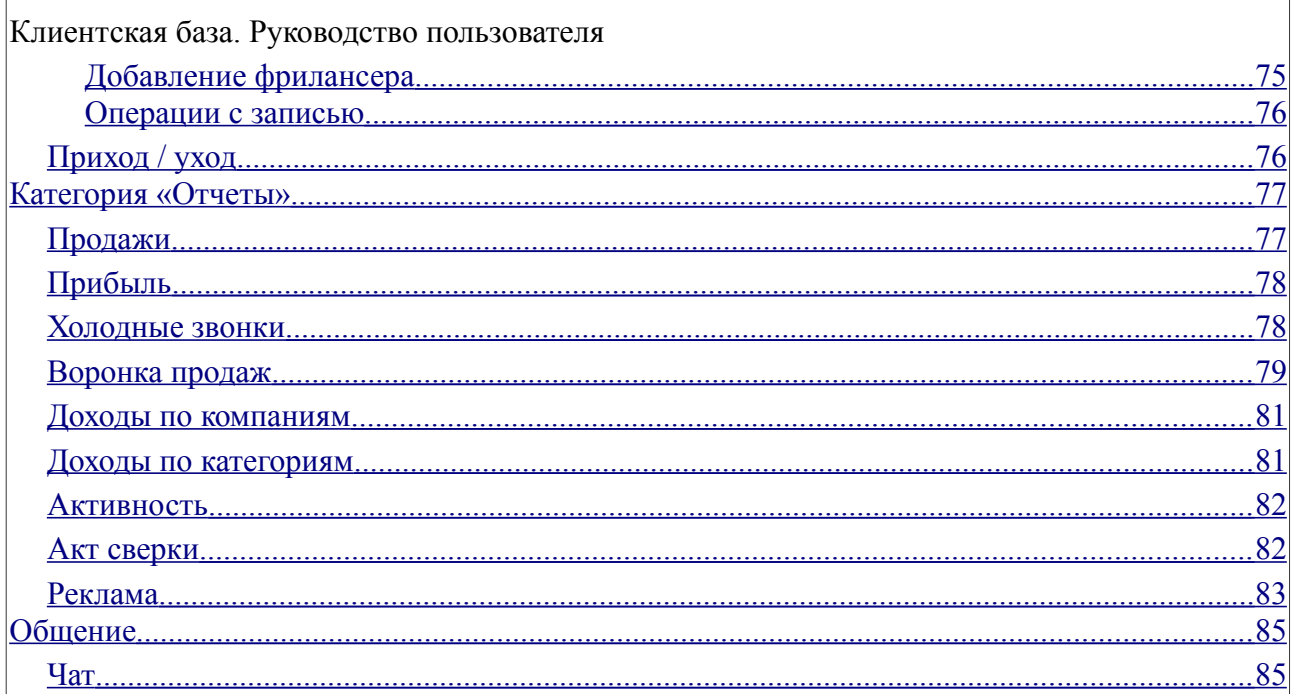

## <span id="page-4-2"></span>**1. Категория «Начало работы»**

В данной категории расположены представления «Рабочий стол», данные о вашей организации и рабочий календарь.

# <span id="page-4-1"></span>**1.1. Рабочий стол**

На рабочем столе конфигурации находятся разделы «Начните работу» и «Сводный отчет».

## <span id="page-4-0"></span>**1.1.1. Начните работу**

В разделе «Начните работу» расположены быстрые ссылки на добавление:

- 1. клиента
- 2. счета
- 3. сотрудника
- 4. задания

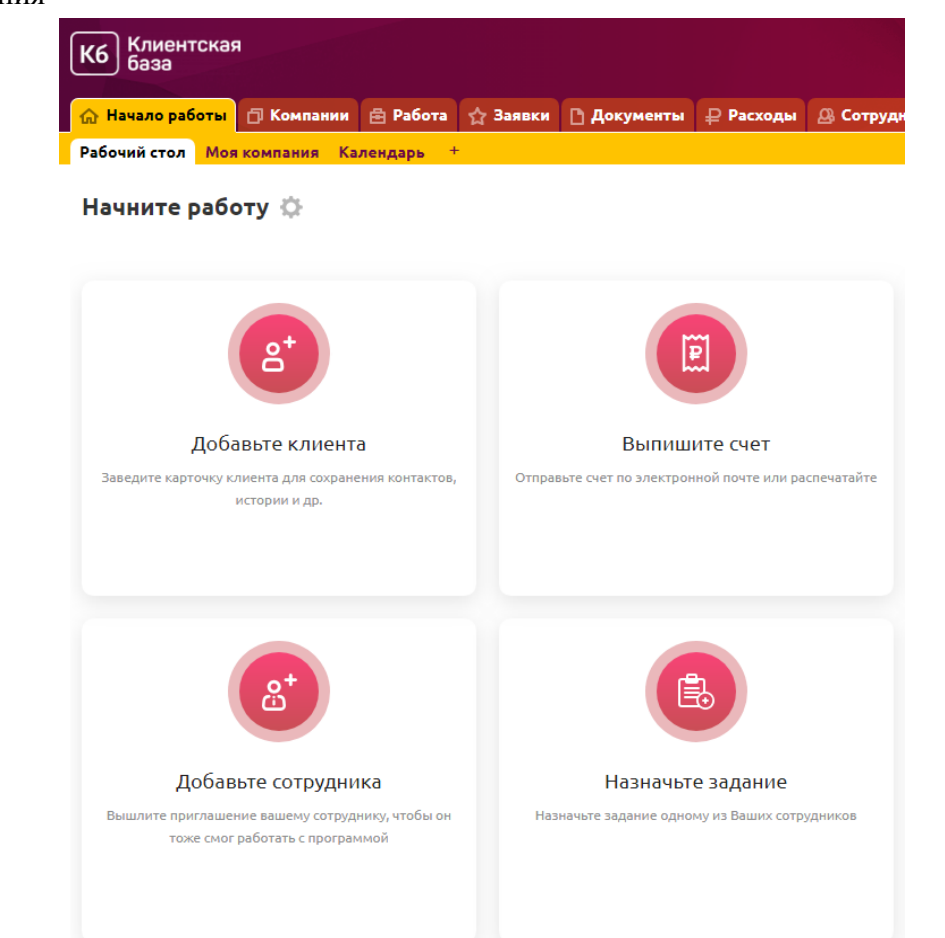

*Рис. 1 Раздел "Начните работу"*

Также там располагается ссылка «Отметиться», чтобы можно было отметить свой приход на работу. (Подробнее описано в главе «Наши сотрудники»).

Для того чтобы добавить новые ссылки или отредактировать/удалить существующие, необходимо нажать на

После этого отобразится таблица «Ссылки на стартовой», для того чтобы добавить запись, необходимо нажать на кнопку «Добавить ссылку». Затем откроется форма добавления записи:

- 1. Номер числовое поле для указания позиции при отображении на рабочем столе;
- 2. Отображаемое имя поле, для указания краткого названия ссылки;
- 3. Описание ссылки поле, текст из которого будет отображен на рабочем столе под кратким названием ссылки;
- 4. URL текстовое поле, в котором указывается ссылка. Если вы планируете указать ссылку на добавление записи в одну из таблиц, то ее необходимо добавить в виде view line.php?table=42&line=new , где  $42$  – id таблицы, в которую необходимо добавить запись. Этот ID можно увидеть в адресной строке браузера при переходе в таблицу;
- 5. Доступ поле типа «Группа» со множественным выбором, в котором нужно отметить, какие группы доступа будут видеть у себя на рабочем столе эту ссылку.
- 6. Ярлык поле для настройки ярлыка кнопки.

После сохранения записи, будет доступно еще одно поле:

7. *Отображать на рабочем столе* – поле типа список, возможные значения: Да, Нет. То есть необязательно удалять ссылку, которая может в будущем понадобиться, достаточно ее скрыть, поставив в этом поле значение «Нет».

## **1.1.2. Сводный отчет**

<span id="page-5-0"></span>Сводный отчет состоит из трех столбцов и графика:

- 1. Продажи показывает краткую информацию по продажам: на какую сумму было выставлено счетов за указанный период и на какую сумму счета были оплачены клиентами. При нажатии на сумму оплаченных счетов откроется отчет «По продажам», расположенный в категории «Отчеты».
- 2. Активность число, указанное в этом столбце, показывает суммарное количество контактов всех менеджеров компании. Контактом считается запись об этапе работы с клиентом. При нажатии на количество контактов откроется отчет «Холодные звонки», расположенный в категории «Отчеты».
- 3. Задания показывает число выполненных заданий и тех заданий, которые находятся в очереди. При нажатии на число откроется отчет «По заданиям», расположенный в категории «Отчеты».
- 4. Для продаж отображается график по доходам, расходам и прибыли.

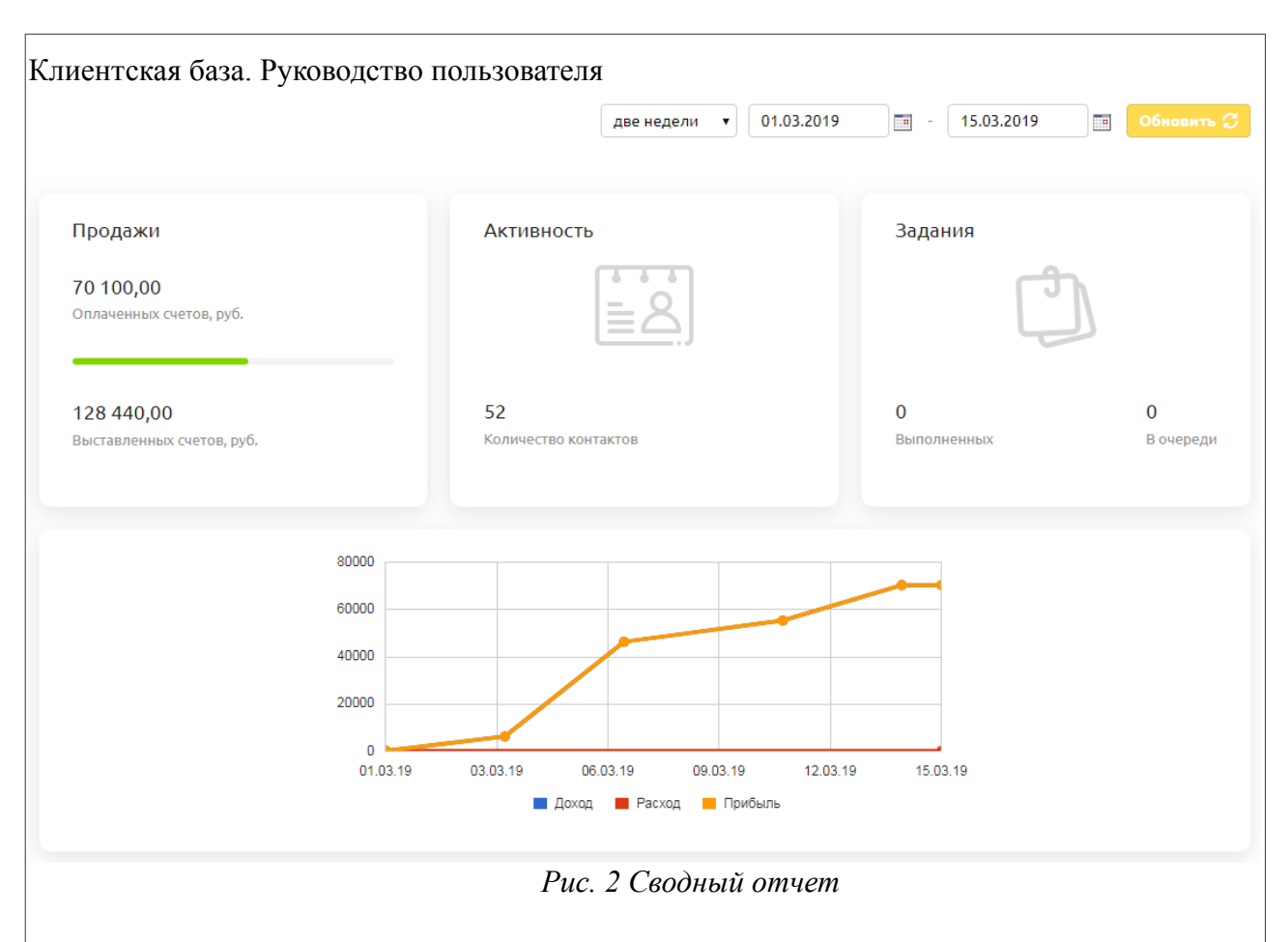

# <span id="page-6-0"></span>**1.2. Моя компания**

Данная таблица содержит информацию обо всех филиалах организации. При выписке документов возможно обозначить, от какой компании он выставлен, выбрав в поле один из филиалов, добавленных в эту таблицу. Для того чтобы добавить компанию, необходимо нажать на кнопку «Добавить организацию».

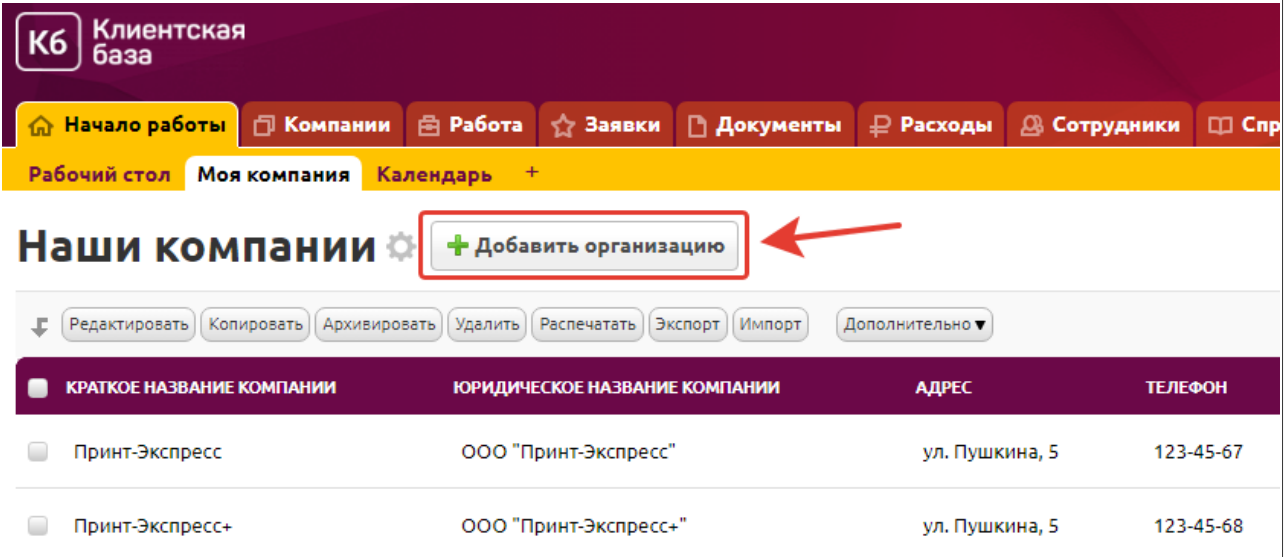

После этого будет отображена форма добавления записи со следующими полями:

- 1. Краткое название компании обязательное текстовое поле;
- 2. Юридическое название компании обязательное текстовое поле;

- 3. Адрес необязательное текстовое поле;
- 4. Телефон необязательное текстовое поле;
- 5. Сайт необязательное текстовое поле;
- 6. E-mail необязательное текстовое поле;

Блок «Реквизиты» (необходимы для выписки документов) содержит следующие поля:

- 7. Код ОКАТО необязательное текстовое поле;
- 8. ОГРН необязательное текстовое поле;
- 9. ИНН необязательное текстовое поле;
- 10. КПП необязательное текстовое поле;
- 11. Расчетный счет необязательное текстовое поле;
- 12. Корр.счет необязательное текстовое поле;
- 13. Банк необязательное текстовое поле;
- 14. БИК необязательное текстовое поле;
- 15. КБК необязательное текстовое поле;
- 16. ОКПО необязательное текстовое поле;
- 17. Должность руководителя необязательное текстовое поле;
- 18. Руководитель необязательное текстовое поле для ввода ФИО руководителя;
- 19. Бухгалтер необязательное текстовое поле для ввода ФИО бухгалтера компании;

Блок «Налоги» (необходимы для выписки корректного расчета в категории «Документы») содержит следующие поля:

- 20. НДС включен в стоимость необязательное поле типа «Список», возможные значения: Да, Нет, Не учитывать;
- 21. Ставка НДС необязательное числовое поле, значение по умолчанию «20»;

Блок «Печати и подписи» (может быть использовано для для выписки документов) содержит следующие поля:

22. Вы можете добавить печать и подписи к Вашим документам — поле типа «Список», возможные значения: Не загружать печать и подписи (является значением по умолчанию) и Загрузить печать и подпись.

В случае если выбран вариант «Загрузить печать и подпись», то открываются следующие поля на добавление:

- 23. Печать поле типа «Изображение», размер 170х170 пикселей;
- 24. Подпись директора поле типа «Изображение», размер 150х100 пикселей;
- 25. Подпись бухгалтера поле типа «Изображение», размер 150х100 пикселей;
- 26. Отдельная нумерация документов отображает, включена или нет отдельная нумерация документов для каждой компании из таблицы «Моя компания». Включить/отключить её можно доп.действием "Отдельная нумерация".

#### <span id="page-7-0"></span>**1.2.1. Операции с записью**

Для того чтобы просмотреть полную информацию о компании, необходимо перейти в категорию «Начало работы», в таблицу «Моя компания» и кликнуть по соответствующей строке в таблице. После этого будет отображено окно с формой, содержащей всю введенную информацию об организации. Справа от формы размещено меню операций с текущей записью. Также данное меню операций доступно при просмотре данных в табличном виде.

1. Редактировать

После нажатия на кнопку «Редактировать» открывается форма редактирования информации об организации.

2. Копировать

При нажатии на данную кнопку запись будет скопирована вместе с данными из подтаблиц, если это необходимо, после чего будет открыто окно для редактирования информации.

3. Архивировать

После нажатия на кнопку «Архивировать» запись о текущем контрагенте будет перемещена в «Архив».

4. Удалить

После нажатия на данную кнопку текущая запись будет перемещена в «Удаленные». Запись не будет удалена полностью, и впоследствии ее возможно будет восстановить.

5. Отдельная нумерация

После нажатия на данную кнопку будет вестись отдельная нумерация для данной компании (в поле «Отдельная нумерация документов» проставится значение Да).

# <span id="page-8-0"></span>**1.3. Календарь**

Календарь предназначен для визуального отображения данных из различных таблиц.

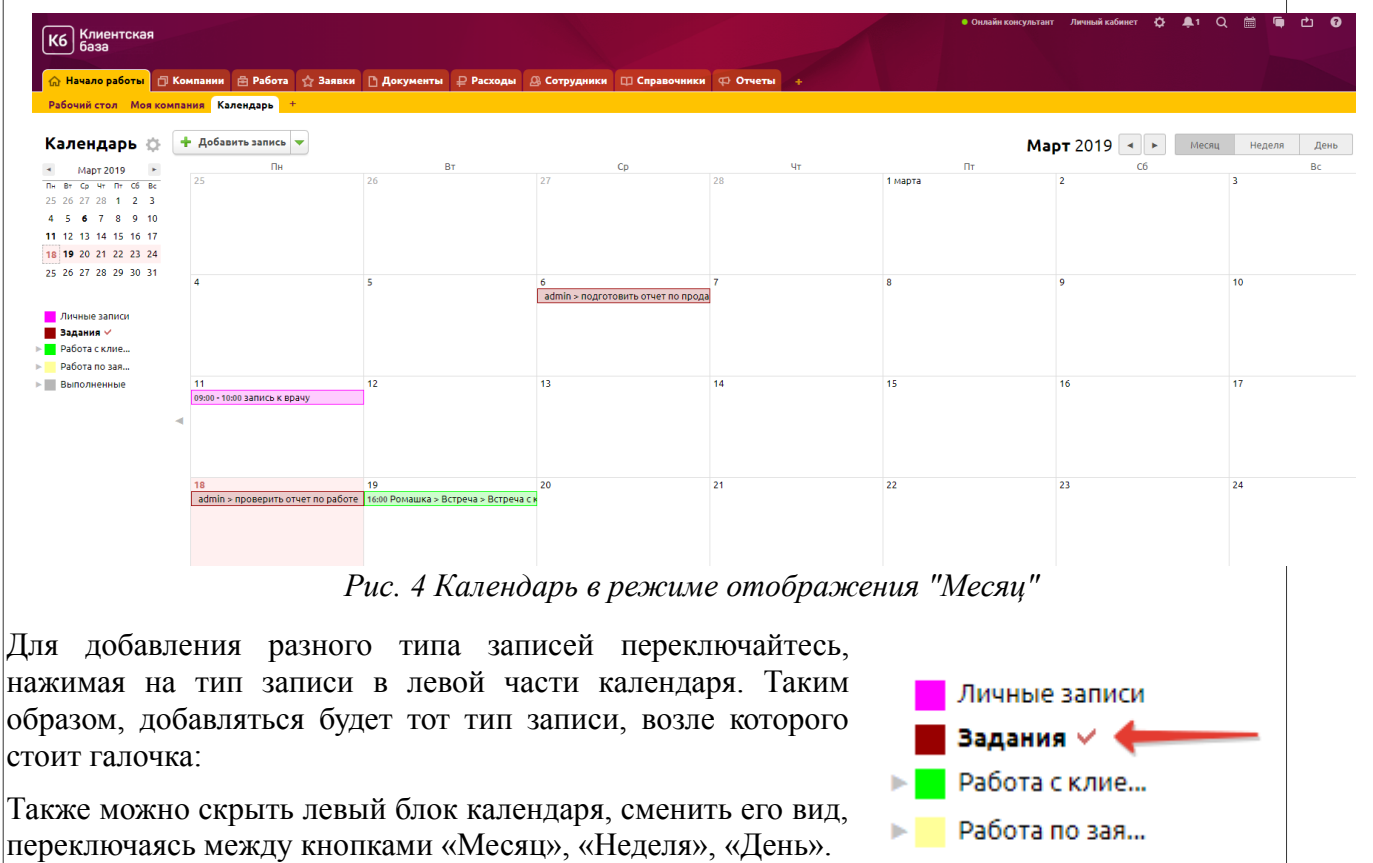

В данном календаре настроены следующие события:

**Личные записи** – данные отображаются из таблицы

«События», расположенной в категории «Начало работы». При добавлении записи по данному событию доступны следующие поля:

**• Выполненные** 

• *С* – поле типа «Дата» с отображением времени, необходимо для указания начала события;

- *По* поле типа «Дата» с отображением времени, необходимо для указания окончания события;
- *Описание события* поле типа «Текст».

**Задания** – данные отображаются из таблицы «Задания», расположенной в категории «Работа». При добавлении записи по данному событию доступны поля:

- *Срок сдачи*  для выбора даты, до которой задача должна быть закрыта
- *Исполнитель* поле типа «Пользователь» для выбора сотрудника, которому назначается данное задание;
- *Описание задания* многострочное текстовое поле;
- *Планируемое время* поле типа «Число», обозначающее количество часов, отведенных на выполнение задания;
- *Проект* поле типа «связь» с таблицей «Проекты» категории «Работа»;
- *Принимающий* поле типа «Пользователь» для выбора сотрудника, который будет принимать данное задание (по умолчанию текущий пользователь).

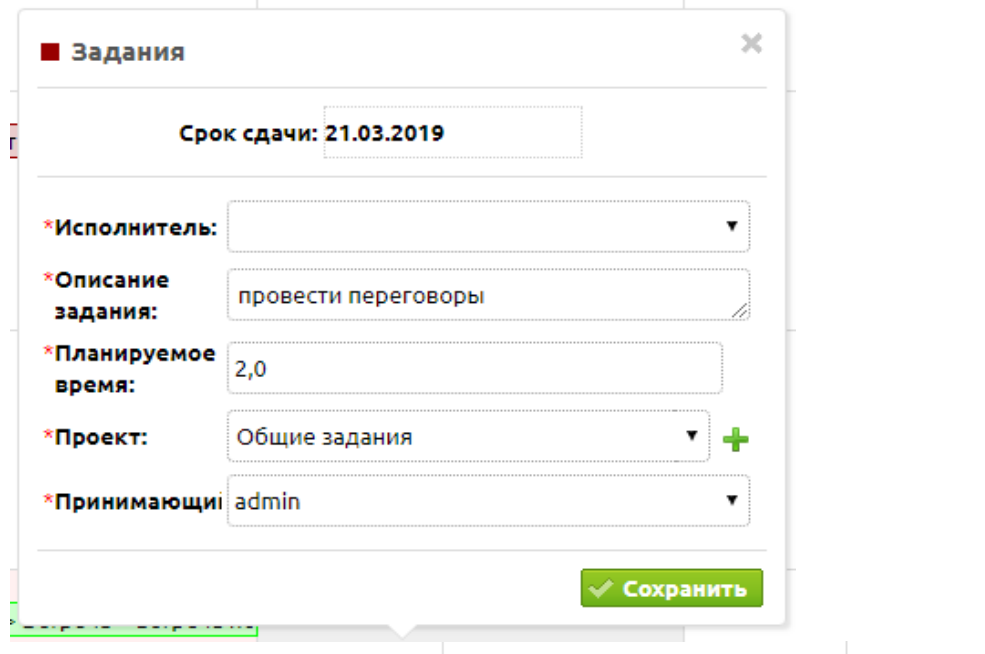

**Работа с клиентами** – данные отображаются из таблицы «Работа с клиентами» по фильтру «Запланированные», то есть это те записи, у которых в поле «Выполнено» не стоит значение «Да». При добавлении записи через календарь доступны следующие поля:

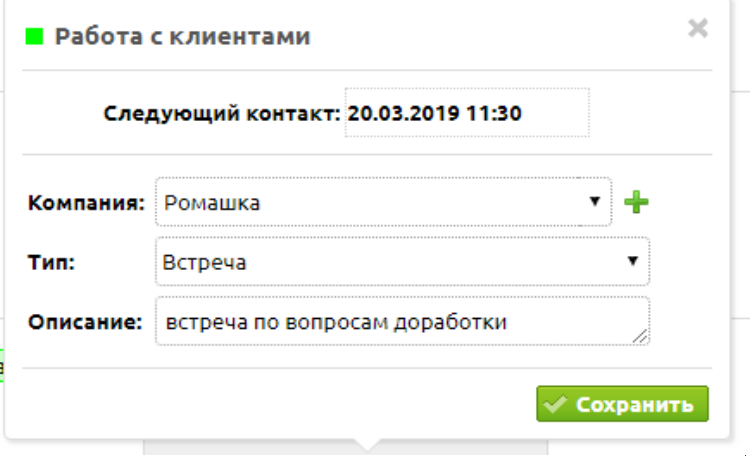

- Дата поле типа «Дата» с отображением времени, предназначено для планирования даты/времени нового этапа работы с клиентом;
- Компания поле типа «Связь» к таблице «Контрагенты»;

- Тип поле типа «Список», возможные значения: Звонок, Письмо, Встреча, Выставление счета, Получение оплаты;
- Описание многострочное текстовое поле.

Данные записи могут быть сгруппированы по полю «Компания», если календарь просматривается в режиме «День». Также настроен быстрый поиск по полям «Тип» и «Компания».

**Работа по заявкам** – данные отображаются из таблицы «Работа по заявкам», категории «Заявки», по фильтру «Мои этапы». То есть каждый видит только те этапы работы, который сам запланировал и выполнил. При добавлении записи через календарь доступны следующие поля:

- Дата поле типа «Дата» с отображением времени, предназначена для планирования даты/времени нового этапа работы по заявке контрагента;
- Заявка № поле типа «Связь» с таблицей «Заявки», расположенной в категории «Заявки»;
- Действие поле типа «Связь», возможные значения: Звонок, Письмо, Встреча, Заметка;
- Описание многострочное текстовое поле.

**Выполненные** – данные отображаются из таблицы «Работа с клиентами», но только по тем записям, у которых в поле «Выполнено» стоит значение «Да». Добавление и редактирование записей по данному событию ограничено. Однако на просмотр открыты следующие поля:

- *Дата* поле типа «Дата» с отображением времени проведения контакта с клиентом;
- *Компания* поле типа «Связь» к таблице «Контрагенты»;
- *Статус до* поле типа «Список», возможные значения: Холодный, Начата работа, Интерес, Обсуждение условий, Выставлен счет, Получена оплата, Отказ;

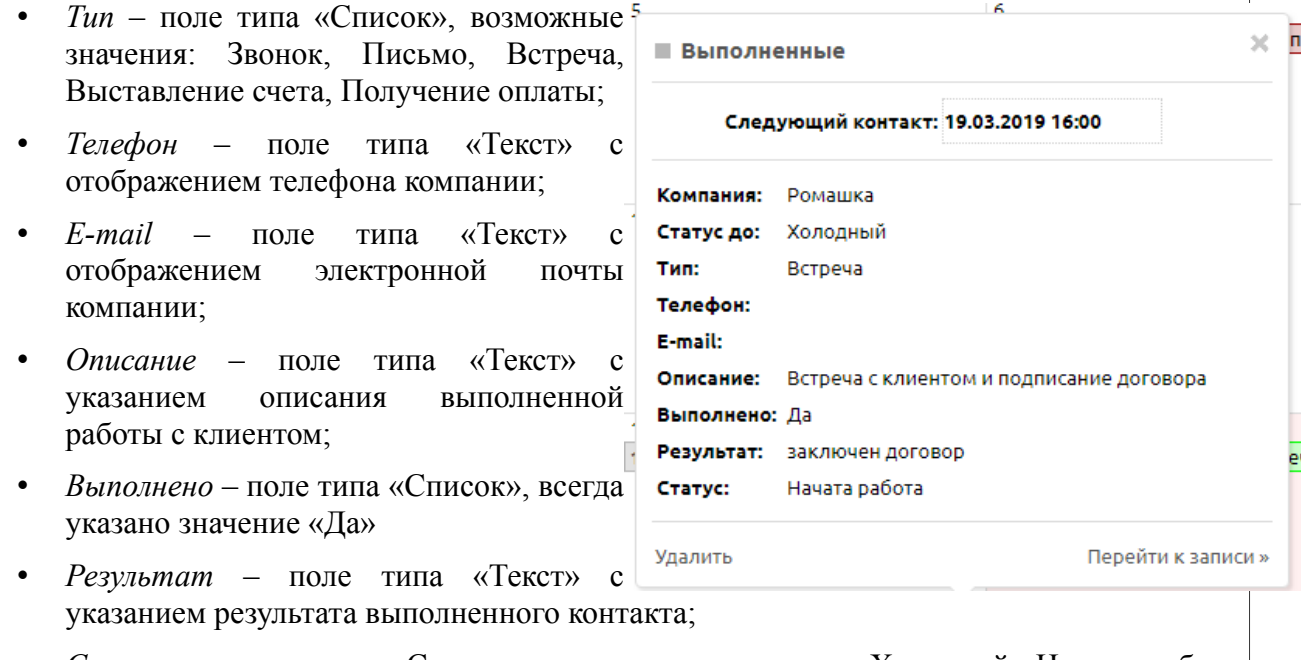

• *Статус* – поле типа «Список», возможные значения: Холодный, Начата работа, Интерес, Обсуждение условий, Выставлен счет, Получена оплата, Отказ.

Данные записи могут быть сгруппированы по полю «Компания», если календарь

просматривается в режиме «День».

Также можно воспользоваться быстрым поиском по календарю. Для этого нажмите на треугольничек рядом с типом записи:

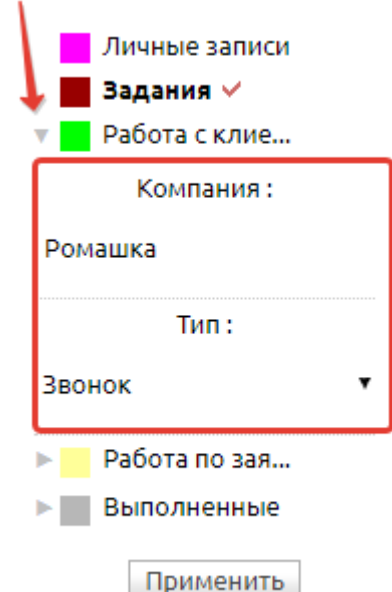

#### <span id="page-12-2"></span>**2. Категория «Компании»**

Эта категория содержит информацию о контрагентах, данные по работе с ними, а также списки сотрудников компаний-контрагентов.

# <span id="page-12-1"></span>**2.1. Контрагенты**

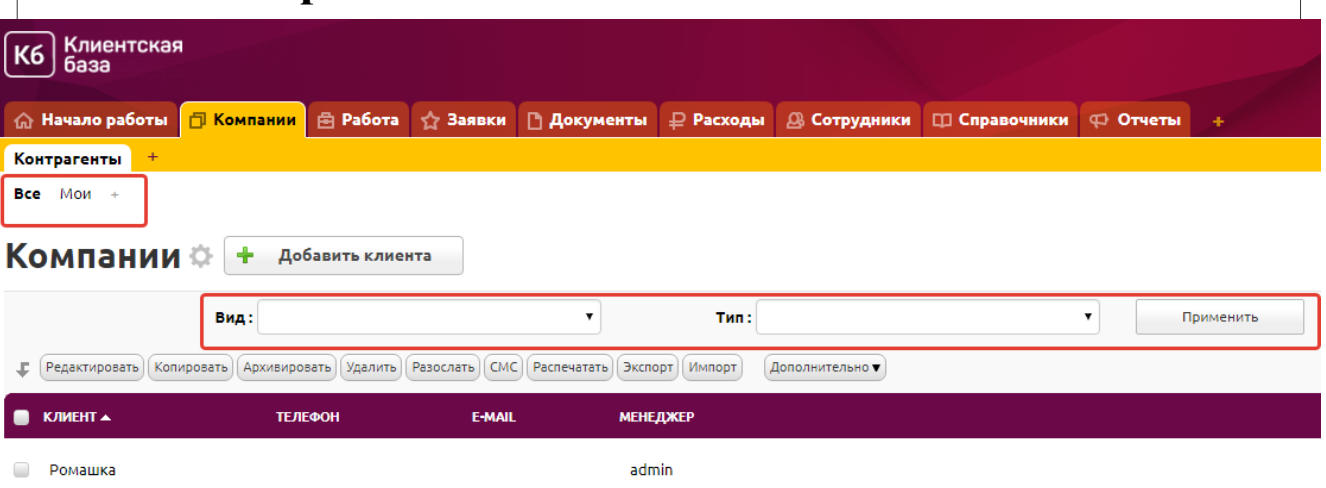

Данная таблица предназначена для добавления, изменения и хранения данных компанийконтрагентов. Фильтры и фиксированный поиск (Вид и Тип) позволяют быстро отсортировать нужные данные.

## <span id="page-12-0"></span>**2.1.1. Добавление контрагента**

Для того чтобы добавить контрагента можно воспользоваться быстрой ссылкой в разделе «Начните работу» на рабочем столе **«Добавьте клиента»**

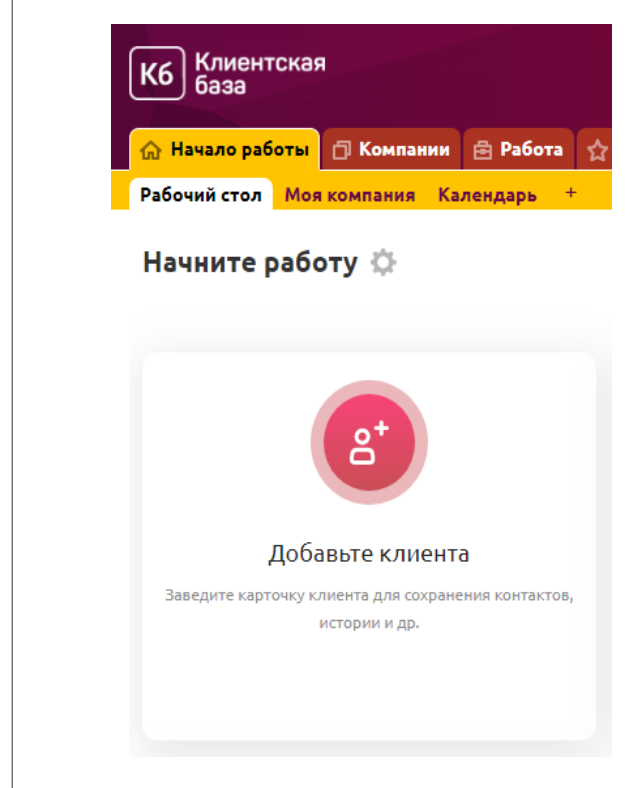

или перейти в категорию «Компании», таблицу «Контрагенты» и нажать на кнопку «Добавить контрагента».

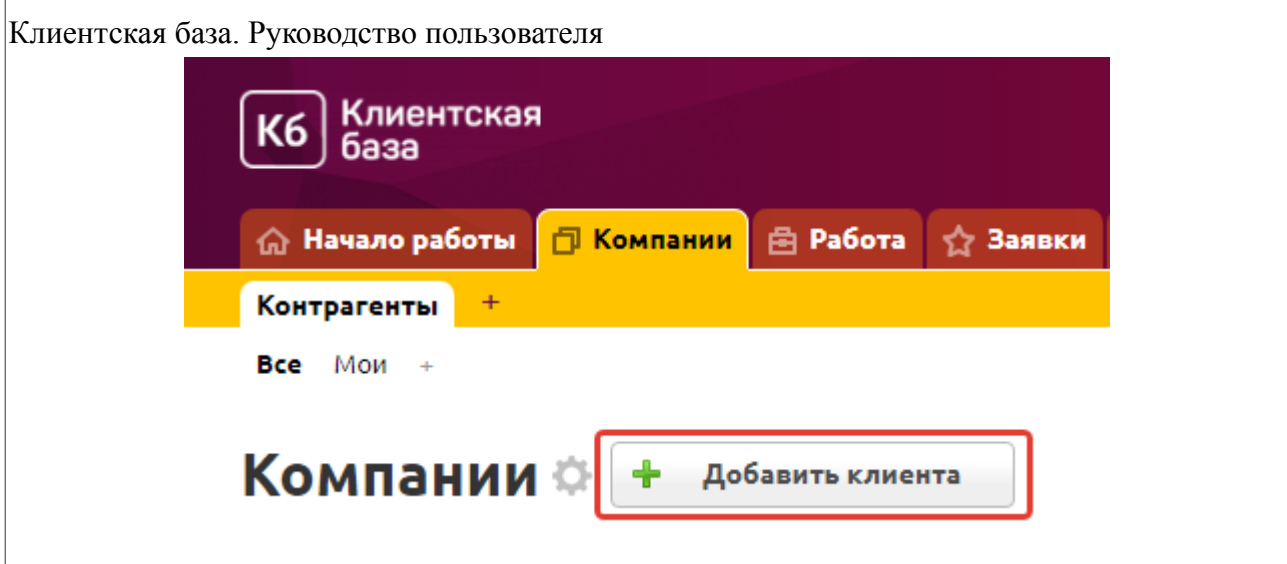

На странице появится форма добавления контрагента. В основной информации о контрагенте возможно указать следующее:

1. *Вид* — обязательное поле типа «Список». Возможные значения: Юр.лицо и Физ.лицо, по умолчанию «Юр.лицо»

Если выбрано Юрлицо, в блоке Основная информация будут такие поля:

- 2. *Название* обязательное текстовое поле;
- 3. *Телефон* необязательное текстовое поле;
- 4. *E-mail* необязательное текстовое поле;
- 5. *Контактное лицо* необязательное поле типа «Связь» с подчиненной таблицей «Сотрудники».

Если в поле выбрано Физ.лицо, будут доступны поля:

- 6. *ФИО* необязательное текстовое поле;
- 7. *Телефон* необязательное текстовое поле;
- 8. *E-mail* необязательное текстовое поле;

В блоке «Дополнительно» есть возможность заполнить поля:

- 1. Примечание необязательное многострочное текстовое поле;
- 2. *Менеджер* обязательное поле типа «Пользователь». Из выпадающего списка можно выбрать одного из пользователей системы. По умолчанию указан текущий пользователь;

Для того чтобы ввести дополнительную информацию о контрагенте после создания новой записи, необходимо открыть запись и нажать на кнопку «Редактировать» в меню справа. На странице появится форма с дополнительными полями:

Блок «Основная информация»:

- 1. Адрес необязательное текстовое поле;
- 2. Деятельностьнеобязательное текстовое поле;

Блок «Дополнительно» содержит следующие данные:

- 1. Тип обязательное поле типа «Список». Возможные значения: Потенциальный, Клиент, Партнер. По умолчанию выбрано значение «Потенциальный», после проведения работы, тип автоматически становится «Клиент», если не было указано значение «Партнер».
- 2. Статуснеобязательное поле типа «Список». Возможные значения: Холодный, Начата работа, Интерес, Обсуждение условий, Выставлен счет, Получена оплата, Отказ. Значение по умолчанию «Холодный». Данное поле не редактируется, так как заполняется автоматически в зависимости от записей в подтаблице «Работа с клиентом». По данным статусам строится «Воронка продаж», которую можно просмотреть в категории «Отчеты».
- 3. Сайт необязательное текстовое поле;
- 4. Лог рассылки системное поле для записи информации по рассылкам с указанием даты, шаблона рассылки и результата.
- 5. Дата следующего контакта автоматически подтягивается из последней записи подтаблицы Работа,, где выполнено = нет
- 6. Наша компания необязательное поле типа «Связь» с таблицей «Моя компания»

Блок «Реквизиты» (необходимы для выписки документов) содержит следующие поля, если в поле «Вид» выбрано значение «Юр.лицо»:

- 1. Юридическое название необязательное текстовое поле, по умолчанию в это поле подставляется значение из поля «Название»;
- 2. Юридический адрес необязательное текстовое поле, по умолчанию в этой поле подставляется значение из поля «Адрес»;
- 3. ОГРН необязательное текстовое поле;
- 4. ИНН необязательное текстовое поле;
- 5. КПП необязательное текстовое поле;
- 6. Банк необязательное текстовое поле;
- 7. БИК необязательное текстовое поле;
- 8. Расчетный счет необязательное текстовое поле;
- 9. Корр.счет необязательное текстовое поле;
- 10. Лицевой счет необязательное текстовое поле;
- 11. Руководитель необязательное текстовое поле;
- 12. ФИО руководителя в род.падеже текстовое поле, используется в шаблонах договоров;
- 13. Бухгалтер необязательное текстовое поле;
- 14. Код ОКАТО необязательное текстовое поле;

Блок «Реквизиты» (необходимы для выписки документов) содержит следующие поля, если в поле «Вид» выбрано значение «Физ.лицо»:

- 1. ИНН необязательное текстовое поле;
- 2. Банк необязательное текстовое поле;
- 3. БИК необязательное текстовое поле;

- 4. Корр.счет необязательное текстовое поле;
- 5. Лицевой счет необязательное текстовое поле;
- 6. Серия паспорта необязательное текстовое поле;
- 7. Номер паспорта необязательное текстовое поле;
- 8. Дата выдачи необязательное поле типа «Дата»;
- 9. Кем выдан необязательное текстовое поле;
- 10. Адрес прописки необязательное текстовое поле, по умолчанию в этой поле подставляется значение из поля «Адрес»;
- 11. Наша компания необязательное поле типа «Связь» с таблицей «Моя компания».

Блок «Аналитика» содержит следующие поля (заполняются автоматически):

- 1. Средней чек по оплатам среднее арифметическое по всем оплаченным счетам данного клиента;
- 2. Все покупки описание всех заказов клиента;
- 3. Дата последней покупки поле типа дата;
- 4. Сумма последней покупки сумма последнего оплаченного счета.

 $\Box$ 

Средний чек по оплатам: 10 750,00

Все покупки: Контент для Инстаграма, Статья, Дизайн сайта

> Дизайн двухсторонней визитной карточки .<br>Дизайн двухсторонней визитной карточки

Дата последней покупки: 25.03.2019

Аналитика

Сумма последней покупки: 28 000.00

Блок UTM-метки содержит следующие поля (заполняются автоматически на основе заявки, если клиент пришел по ссылке с метками):

- 1. utm\_source источник, откуда пришел посетитель;
- 2. utm\_medium тип трафика; например: cpc контекстная реклама, оплата за клик, cpm - оплата за показы;
- 3. utm\_campaign название рекламной кампании;
- 4. utm content информация, которая помогает различать объявления, если совпадают другие параметры;
- 5. utm\_term ключевое слово, которое инициировало показ объявления.

В блоке «Клиентский доступ в систему» появится после того, как вы воспользуетесь допдействием Выдать доступ.

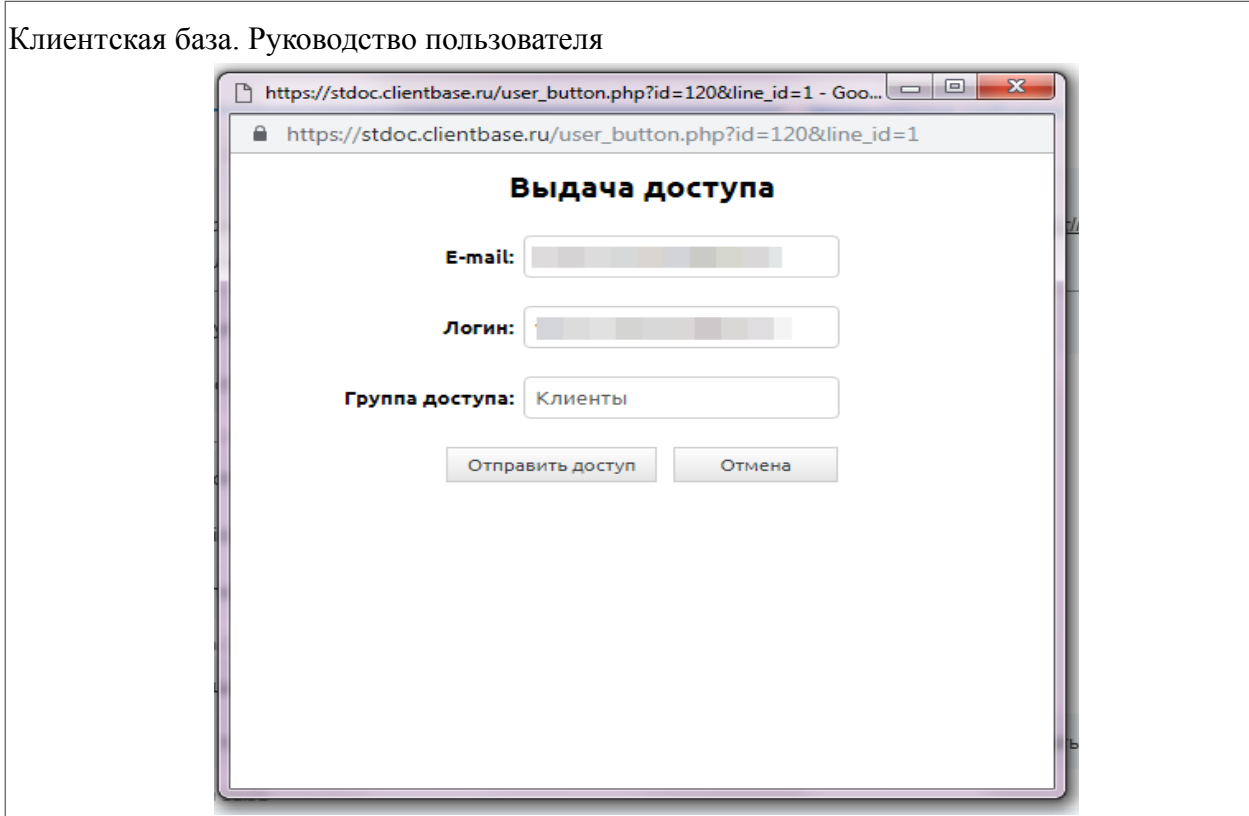

- 1. Группа доступа поле типа «Группа», можно выбрать только значение «Клиенты».
- 2. Логин поле типа «Текст», логин, под которым клиент заходить в систему.

Пароль будет сгенерирован автоматически. Приглашение, содержащее логин и пароль к базе, будет выслано клиенту на адрес, указанный в поле E-mail. Клиент будет иметь доступ к тем таблицам базы, к которым настроен доступ группе доступа «Клиенты» в Настройки/Доступ.

#### <span id="page-16-0"></span>**2.1.2. Операции с записью**

Для того, чтобы просмотреть полную информацию о контрагенте, необходимо перейти в категорию «Компании», таблицу «Контрагенты» и кликнуть по соответствующей строке в таблице. После этого будет отображено окно с формой, содержащей всю введенную информацию о контрагенте. Справа от формы размещено меню операций с текущей записью. Также данное меню операций доступно при просмотре данных в табличном виде.

1. Редактировать

После нажатия на кнопку «Редактировать» открывается форма редактирования информации о контрагенте.

2. Копировать

При нажатии на данную кнопку запись будет скопирована вместе с данными из подтаблиц если это необходимо, после чего будет открыто окно для редактирования информации.

3. Архивировать

После нажатия на кнопку «Архивировать» запись о текущем контрагенте будет перемещена в «Архив».

- 4. Удалить После нажатия на данную кнопку текущая запись будет перемещена в «Удаленные».
- 5. Разослать

После нажатия на кнопку отобразится страница с выбором шаблона для рассылки. Для данной таблицы предусмотрены шаблоны «Контакты контрагента менеджеру», «Коммерческое предложение (образец)». Их можно отредактировать.

Помимо существующих в системе шаблонов вы также можете добавить новый (настройки таблицы – Шаблоны рассылки – Добавить шаблон). При этом отобразится страница создания шаблона, на которой заполняются следующие поля:

- Имя шаблона обязательное текстовое поле;
- Формат шаблона обязательное поле типа «Список», возможные значения «html» или «обычный текст»;
- Тема письма необязательное текстовое поле;
- Текст письма необязательное текстовое многострочное поле;
- Вставить в шаблон поле необязательное поле типа «Список» с возможными переменными из соответствующей таблицы;
- Вставить изображение необязательное поле добавления изображения в текст рассылки;
- Адрес получателя обязательное поле типа «Список», в котором необходимо выбрать поле, содержащее e-mail получателя;
- Отправитель поле выбора отправителя рассылки. В случае выбора значения «Фиксированный» необходимо указать адрес и имя отправителя.
- Адрес отправителя необязательное текстовое поле;
- Имя отправителя необязательное текстовое поле;
- Лог рассылки необязательное поле типа «Список», в котором необходимо выбрать поле, в которое будут записываться данные об отправке писем и их статус;
- Вложенные файлы необязательное поле прикрепления файла к рассылке;
- Вложенные шаблоны необязательное поле добавления шаблона печати к рассылке;
- Дата начала рассылки поле типа список со значениями «сейчас» и «выбрать дату и время», при помощи этого поля можно сделать отложенный старт рассылки;
- Выполнять рассылку периодически по фильтру необязательное поле типа «Список», позволяющее выбрать один из фильтров, содержащийся в соответствующей таблице, чтобы отправлять письмо не по всем записям, а по определенному фильтру;
- Возможно отписаться необязательное поле типа «Список», возможные значения: «Да» или «Нет»;
- Рассылка без дублирования адресов поставьте галочку, чтобы на один e-mail не отправлялось больше одного письма;
- Кодировка писем поле типа список, при помощи которого при необходимости можно задать кодировку письма.
- 1. Разослать СМС

После нажатия на кнопку отобразится страница с выбором шаблона для рассылки смс. При добавлении нового шаблона заполняются следующие поля:

- Имя шаблона обязательное текстовое поле;
- Текст сообщения необязательное текстовое поле;
- Вставить в шаблон поле необязательное поле типа «Список», возможных переменных из соответствующей таблицы;

- Телефон получателя необязательное поле типа «Список», в котором необходимо выбрать поле, содержащее номер телефона получателя;
- Подпись отправителя необязательное текстовое поле;
- Лог рассылки необязательное поле типа «Список», в котором необходимо выбрать поле, в которое будут записываться данные об отправке писем и их статус;
- Выполнять рассылку периодически по фильтру необязательное поле типа «Список», позволяющее выбрать один из фильтров, содержащийся соответствующей таблице;
- Дата начала рассылки поле типа список со значениями «сейчас» и «выбрать дату и время», при помощи этого поля можно сделать отложенный старт рассылки;
- 1. Распечатать

После нажатия на кнопку отобразится страница с выбором шаблона для печати. В данной таблице предусмотрены шаблоны печати евроконверта, конверта формата А5 и договора для юридического лица.

Помимо существующих в системе шаблонов вы также можете добавить новый, кликнув по ссылке «Добавить шаблон». При этом отобразится страница создания шаблона, на которой заполняются следующие поля:

- Имя шаблона обязательное текстовое поле;
- Формат шаблона обязательное поле типа «Список», возможные значения: обычный текст, html, rtf (WordPad), odt (OpenOffice), docx (MS Word 2007), xls (Excel), составной;
- Заголовок шаблона необязательное текстовое поле;
- Тело шаблона необязательное текстовое поле;
- Подвал шаблона необязательное текстовое поле;
- Вставить в шаблон поле необязательное поле типа «Список» с возможными переменными из соответствующей таблицы;
- Вставить изображение необязательное поле добавления изображения в тело шаблона;
- Разбивка по страницам автоматически делит шаблон по страницам, без необходимости ручного добавления в код шаблона тегов pagebreak;
- Импортировать в PDF поле выбора формата шаблона печати;
- <span id="page-18-1"></span>• Имя документа – имя, которое будет присваиваться созданному файлу.

## **2.1.3. Дополнительные действия**

В таблице «Контрагенты» категории «Компании» есть дополнительное действие «Выписать счет», предназначенное для быстрого добавления записей в таблицу «Счета» категории «Документы».

Также в таблице есть допдействие Выдать доступ, которое было описано ранее.

# <span id="page-18-0"></span>**2.2. Подчиненные таблицы**

Существует также возможность добавлять к записи этапы работы с клиентом, сотрудников, добавлять и просматривать связанные с данным клиентом заявки, счета и договоры.

## <span id="page-19-0"></span>**2.2.1. Работа**

Подтаблица «Работа» отображается внизу страницы с анкетой каждого контрагента. Для того чтобы добавить этап работы, необходимо открыть запись контрагента (категория «Компании», таблица «Контрагенты»), внизу формы выбрать вкладку «Работа с клиентом» и нажать на зеленый плюсик или кнопку Добавить запись.

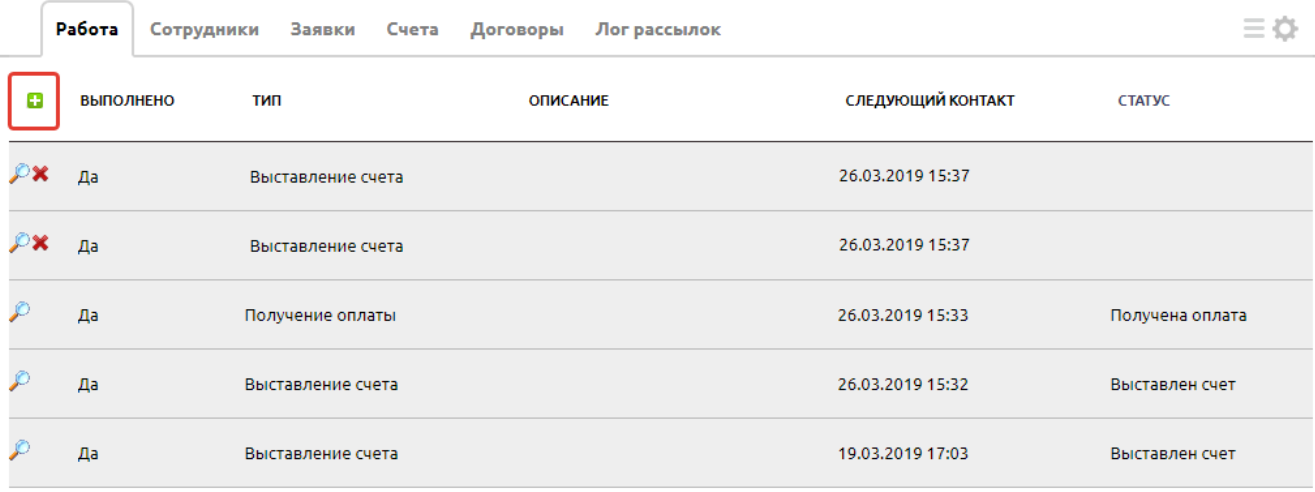

**В Добавить запись** 

Для добавления этапа работы с клиентом заполняются следующие поля:

- 1. Выполнено необязательное поле списка выбора. Возможные значения: Да, Нет;
- 2. Тип необязательное поле типа «Список». Возможные варианты: Звонок, Письмо, Встреча, Выставление счета, Получение оплаты.
- 3. Описание необязательное текстовое поле;
- 4. Следующий контакт
- 5. Статус поле типа «Список», с теми же значениями, что и в поле «Статус» в основной таблице. Здесь необходимо выбрать значение, на которое изменится статус контрагента после того, как данный этап будет выполнен (в поле «Выполнено» будет проставлено значение «Да»).

Если в поле «Выполнено» стоит значение «Нет», то при наступлении даты, выбранной в поле «Дата», пользователю – менеджеру клиента – придет уведомление о необходимости выполнить данный этап работы с клиентом.

Следующие поля есть в данной таблице, но не требуют заполнения:

- 6. Компания поле связи с таблицей Контрагенты;
- 7. Статус до поле типа «Список», с теми же значениями, что и в поле «Статус» в основной таблице. Заполняется автоматически в зависимости от статуса контрагента на момент добавления записи.
- 8. Дата необязательное поле типа «Дата». По умолчанию устанавливается текущее время;
- 9. Результат необязательное текстовое поле;
- 10. Менеджер поле типа пользователь, менеджер клиента, заполняется автоматически (из карточки клиента).

 $|$ Для удаления этапа работы с клиентом нажмите на значок  $\bullet\bullet\bullet$  расположенный слева от этапа. После того как тип контрагента был изменен на значение «Клиент», этапы работы, предшествующие записи с типом «Получена оплата», удалить будет нельзя.

## <span id="page-20-1"></span>**2.2.2. Сотрудник**

В этой подтаблице хранятся данные о тех сотрудниках, которые работают в компании-контрагенте. Из данной подчиненной таблицы выбираются значения в поле «Контактное лицо» в основной записи с данными контрагента. При добавлении записи в таблицу «Сотрудники» необходимо заполнить следующие поля:

- 1. ФИО обязательное текстовое поле;
- 2. Должность обязательное текстовое поле;
- 3. Телефон необязательное текстовое поле;
- 4. E-mail необязательное текстовое поле;
- 5. День рождения необязательное поле типа «Дата»;
- 6. Дополнительно необязательное текстовое поле.

В системе по полю «День рождения» настроено напоминание для менеджера, ведущего работу по конкретному контрагенту. Если текущая дата совпадает по дню и месяцу с датой в этом поле, то будет отображено уведомление о том, что у этого сотрудника день рождения.

Для удаления сотрудника текущего контрагента нажмите на значок **\*** расположенный слева от записи.

## <span id="page-20-0"></span>**2.2.3. Заявки**

Эта подтаблица выводит информацию из таблицы «Заявки», информация о которой подробно описана далее. При добавлении записи в таблицу «Заявки» будут доступны следующие поля:

- 1. *№* обязательное поле типа «Число»; заполняется автоматически;
- 2. *Дата заявки* необязательное поле типа «Дата»; автоматически проставляется текущая дата;
- 3. *Менеджер* необязательное поле типа «Пользователь», содержит список пользователей системы. Значение по умолчанию – текущий пользователь;
- 4. *Статус* поле типа «Список», со значениями Новая, В работе, Отправлено КП, Выставлен счет, Подписание договора, Закрыта, Отказ. При добавлении новой записи проставляется значение Новая.
- 5. *Текст заявки* необязательное текстовое поле;
- 6. *Комментарии менеджера*  необязательное многострочное текстовое поле;
- 7. Счет номер счета, заполняется автоматически при выписке счета;
- 8. Сумма информация из счета, заполняется автоматически;
- 9. Оплачено информация из счета, заполняется автоматически.

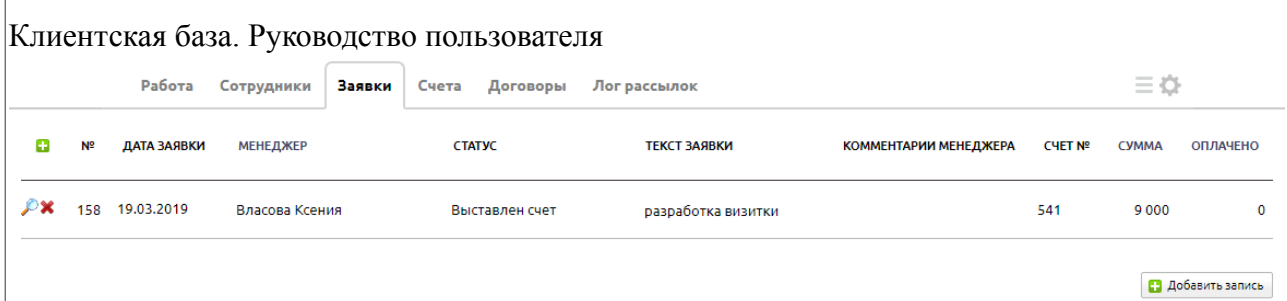

## <span id="page-21-2"></span>**2.2.4. Подтаблица «Счета»**

Эта подтаблица выводит информацию из таблицы «Счета» категории «Документы», информация о которой подробно описана далее. Т.е. здесь можно увидеть все счета по данному клиенту.

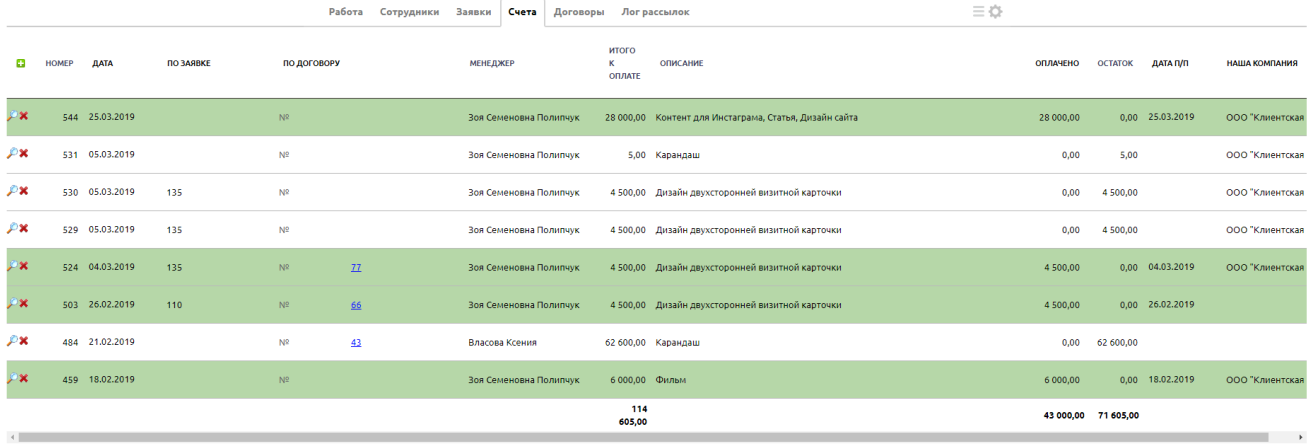

• Добавить запись

## <span id="page-21-1"></span>**2.2.5. Подтаблица «Договоры»**

Данная подтаблица выводит информацию из таблицы «Договоры» категории «Документы», информация о которой подробно описана далее. Т.е. здесь можно увидеть все договоры с данным клиентом.

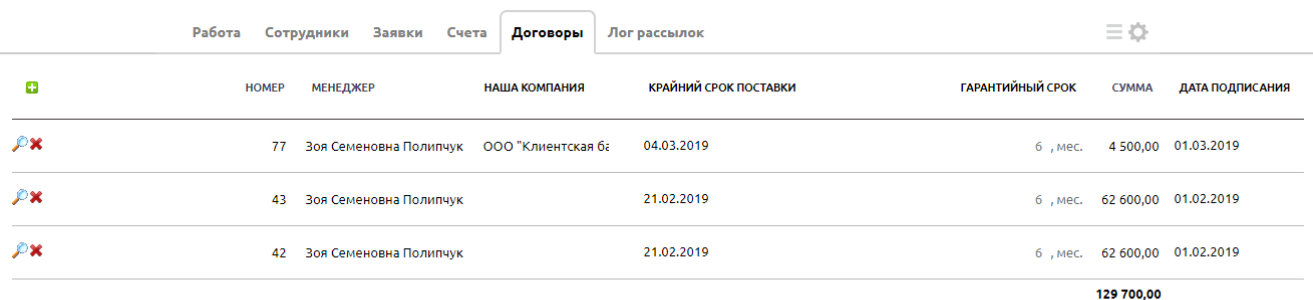

**В** добавить запись

## <span id="page-21-0"></span>**2.2.6. Лог рассылок**

Системная таблица, в которой содержится информация по отправленным рассылкам данному клиенту. Данные вносятся только автоматически. Имеет следующие поля:

1. *Название шаблона* – название шаблона рассылки:

- 2. *Результат* результат рассылки: SENDED отправлено, UNSUBSCRIBE отписан, READ – прочитано, FAIL – провалено (например, по причине некорректного или пустого email);
- 3. *Дата и время* дата и время отправки письма;
- 4. *Адрес отписок* адрес клиента, заполняется автоматически, если он перешел по ссылке «Отписаться».

### <span id="page-23-2"></span>**3. Категория «Работа»**

В данной категории находится система для выставления заданий, Проекты и База знаний.

# <span id="page-23-1"></span>**3.1. Задания**

Данная таблица предназначена для добавления, хранения и изменения данных по заданиям. Можно просмотреть записи по тем задания, которые назначены вам, тем, которые вы назначали, просроченные задания, а также все записи.

### <span id="page-23-0"></span>**3.1.1. Добавление задания**

Для того чтобы добавить контрагента, можно воспользоваться быстрой ссылкой в разделе «Начните работу» на рабочем столе – «**Назначьте задание**» или кликнув на желтый плюсик в правом нижнем углу.

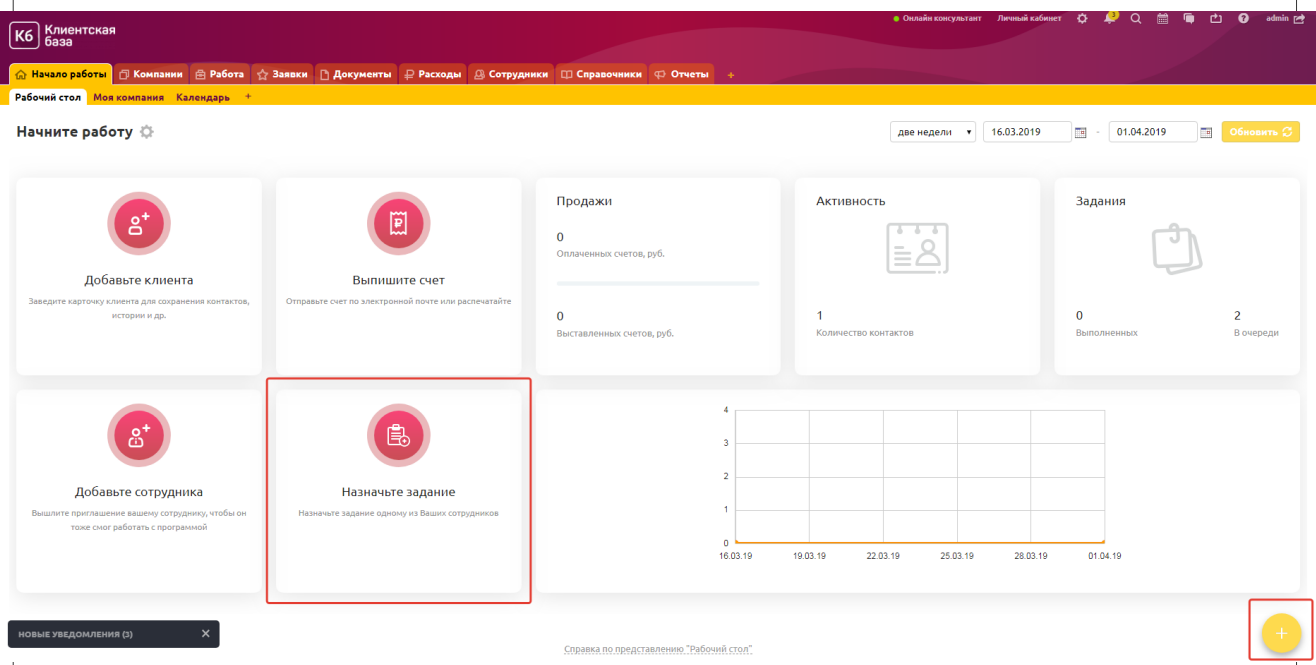

Или перейдите в категорию «Работа», таблицу «Задания» и нажмите на кнопку «Добавить задание».

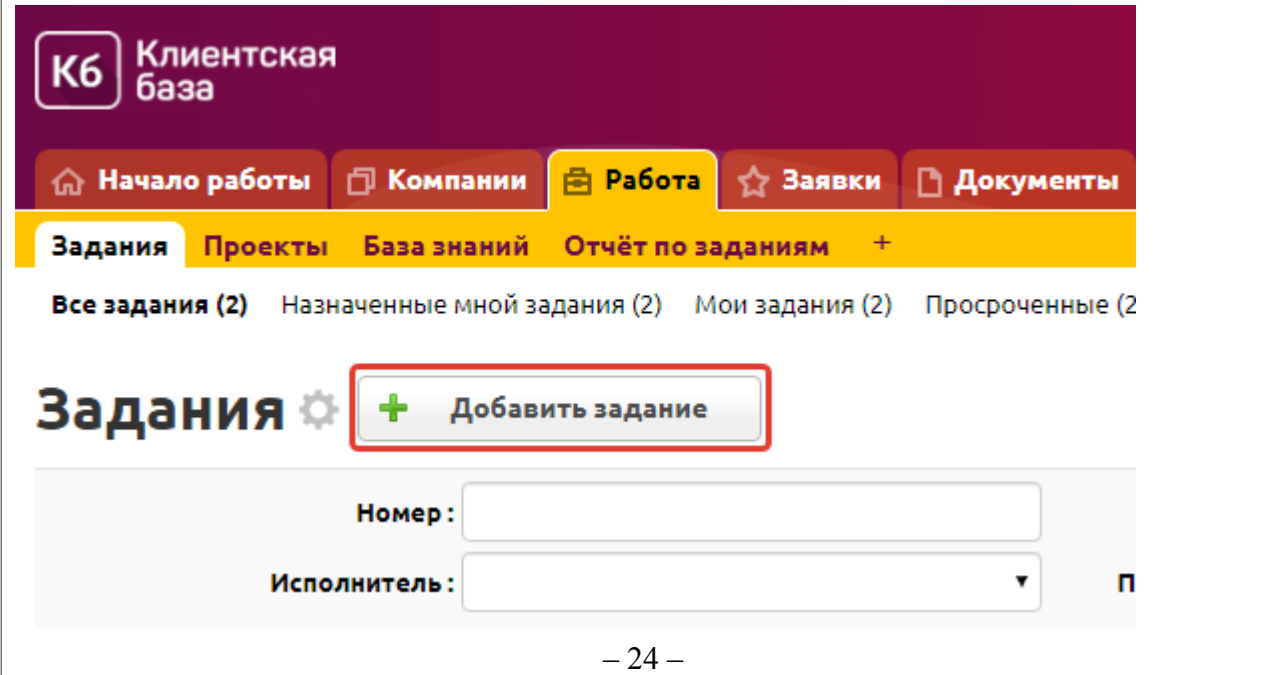

На странице появится форма добавления задания, в которой можно будет заполнить следующие поля:

- 1. Описание задания обязательное многострочное текстовое поле;
- 2. Проект обязательное поля типа «Связь» с таблицей «Проекты» категории «Работа»;
- 3. Срок сдачи необязательное поле типа «Дата»;
- 4. Планируемое время обязательное числовое поле, в котором можно указать количество часов, отведенных на данное задание; по умолчанию проставляется 2 часа;
- 5. Исполнитель обязательное поле типа «Пользователь», в котором можно выбрать из пользователей программы того сотрудника, который должен будет выполнить данное задание;
- 6. Принимающий обязательное поле типа «Пользователь», по умолчанию при добавлении записи в это поле записывается текущий пользователь;

Если необходимо внести дополнительную информацию, то нужно открыть запись и нажать на кнопку «Редактировать» в меню справа от записи. В таком случае будет открыта форма для редактирования со следующими дополнительными полями:

- 7. По компании необязательное поле типа «Связь» с таблицей «Контрагенты»;
- 8. Приоритет необязательное поле типа «Список», возможные значения: обычный, высокий, отложено. Значение по умолчанию «обычный»;
- 9. Добавлено системное поле типа «Дата» с отображением времени, по умолчанию в момент добавления записи проставляется текущее время;
- 10. Выполнено обязательное поле типа «Список», возможные значения: Нет, Да. Значение по умолчанию – «Нет»;
- 11. Фактическое время числовое поле; фактическое количество часов, за которое было выполнено задание. Часы доработок добавляются сюда автоматически.
- 12. Дата выполнения поле типа «Дата», отобразится после того как в поле «Выполнено» проставится значение Да;
- 13. Комментарий исполнителя необязательное многострочное текстовое поле;
- 14. Принято обязательное поле типа «Список», возможные значения: «Нет», «Да». Значение по умолчанию – «Нет»;
- 15. Дата принятия поле типа «Дата», отобразится после того как в поле «Принято» проставится значение Да;
- 16. Оценка поле типа список со значениями Отлично, Хорошо, Нейтрально, Удовлетворительно, Плохо.
- <span id="page-24-0"></span>17. Комментарий принимающего – необязательное многострочное текстовое поле.

## **3.1.2. Операции с записью**

Для того чтобы просмотреть полную информацию о задании, необходимо перейти в категорию «Работа», таблицу «Задания» и кликнуть по соответствующей строке в таблице. После этого будет отображено окно с формой, содержащей всю введенную информацию по заметке. Справа от формы размещено меню операций с текущей записью. Также данное меню операций доступно при просмотре данных в табличном виде.

- 1. Редактировать
	- После нажатия на кнопку «Редактировать» открывается форма редактирования информации о задании.
- 2. Копировать

При нажатии на данную кнопку запись будет скопирована вместе с данными из подтаблиц, если это необходимо, после чего будет открыто окно для редактирования информации.

3. Архивировать

После нажатия на кнопку «Архивировать» запись о текущем задании будет перемещена в «Архив».

4. Удалить

После нажатия на данную кнопку текущая запись будет перемещена в «Удаленные».

5. Разослать

После нажатия на кнопку отобразится страница с выбором шаблона для рассылки. Для данной таблицы шаблоны рассылки не предусмотрены, но вы можете добавить новый, кликнув по ссылке «Добавить шаблон». При этом отобразится страница создания шаблона, на которой заполняются следующие поля:

- Имя шаблона обязательное текстовое поле;
- Формат шаблона обязательное поле типа «Список», возможные значения «html» или «обычный текст»;
- Тема письма необязательное текстовое поле;
- Текст письма необязательное текстовое многострочное поле;
- Вставить в шаблон поле необязательное поле типа «Список» с возможными переменными из соответствующей таблицы;
- Вставить изображение необязательное поле добавления изображения в текст рассылки;
- Адрес получателя обязательное поле типа «Список», в котором необходимо выбрать поле, содержащее e-mail получателя;
- Отправитель поле выбора отправителя рассылки. В случае выбора значения «Фиксированный» необходимо указать адрес и имя отправителя.
- Адрес отправителя необязательное текстовое поле;
- Имя отправителя необязательное текстовое поле;
- Лог рассылки необязательное поле типа «Список», в котором необходимо выбрать поле, в которое будут записываться данные об отправке писем и их статус;
- Вложенные файлы необязательное поле прикрепления файла к рассылке;
- Вложенные шаблоны необязательное поле добавления шаблона печати к рассылке;
- Дата начала рассылки поле типа список со значениями «сейчас» и «выбрать дату и время», при помощи этого поля можно сделать отложенный старт рассылки;
- Выполнять рассылку периодически по фильтру необязательное поле типа «Список», позволяющее выбрать один из фильтров, содержащийся в соответствующей таблице, чтобы отправлять письмо не по всем записям, а по определенному фильтру;
- Возможно отписаться необязательное поле типа «Список», возможные значения: «Да» или «Нет»;
- Рассылка без дублирования адресов поставьте галочку, чтобы на один e-mail не отправлялось больше одного письма;
- Кодировка писем поле типа список, при помощи которого при необходимости можно задать кодировку письма.

• Разослать СМС

После нажатия на кнопку отобразится страница с выбором шаблона для рассылки смс. При добавлении нового шаблона заполняются следующие поля:

- Имя шаблона обязательное текстовое поле;
- Текст сообщения необязательное текстовое поле;
- Вставить в шаблон поле необязательное поле типа «Список», возможных переменных из соответствующей таблицы;
- Телефон получателя необязательное поле типа «Список», в котором необходимо выбрать поле, содержащее номер телефона получателя;
- Подпись отправителя необязательное текстовое поле;
- Лог рассылки необязательное поле типа «Список», в котором необходимо выбрать поле, в которое будут записываться данные об отправке писем и их статус;
- Выполнять рассылку периодически по фильтру необязательное поле типа «Список», позволяющее выбрать один из фильтров, содержащийся соответствующей таблице;
- Дата начала рассылки поле типа список со значениями «сейчас» и «выбрать дату и время», при помощи этого поля можно сделать отложенный старт рассылки;
- Распечатать

После нажатия на кнопку отобразится страница с выбором шаблона для печати. В данной таблице шаблоны печати не предусмотрены.

Вы также можете добавить новый шаблон, кликнув по ссылке «Добавить шаблон». При этом отобразится страница создания шаблона, на которой заполняются следующие поля:

- Имя шаблона обязательное текстовое поле;
- Формат шаблона обязательное поле типа «Список», возможные значения: обычный текст, html, rtf (WordPad), odt (OpenOffice), docx (MS Word 2007), xls (Excel), составной;
- Заголовок шаблона необязательное текстовое поле;
- Тело шаблона необязательное текстовое поле;
- Подвал шаблона необязательное текстовое поле;
- Вставить в шаблон поле необязательное поле типа «Список» с возможными переменными из соответствующей таблицы;
- Вставить изображение необязательное поле добавления изображения в тело шаблона;
- Разбивка по страницам автоматически делит шаблон по страницам, без необходимости ручного добавления в код шаблона тегов pagebreak;
- Импортировать в PDF поле выбора формата шаблона печати;
- Имя документа имя, которое будет присваиваться созданному файлу.

6. **Готово** – допдействие, которое использует исполнитель задания, когда оно выполнено. При нажатии на данное ДД откроется окно, где можно указать фактическое время выполнения и комментарий по заданию.

Клиентская база. Руководство пользователя  $|-\vert$ o $|$  $\mathbf{x}$ □ Готово - Google Chrome A https://stdoc.clientbase.ru/user\_button.php?id=151&line\_id=3 Готово Фактическое время:  $2,0$ Комментарий по: документация проверена заданию Отправить

7. Принять – допдействие, которое использует принимающий задание, когда оно выполнено. При нажатии на данное ДД откроется окно, где можно указать фактическое время выполнния и комментарий по заданию.

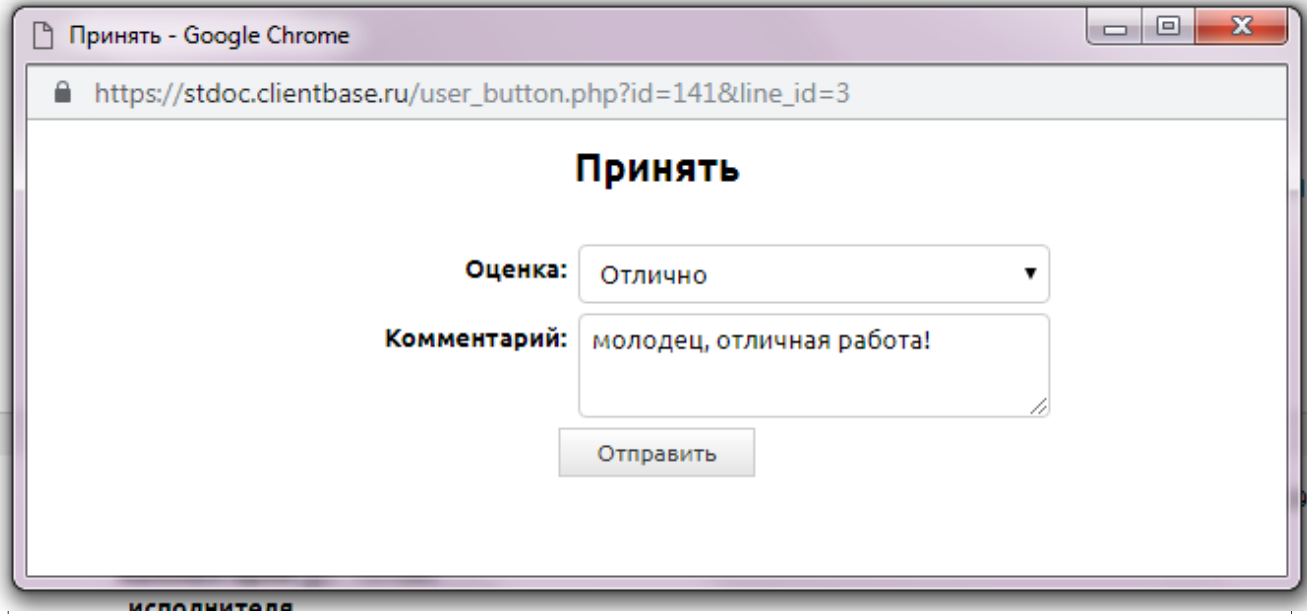

Справа от формы размещена ссылка на связанные с текущей записью таблицы «Этапы работы по заданию» и «Доработки».

## <span id="page-27-0"></span>3.1.3. Напоминания

Для данной таблицы предусмотрено четыре вида напоминаний:

- 1. Новое залание если была лобавлена новая запись в таблицу «Залания», то тому сотруднику, который указан в поле «Исполнитель», придет напоминание о том, что ему было назначено задание;
- 2. Задание выполнено как только исполнитель изменил значение в поле «Выполнено» на «Да», пользователю, указанному в поле «Назначил», придет напоминание о том,

что назначенное им задание выполнено;

- 3. Подходит срок сдачи за один день до срока сдачи задания, если в поле «Выполнено» стоит значение «Нет», исполнителю и назначившему пользователям придет напоминание о том, что подходит срок сдачи;
- 4. Задание принято после того как назначивший задание изменит значение в поле «Принято» на «Да», пользователю, указанному в поле «Исполнитель», придет напоминание о том, что выполненное им задание принято.

Напоминания из этой таблицы отправляются сотрудникам на e-mail, появляются всплывающими окнами в правом нижнем углу экрана, а также доступны при нажатии на иконку «Колокольчик» в правом верхнем углу экрана.

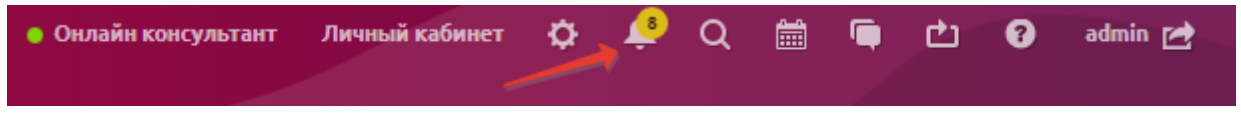

## <span id="page-28-1"></span>**3.1.4. Подтаблица «Этапы работы по заданию»**

У таблицы «Задания» есть подчиненная таблица «Этапы работа по заданию», в которой можно фиксировать проведенные и запланированные этапы работы.

Для того чтобы добавить этап работы, необходимо открыть задание на просмотр (категория «Работа», таблица «Задания»), внизу формы выбрать вкладку «Этапы работа по заданию» и нажать на кнопку добавления записи.

После этого появится новая строка в подчиненной таблице, в которой можно заполнить следующие поля:

- 1. Дата начала необязательное поле типа «Дата», значение по умолчанию дата добавления записи;
- 2. Описание необязательное текстовое поле;
- 3. Выполнено необязательное поле типа «Список», возможные значения: Да, Нет. Значение по умолчанию – «Нет»;
- 4. Затрачено времени необязательное числовое поле;
- 5. Дата выполнения необязательное поле типа «Дата»;
- 6. Результат необязательное поле типа «Текст»;
- 7. Комментарий необязательное поле типа «Текст».

Для данной таблицы также настроено два напоминания: исполнителю – о том, что добавлен новый этап работы по заданию, а назначающему – о том, что этот этап работы выполнен.

#### <span id="page-28-0"></span>**3.1.5. Подтаблица «Доработки»**

Подтаблица «Доработки» служит для фиксации исправлений и доработок по заданию, т. е. после того как исполнитель отметил заадние как выполненное, сюда можно внести, что нужно доработать. Таблица имеет следующие поля:

- 1. *Описание доработки* текстовое поле;
- 2. *Готово* поле типа список со значениями Да и Нет; по умолчанию проставляется Нет;
- 3. *Время на доработку* числовое поле, по умолчанию 1 час;

- 4. Комментарий исполнителя текстовое поле;
- 5. Файл поле типа файл;
- <span id="page-29-0"></span>6. Дата добавления - поле типа дата/время, по умолчанию проставляется дата добавления записи.

#### $3.2.$ Проекты

База знаний Отчёт по заданиям +

Таблица «Проекты» служит для ведения проектной деятельности, кроме того, к проектам подкрепляются все выставленные в программе задания.

По умолчанию в таблице добавлен один проект «Общие задания». Но вы можеет добавить и свои, нажав кнопку «Добавить проект».

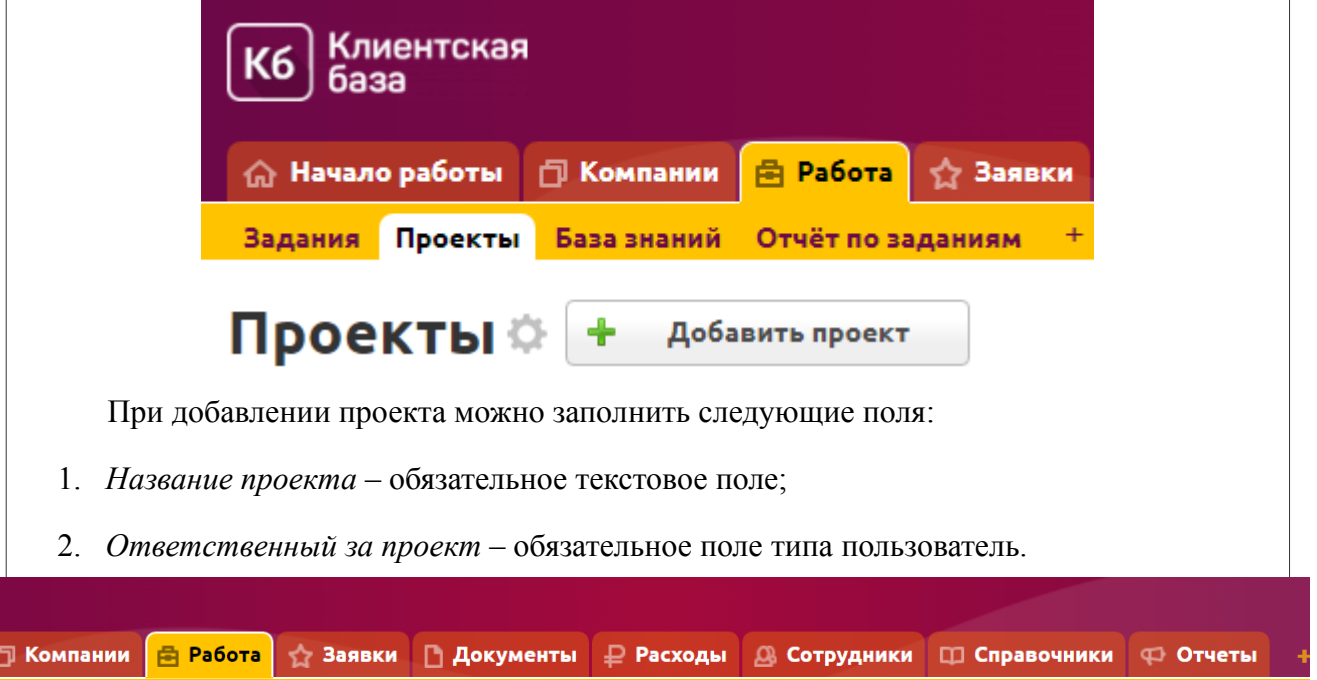

#### Добавить проект

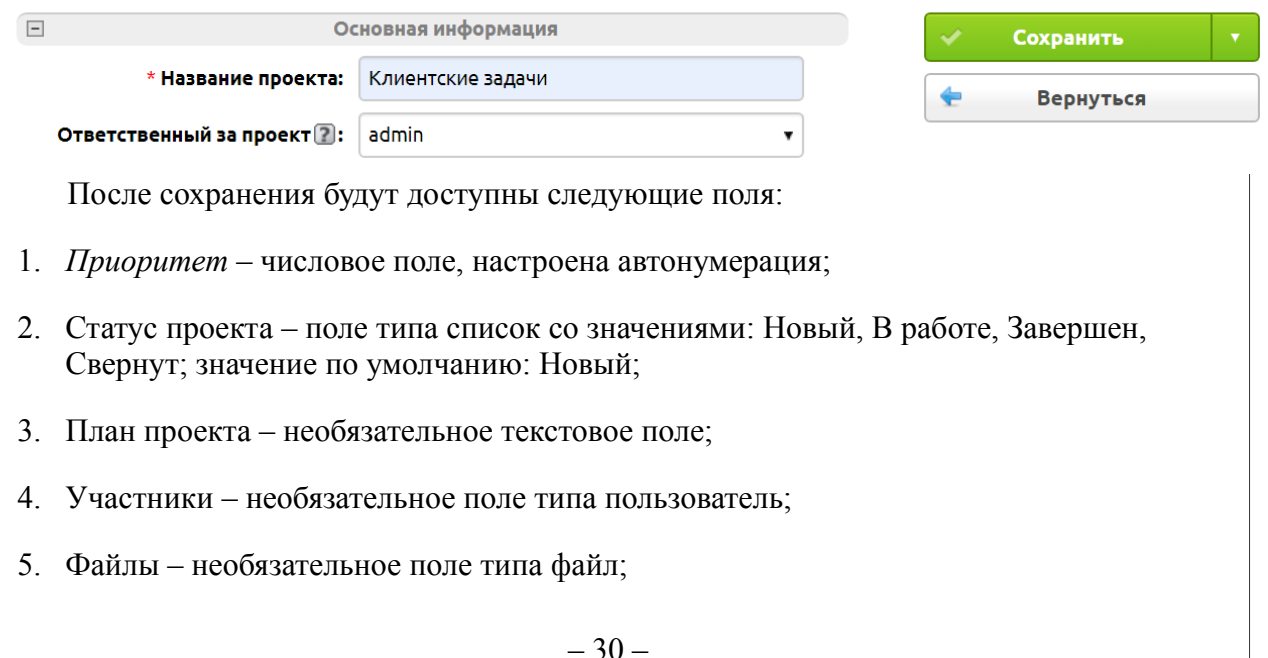

- 6. Дата начала поле типа дата/время, по умолчанию проставляется дата добавления записи;
- 7. Есть крайний срок поле типа список со значениями Да и Нет; если поставить здесь Да, то выйдет поле, где можно будет указать крайний срок по данному проекту;
- 8. Дата закрытия проекта поле типа дата/время, появляется, если в поле Есть крайний срок стоит значение Да;
- 9. Планируемое время числовое поле;
- 10. Задач в очереди автоматически подсчитывается количество задач по проекту с возможностью к ним перейти, кликнув на цифру;
- 11. Выполнено задач автоматически подсчитывается количество выполненных задач по проекту с возможностью к ним перейти, кликнув на цифру;
- 12. Фактическое время числовое поле, автоматически подсчитывается время, затраченное на выполненные задачи.

## <span id="page-30-0"></span>**3.2.1. Операции с записью**

Для того, чтобы просмотреть полную информацию о контрагенте, необходимо перейти в категорию «Компании», таблицу «Контрагенты» и кликнуть по соответствующей строке в таблице. После этого будет отображено окно с формой, содержащей всю введенную информацию о контрагенте. Справа от формы размещено меню операций с текущей записью. Также данное меню операций доступно при просмотре данных в табличном виде.

1. *Редактировать*

После нажатия на кнопку «Редактировать» открывается форма редактирования информации о контрагенте.

2. Копировать

При нажатии на данную кнопку запись будет скопирована вместе с данными из подтаблиц если это необходимо, после чего будет открыто окно для редактирования информации.

3. Архивировать

После нажатия на кнопку «Архивировать» запись о текущем контрагенте будет перемещена в «Архив».

4. Удалить

После нажатия на данную кнопку текущая запись будет перемещена в «Удаленные».

5. Разослать

После нажатия на кнопку отобразится страница с выбором шаблона для рассылки. Для данной таблицы не предусмотрены шаблоны рассылки.

Помимо существующих в системе шаблонов вы также можете добавить новый (настройки таблицы – Шаблоны рассылки – Добавить шаблон). При этом отобразится страница создания шаблона, на которой заполняются следующие поля:

- Имя шаблона обязательное текстовое поле;
- Формат шаблона обязательное поле типа «Список», возможные значения «html» или «обычный текст»;
- Тема письма необязательное текстовое поле;
- Текст письма необязательное текстовое многострочное поле;

- Вставить в шаблон поле необязательное поле типа «Список» с возможными переменными из соответствующей таблицы;
- Вставить изображение необязательное поле добавления изображения в текст рассылки;
- Адрес получателя обязательное поле типа «Список», в котором необходимо выбрать поле, содержащее e-mail получателя;
- Отправитель поле выбора отправителя рассылки. В случае выбора значения «Фиксированный» необходимо указать адрес и имя отправителя.
- Адрес отправителя необязательное текстовое поле;
- Имя отправителя необязательное текстовое поле;
- Лог рассылки необязательное поле типа «Список», в котором необходимо выбрать поле, в которое будут записываться данные об отправке писем и их статус;
- Вложенные файлы необязательное поле прикрепления файла к рассылке;
- Вложенные шаблоны необязательное поле добавления шаблона печати к рассылке;
- Дата начала рассылки поле типа список со значениями «сейчас» и «выбрать дату и время», при помощи этого поля можно сделать отложенный старт рассылки;
- Выполнять рассылку периодически по фильтру необязательное поле типа «Список», позволяющее выбрать один из фильтров, содержащийся соответствующей таблице, чтобы отправлять письмо не по всем записям, а по определенному фильтру;
- Возможно отписаться необязательное поле типа «Список», возможные значения: «Да» или «Нет»;
- Рассылка без дублирования адресов поставьте галочку, чтобы на один e-mail не отправлялось больше одного письма;
- Кодировка писем поле типа список, при помощи которого при необходимости можно задать кодировку письма.
- 1. Разослать СМС

После нажатия на кнопку отобразится страница с выбором шаблона для рассылки смс. При добавлении нового шаблона заполняются следующие поля:

- Имя шаблона обязательное текстовое поле;
- Текст сообщения необязательное текстовое поле;
- Вставить в шаблон поле необязательное поле типа «Список», возможных переменных из соответствующей таблицы;
- Телефон получателя необязательное поле типа «Список», в котором необходимо выбрать поле, содержащее номер телефона получателя;
- Подпись отправителя необязательное текстовое поле;
- Лог рассылки необязательное поле типа «Список», в котором необходимо выбрать поле, в которое будут записываться данные об отправке писем и их статус;
- Выполнять рассылку периодически по фильтру необязательное поле типа «Список», позволяющее выбрать один из фильтров, содержащийся соответствующей таблице;
- Дата начала рассылки поле типа список со значениями «сейчас» и «выбрать дату и время», при помощи этого поля можно сделать отложенный старт

рассылки;

1. Распечатать

После нажатия на кнопку отобразится страница с выбором шаблона для печати. В данной таблице не предусмотрены шаблоны печати. Но вы можете добавить новый, кликнув по ссылке «Добавить шаблон». При этом отобразится страница создания шаблона, на которой заполняются следующие поля:

- Имя шаблона обязательное текстовое поле;
- Формат шаблона обязательное поле типа «Список», возможные значения: обычный текст, html, rtf (WordPad), odt (OpenOffice), docx (MS Word 2007), xls (Excel), составной;
- Заголовок шаблона необязательное текстовое поле;
- Тело шаблона необязательное текстовое поле;
- Подвал шаблона необязательное текстовое поле;
- Вставить в шаблон поле необязательное поле типа «Список» с возможными переменными из соответствующей таблицы;
- Вставить изображение необязательное поле добавления изображения в тело шаблона;
- Разбивка по страницам автоматически делит шаблон по страницам, без необходимости ручного добавления в код шаблона тегов pagebreak;
- Импортировать в PDF поле выбора формата шаблона печати;
- <span id="page-32-0"></span>• Имя документа – имя, которое будет присваиваться созданному файлу.

## **3.2.2. Подчиненные таблицы**

В проектах есть три подтаблицы: «Задания», «Предложения», «Документация».

Подтаблица «**Задания**» содержит все задачи по данному проекту (как выполненные, так и те, что стоят в очереди).

Подтаблица «**Предложения**» предназначена для фиксации предложений по проекту и имеет следующие поля:

- 1. Добавлено поле типа дата/время, по умолчанию проставляется текущее время;
- 2. Кто добавил поле типа пользователь, по умолчанию проставляется текущий пользователь;
- 3. Описание предложения текстовое поле;
- 4. Статус поле типа список со значениями Новое, В работе, Реализовано, Отклонено; значение по умолчанию – Новое;
- 5. Комментарий необязательное текстовое поле;
- 6. Файл необязательное поле типа файл.

При добавлении новых предложений по проекту ответственный за него сотрудник получает соответствующее напоминание.

Подтаблица «**Документация**» служит для хранения документации по проекту и имеет следующие поля:

- 1. Автор поле типа пользователь, по умолчанию проставляется текущий пользователь;
- 2. Описание текстовое поле;
- 3. Ссылка текстовое поле;
- 4. Файл необязательное поле типа файл.

#### <span id="page-33-0"></span> $3.3.$ База знаний

Таблица «База знаний» предназначена для хранения общедоступной и нужной информации. Сотрудники всегда смогут просмотреть «Базу знаний» и получить ответ на интересующий их вопрос. Для того чтобы создать запись, необходимо перейти в категорию «Работа», таблицу «База знаний» и нажать на кнопку «Добавить запись».

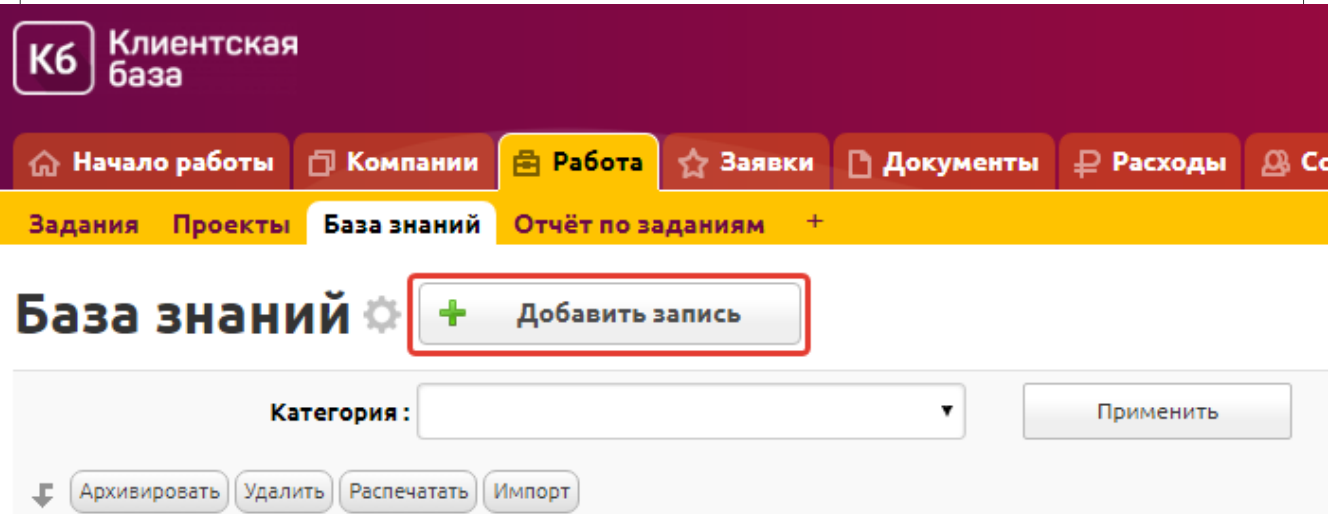

Необходимо указать следующее:

- 1. Категория необязательное поле типа «связь». Возможные значения: «Регламенты», «Документы», «Продажи», «Техподдержка», «Общие»; эти категории можно отредактировать, также можно добавить свои значения, кликнув на зеленый плюсик;
- 2. Вопрос необязательное текстовое поле;
- 3. Ответ необязательное текстовое поле;
- 4. Файл необязательное поле типа файл;

После сохранения станут доступны поля:

- 1. Добавил необязательное поле типа «Пользователь» для выбора сотрудника. Значение по умолчанию - текущий пользователь;
- 2. Дата необязательное поле типа «Дата».

В данной таблице настроен фиксированный поиск по полю «Категория», таким образом можно быстро отфильтровать нужную информацию.

#### <span id="page-34-0"></span> $3.4.$ Отчет по заданиям

Данный отчет предназначен для контроля выполнения сотрудниками заданий. Он отображает по каждому пользователю программы, сколько заданий было им выполнено за указанный период, сколько было принято назначившими и сколько заданий еще находятся в очереди на выполнение.

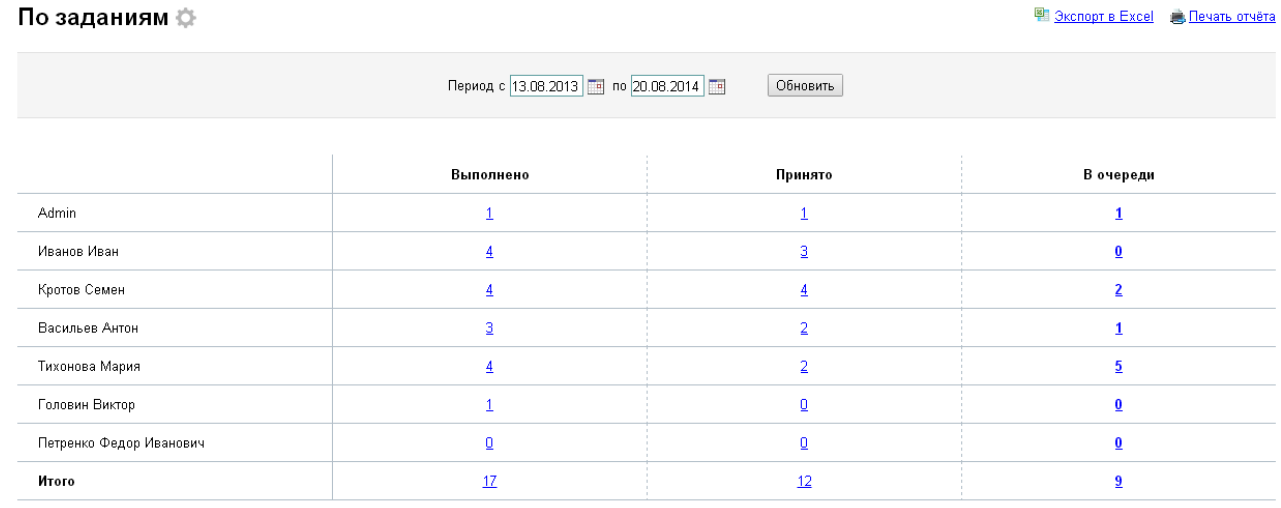

По умолчанию отображаются данные за неделю до текущей даты, если необходимо просмотреть данные за более длительный срок, укажите период, за который вы хотите сформировать отчет, а затем нажмите кнопку «Обновить».

## <span id="page-35-2"></span>**4. Категория «Заявки»**

В данной категории содержатся данные по заявкам и работе с ними.

# <span id="page-35-1"></span>**4.1. Заявки**

Данная таблица предназначена для хранения и изменения записей по заявкам, как пришедшим с сайта, так и введенным вручную менеджером. При помощи предустановленных фильтров можно просматривать все заявки, открытые заявки, а также только те, для которых текущий пользователь указан в поле «Менеджер». Также в данной таблице настроен фиксированный поиск по полям «Менеджер», «Статус» и «Сумма».

## <span id="page-35-0"></span>**4.1.1. Добавление заявки**

Для добавления новой заявки необходимо перейти в категорию Заявки», таблицу «Заявки» и нажать на кнопку «Добавить заявку».

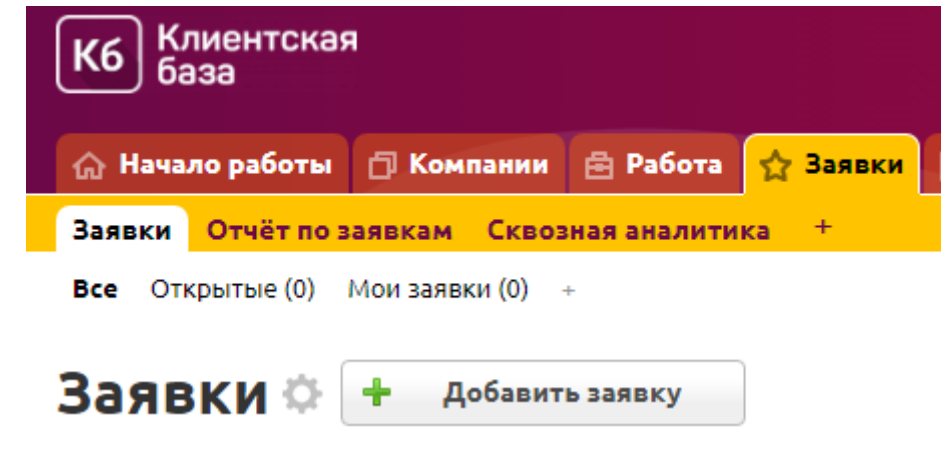

После этого отобразится окно с формой добавления записи, содержащей следующие поля:

- 1. *Клиент* необязательное поле типа «Связь» с таблицей «Контрагенты»;
- 2. *Организация заказчика* обязательное текстовое поле;
- 3. *ФИО* необязательное текстовое поле;
- 4. *Телефон* необязательное текстовое поле;
- 5. *E-mail* необязательное текстовое поле;
- 6. *Текст заявки* необязательное многострочное текстовое поле;
- 7. *Файл* необязательное поле типа «Файл», ограничения по расширению или размеру файла нет;
- 8. *Откуда узнали о нас* необязательное поле типа «Список», возможные значения: Интернет, СМИ, Партнеры, Друзья, Другое.

После сохранения станут доступны следующие поля:

- 1. Дата заявки необязательное поле типа «Дата», значение по умолчанию дата добавления записи;
- 2. *Менеджер* необязательное поле типа «Пользователь», в котором можно выбрать сотрудника, ответственного за работу с заявкой;
- 3. *Статус* необязательное поле типа «Список», возможные значения: Новая, В
работе, Отправлено КП, Выставлен счет, Подписание договора, Закрыта, Отказ;

- 4. *Комментарий менеджера* необязательное многострочное текстовое поле;
- 5. *Следующее действие* необязательное поле типа «Дата», автоматически заполняется в зависимости от добавленных этапов работы в подтаблицу «Работа по заявке»;
- 6. Позиции из прайс-листа поле типа список со значениями Да и Нет, указывает на способ внесения позиций заявки – вручную или из прайс-листа; значение по умолчанию: Да;
- 7. Счет № поле типа связь, заполняется автоматически при выписке счета при помощи ДД Сформировать счет;
- 8. Сумма числовое поле, подтягивается автоматически из счета;
- 9. Оплачено числовое поле, подтягивается автоматически из счета;
- 10. Договор № поле типа связь, заполняется автоматически при выписке договора при помощи ДД Сформировать договор;
- 11. Наша компания поле типа связь с таблицей «Наша компания»; участвует в формировании счета, договора и коммерческом предложении;
- 12. Как мы предлагаем реализовать текстовое поле, участвует в коммерческом предложении;
- 13. Срок реализации от числовое поле, участвует в коммерческом предложении;
- 14. До числовое поле, участвует в коммерческом предложении;
- 15. Предоплата числовое поле, участвует в коммерческом предложении;
- 16. Файл КП поле типа файл, формируется автоматически, если заполнены поля: Как мы предлагаем реализовать, Срок реализации от, До, Предоплата;
- 17. utm\_source текстовое поле, заполняется автоматически при создании заявки через внешнюю форму с UTM-метками в ссылке; отображается, если заполнено;
- 18. utm\_medium текстовое поле, заполняется автоматически при создании заявки через внешнюю форму с UTM-метками в ссылке; отображается, если заполнено;
- 19. utm\_campaign текстовое поле, заполняется автоматически при создании заявки через внешнюю форму с UTM-метками в ссылке; отображается, если заполнено;
- 20. utm\_content текстовое поле, заполняется автоматически при создании заявки через внешнюю форму с UTM-метками в ссылке; отображается, если заполнено;
- 21. utm\_term текстовое поле, заполняется автоматически при создании заявки через внешнюю форму с UTM-метками в ссылке; отображается, если заполнено.

После добавления записи всем пользователям придет оповещение о том, что была добавлена новая заявка.

Также если дата в поле «Следующее действие» совпадает с текущей датой, то пользователю, указанному в поле «Менеджер» придет напоминание о том, что необходимо выполнить следующий этап работы по заявке.

#### **4.1.2. Операции с записью**

Для того чтобы просмотреть полную информацию о заявке, необходимо перейти в категорию «Заявки», таблицу «Заявки» и кликнуть по соответствующей строке в таблице. После этого отобразится окно с формой, содержащей всю введенную информацию по заявке.

Справа от формы размещено меню операции с текущей записью. Также данное меню операций доступно в таблице «Заявки» категории «Заявки».

#### **Редактировать**

После нажатия на кнопку «Редактировать» открывается форма редактирования информации о задании.

#### **Копировать**

При нажатии на данную кнопку запись будет скопирована вместе с данными из подтаблиц, если это необходимо, после чего будет открыто окно для редактирования информации.

#### **Архивировать**

После нажатия на кнопку «Архивировать» запись о текущем задании будет перемещена в «Архив».

#### **Удалить**

После нажатия на данную кнопку текущая запись будет перемещена в «Удаленные».

#### **Разослать**

После нажатия на кнопку отобразится страница с выбором шаблона для рассылки. Для данной таблицы предусмотрен шаблон рассылки «Коммерческое предложение», вы можете добавить новый, кликнув по ссылке «Добавить шаблон». При этом отобразится страница создания шаблона, на которой заполняются следующие поля:

- Имя шаблона обязательное текстовое поле;
- Формат шаблона обязательное поле типа «Список», возможные значения «html» или «обычный текст»;
- Тема письма необязательное текстовое поле;
- Текст письма необязательное текстовое многострочное поле;
- Вставить в шаблон поле необязательное поле типа «Список» с возможными переменными из соответствующей таблицы;
- Вставить изображение необязательное поле добавления изображения в текст рассылки;
- Адрес получателя обязательное поле типа «Список», в котором необходимо выбрать поле, содержащее e-mail получателя;
- Отправитель поле выбора отправителя рассылки. В случае выбора значения «Фиксированный» необходимо указать адрес и имя отправителя.
- Адрес отправителя необязательное текстовое поле;
- Имя отправителя необязательное текстовое поле;
- Лог рассылки необязательное поле типа «Список», в котором необходимо выбрать поле, в которое будут записываться данные об отправке писем и их статус;
- Вложенные файлы необязательное поле прикрепления файла к рассылке;
- Вложенные шаблоны необязательное поле добавления шаблона печати к рассылке;
- Дата начала рассылки поле типа список со значениями «сейчас» и «выбрать дату и время», при помощи этого поля можно сделать отложенный старт рассылки;
- Выполнять рассылку периодически по фильтру необязательное поле типа «Список», позволяющее выбрать один из фильтров, содержащийся в соответствующей таблице, чтобы отправлять письмо не по всем записям, а по определенному фильтру;
- Возможно отписаться необязательное поле типа «Список», возможные

значения: «Да» или «Нет»;

- Рассылка без дублирования адресов поставьте галочку, чтобы на один e-mail не отправлялось больше одного письма;
- Кодировка писем поле типа список, при помощи которого при необходимости можно задать кодировку письма.
- Разослать СМС

После нажатия на кнопку отобразится страница с выбором шаблона для рассылки смс. При добавлении нового шаблона заполняются следующие поля:

- Имя шаблона обязательное текстовое поле;
- Текст сообщения необязательное текстовое поле;
- Вставить в шаблон поле необязательное поле типа «Список», возможных переменных из соответствующей таблицы;
- Телефон получателя необязательное поле типа «Список», в котором необходимо выбрать поле, содержащее номер телефона получателя;
- Подпись отправителя необязательное текстовое поле;
- Лог рассылки необязательное поле типа «Список», в котором необходимо выбрать поле, в которое будут записываться данные об отправке писем и их статус;
- Выполнять рассылку периодически по фильтру необязательное поле типа «Список», позволяющее выбрать один из фильтров, содержащийся соответствующей таблице;
- Дата начала рассылки поле типа список со значениями «сейчас» и «выбрать дату и время», при помощи этого поля можно сделать отложенный старт рассылки;
- Распечатать

После нажатия на кнопку отобразится страница с выбором шаблона для печати. В данной таблице предусмотрен шаблон печати коммерческого предложения.

Помимо существующих в системе шаблонов вы также можете добавить новый, кликнув по ссылке «Добавить шаблон». При этом отобразится страница создания шаблона, на которой заполняются следующие поля:

- Имя шаблона обязательное текстовое поле;
- Формат шаблона обязательное поле типа «Список», возможные значения: обычный текст, html, rtf (WordPad), odt (OpenOffice), docx (MS Word 2007), xls (Excel), составной;
- Заголовок шаблона необязательное текстовое поле;
- Тело шаблона необязательное текстовое поле;
- Подвал шаблона необязательное текстовое поле;
- Вставить в шаблон поле необязательное поле типа «Список» с возможными переменными из соответствующей таблицы;
- Вставить изображение необязательное поле добавления изображения в тело шаблона;
- Разбивка по страницам автоматически делит шаблон по страницам, без необходимости ручного добавления в код шаблона тегов pagebreak;
- Импортировать в PDF поле выбора формата шаблона печати;
- Имя документа имя, которое будет присваиваться созданному файлу.

#### **4.1.3. Дополнительные действия**

#### **1. Добавить клиента**

Позволит добавить запись в таблицу «Контрагенты». Таблица «Заявки» является подчиненной таблицей для таблицы «Контрагенты», связь осуществляется по полю «Клиент». Таким образом, если заявка поступила от клиента, которого еще нет в базе, то в системе есть возможность добавить его, нажав на кнопку «Добавить клиента».

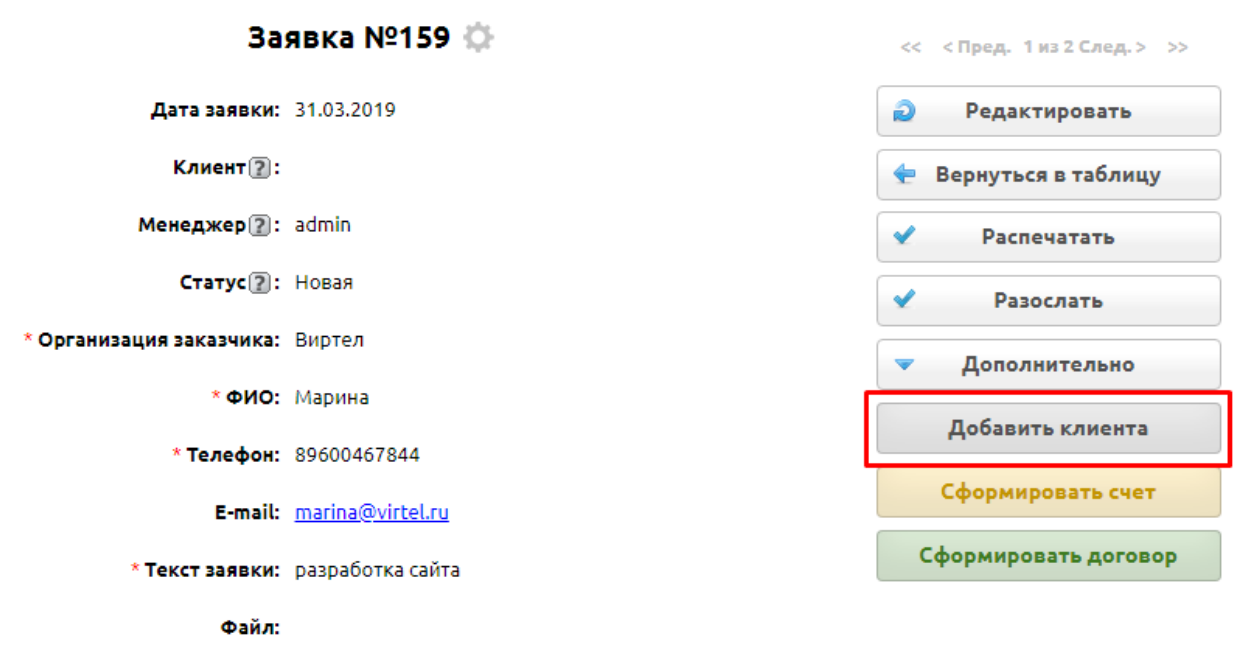

После обновления страницы в поле «Клиент» появится ссылка на созданную запись, в которой будут заполнены поля «Название», «Телефон» и «E-mail», если они были заполнены в соответствующей заявке.

Если клиент уже есть, появится соответствующее окно.

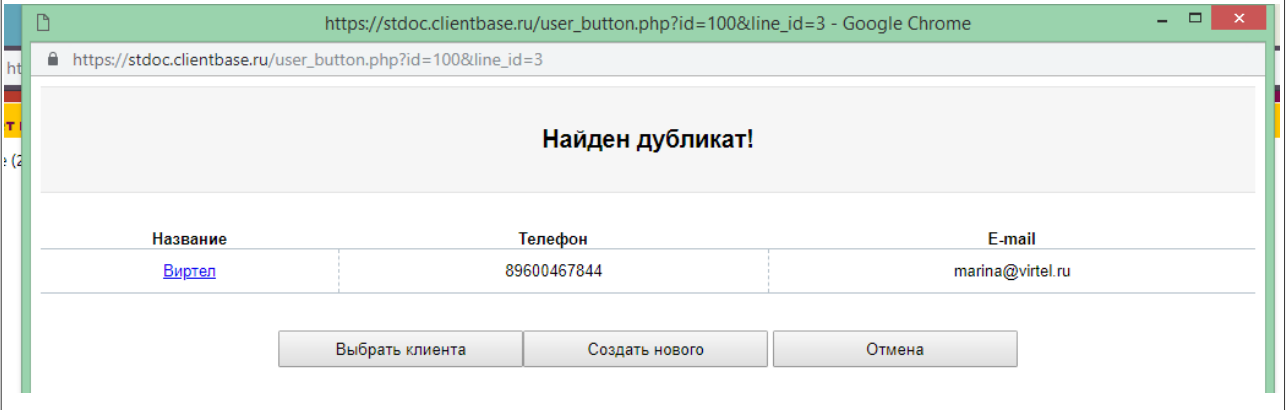

#### **2. Сформировать счет**

Данное допдействие служит для формирования счета по заявке. При этом в счет копируются все позиции заявки, значения из поля «Клиент» и «Наша компания», а также в заявке заполняются поля «Счет №» и «Сумма», меняется статус заявки на «Выставлен счет».

#### **3. Сформировать договор**

При помощи данного допдействия создается договор по заявке, при этом в договор

копируются значения из поля «Сумма» и «Наша компания», в договоре заполняется поле «По заявке», а в заявке заполняется поле «Договор №».

## **4.2. Получение заявки с помощью внешней формы**

Также есть возможность получать заявки с внешней формы на веб-странице, размещенной в интернете.

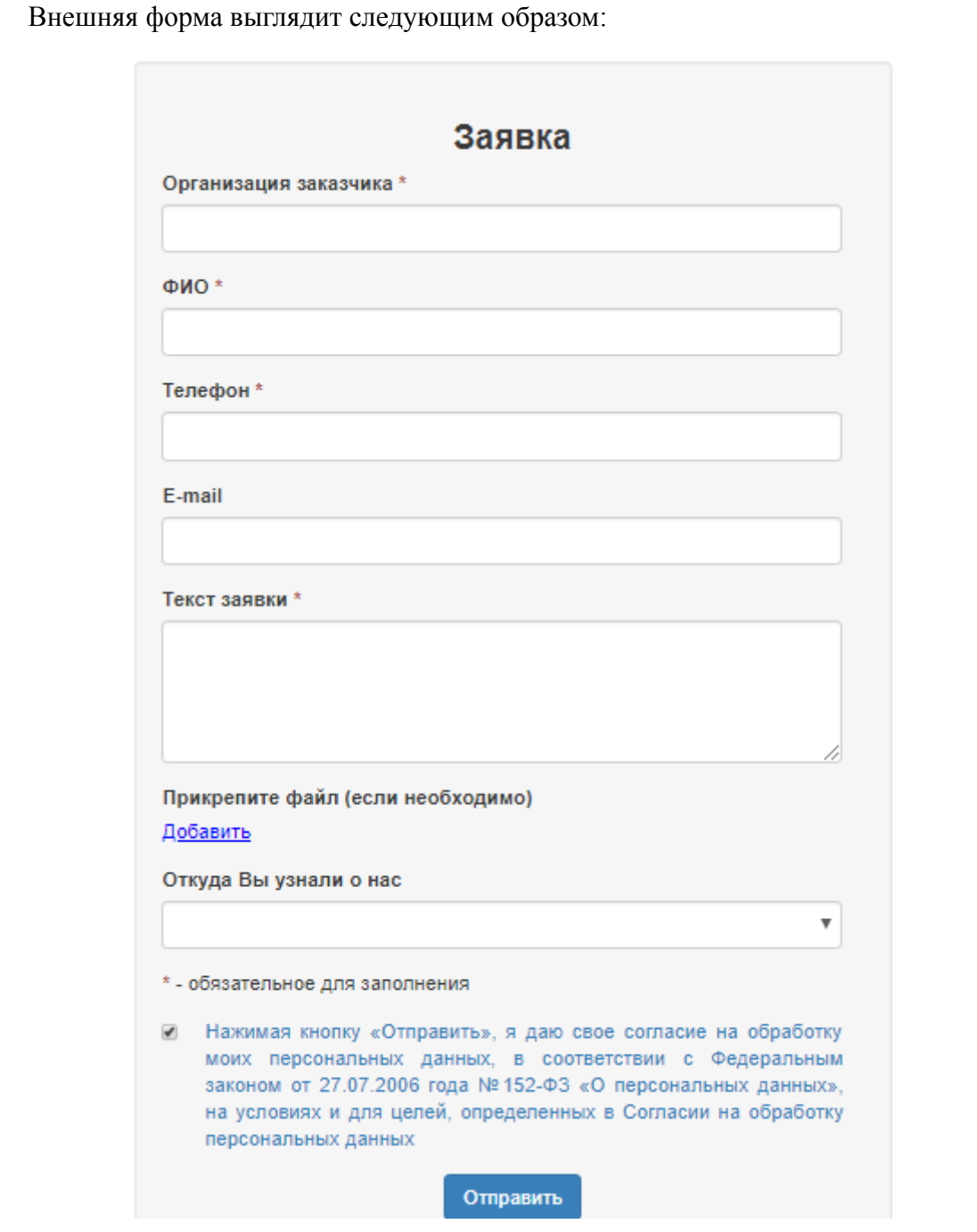

Ссылку на данную страницу вы найдете, перейдя в настройки таблицы «Заявки» (значок шестеренки) – Внешние формы. Изменить данную внешнюю форму может администратор системы, руководствуясь нашей документацией по [внешним формам.](http://clientbase.ru/help/for_admin_16/anket/)

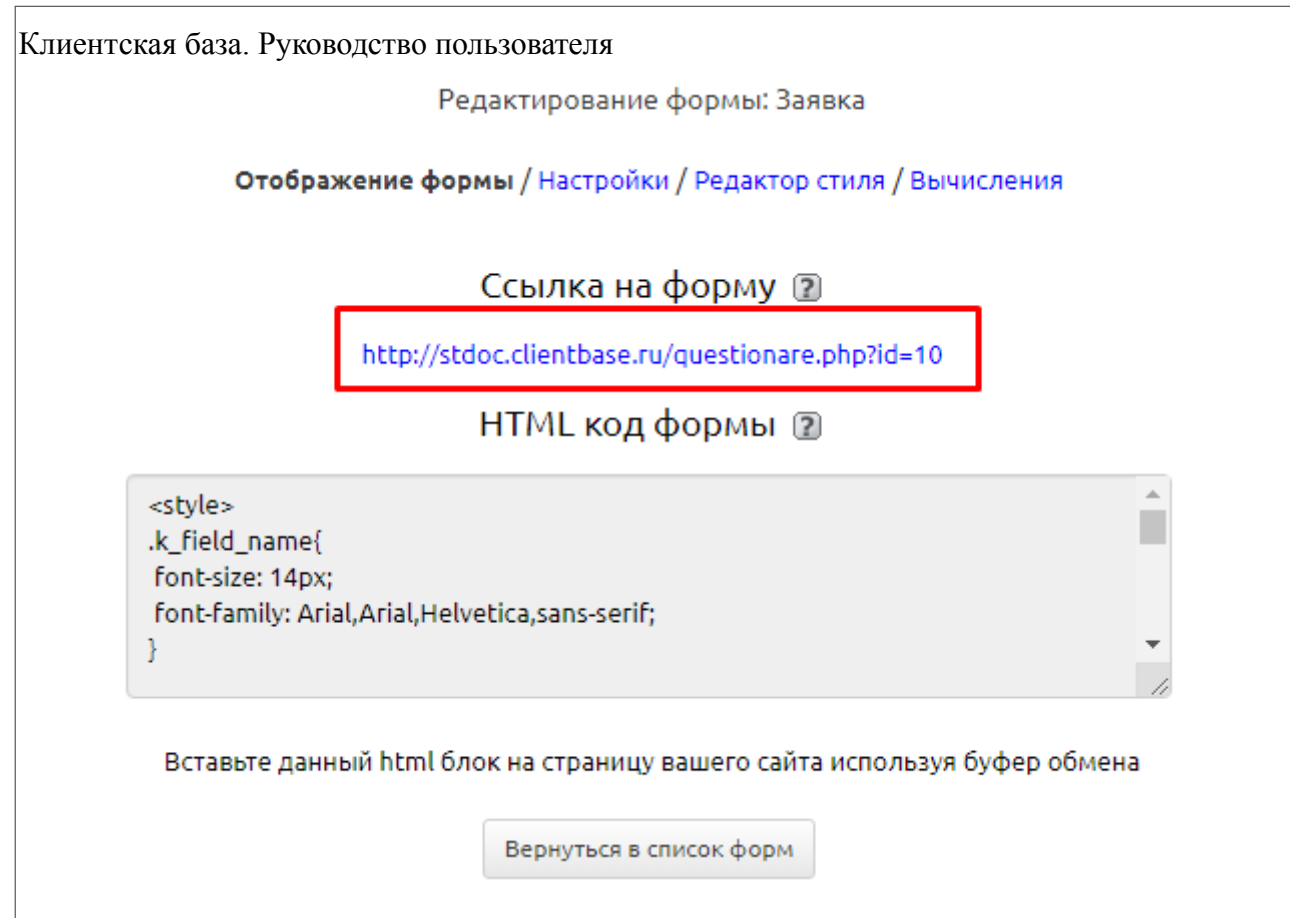

# **4.3. Подчиненная таблица «Позиции заявки»**

В категории «Заявки» у таблицы «Заявки» есть подчиненная таблица «Позиции заявки», в которой добавляются нужные позиции по заявке. Они могут указываться вручную или быть выбраны из справочника (таблица Прайс-лист категории Справочники), это регулируется полем «Позиции из прайс-листа» карточки заявки (при смене значения в этом поле нужно обновить страницу).

Добавление позиций осуществляется при помощи зеленого плюсика или кнопки Добавить запись.

Если в карточке заявки выбрано «Позиции из прайс-листа» – Да, будут доступны для заполнения следующие поля:

- Категория поле связи с «Категории» «Название категории»;
- Наименование из прайс-листа поле связи с «Прайс-лист» «Наименование»;
- Ед.изм. поле связи с «Единицы измерения» «Краткое название»;
- Цена числовое поле, подтягивается автоматически из таблицы «Прайслист»;
- Кол-во числовое поле, по умолчанию 1;
- Сумма числовое поле, считается автоматически по формуле «Цена» \* «Количество».

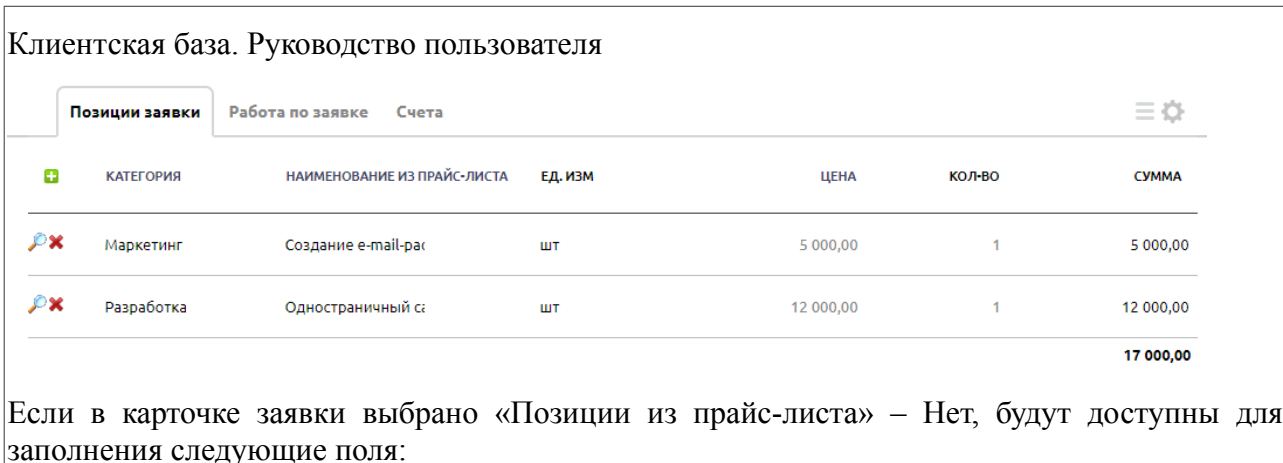

- **•** *Наименование* текстовое поле;
- *Цена* числовое поле;
- Кол-во числовое поле, по умолчанию 1;
- Сумма числовое поле, считается автоматически по формуле «Цена» \* «Количество».

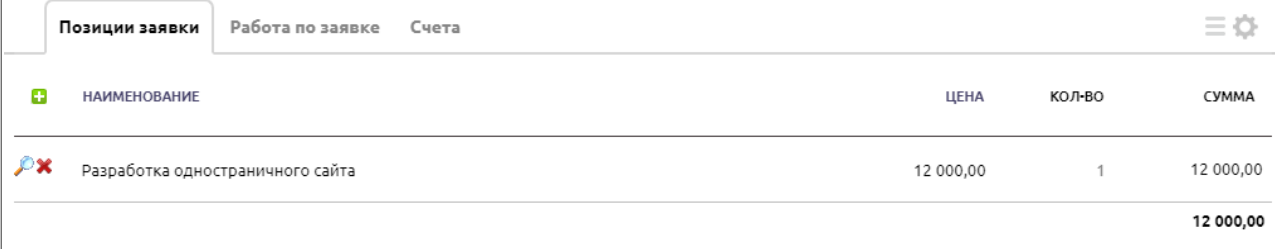

## **4.4. Подчиненная таблица «Работа по заявке»**

В категории «Заявки» у таблицы «Заявки» есть подчиненная таблица «Работа по заявке», в которой можно фиксировать выполненные и запланированные этапы работы по заявке.

Для того чтобы добавить этап работы, необходимо открыть заявку на просмотр (категория «Заявки», таблица «Заявки»), внизу формы выбрать вкладку «Работа по заявке» и нажать на кнопку Добавить запись или зеленый плюсик.

После этого появится новая строка в подчиненной таблице, в которой можно заполнить следующие поля:

- 1. Дата необязательное поле типа «Дата» с отображение времени, значение по умолчанию — дата/время добавления записи;
- 2. Действие необязательное поле типа «Список», возможные значения: Звонок, Письмо, Встреча, Заметка;
- 3. Описание необязательное текстовое поле;
- 4. Выполнено необязательное поле типа «Список», возможные значения: Да, Нет. Значение по умолчанию – «Нет»;
- 5. Результат необязательное поле типа «Текст»;
- 6. Менеджер необязательное поле типа «Пользователь» для выбора ответственного сотрудника. Значение по умолчанию — текущий пользователь.

## **4.5. Отчет по заявкам**

Отчет по заявкам служит для контроля работы по заявкам, поступающим от ваших клиентов.

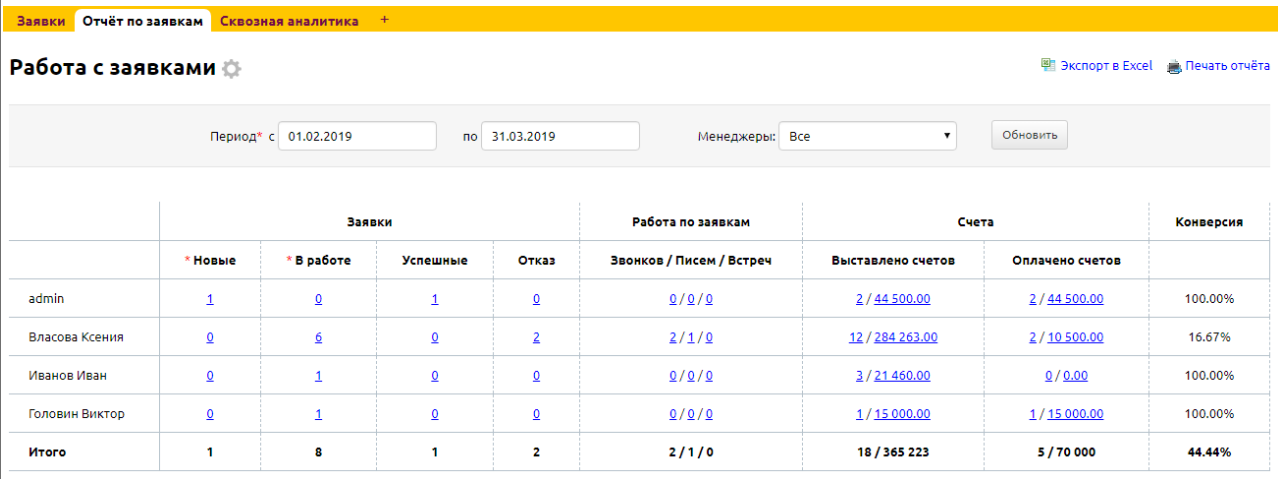

Отчет имеет 4 блока: Заявки, Работа по заявкам, Счета, Конверсия.

1. Блок «Заявки» отражает текущее состояние заявок:

- Новые все заявки со статусом Новаям на данный момент
- В работе заявки в статусах В работе, Отправлено КП, Выставлен счет, Подписание договора на данный момент
- Успешные заявки, успешно закрытые за отчетный период
- Отказ заявки со статусом Отказ за отчетный период.

2. Блок «Работа по заявкам» отражает количество действий, произведенных менеджерами по их заявкам. Данные содержатся в подтаблице «Работа по заявке».

3. Блок «Счета» отражает количество выставленных и оплаченных счетов по заявкам за отчетный период.

4. В столбце «Конверсия» подсчитывается процент конверсии по заявкам, т.е. какой процент заявок оплатили.

По умолчанию отображаются данные за неделю до текущей даты, если необходимо просмотреть данные за более длительный срок, укажите период, за который вы хотите сформировать отчет, а затем нажмите кнопку «Обновить». Также здесь есть возможность просматривать данные по конкретному сотруднику, выбрав его в графе «Менеджеры». При нажатии на цифры в отчете вы перейдете в таблицу по соответствующему поисковому запросу.

Отчет можно распечатать или выгрузить в Excel, кликнув по соответствующей кнопке в правом верхнем углу отчета.

图 Экспорт в Excel A Печать отчёта

## **4.6. Сквозная аналитика**

Данный отчет является одним из главных инструментов в системе для анализа окупаемости ваших ресурсов, затраченных на рекламу, и отражает:

- сколько приходит заявок, клиентов из различных источников и их процентное соотношение,
- сколько выставлено и оплачено счетов из каждого рекламного источника и и на какую сумму.

Отслеживать можно как источники размещения ваших ссылок, так и конкретные рекламные компании, объявления в каждом источнике или ключевые слова – для этого нажмите на плюсик источника, чтобы строка развернулась.

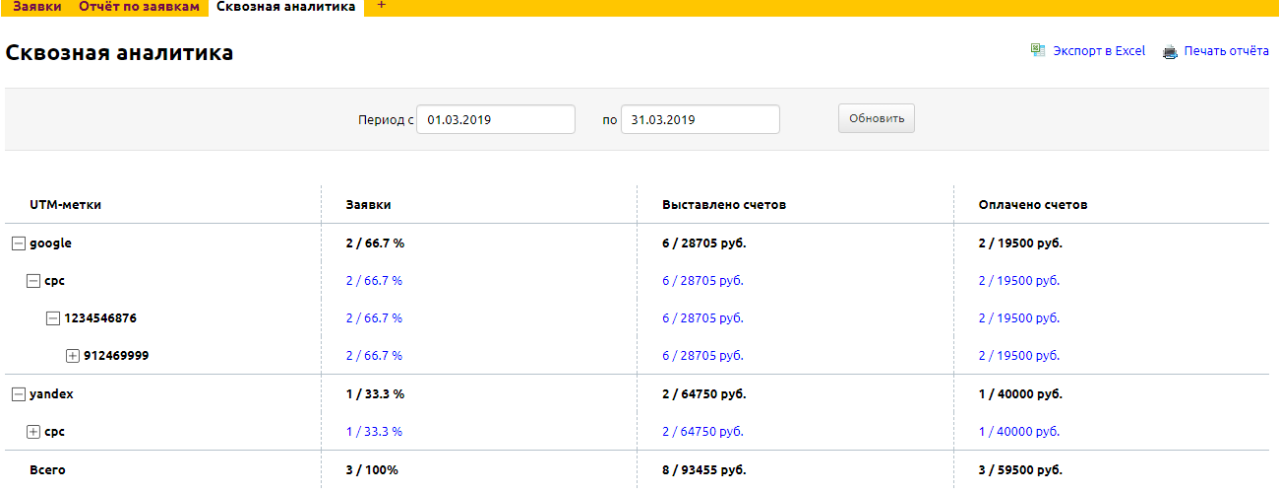

По умолчанию отображаются данные за неделю до текущей даты, если необходимо просмотреть данные за более длительный срок, укажите период, за который вы хотите сформировать отчет, а затем нажмите кнопку «Обновить». При нажатии на цифры в отчете вы перейдете в таблицу по соответствующему поисковому запросу.

Отчет можно распечатать или выгрузить в Excel, кликнув по соответствующей кнопке в правом верхнем углу отчета.

图 Экспорт в Excel ( Печать отчёта

### **5. Категория «Документы»**

В данной категории располагаются таблицы, отвечающие за различные бухгалтерские документы: счета, счет-фактуры, акты, накладные, товарные чеки, платежные поручения, доверенности, приходные и расходные ордера. Также в этой категории хранятся договоры купли-продажи и файлы различных документов для сотрудников организации.

# **5.1. Счета**

Данная таблица предназначена для ведения учета по выставленным и оплаченным счетам. Быстрый переход по фильтрам позволит просмотреть оплаченные и неоплаченные счета, а также те счета, которые были оплачены сегодня. Также настроен поиск по полям Дата, На кого, По договору, Менеджер.

## **5.1.1. Выписка счета**

Для того чтобы добавить счет, можно воспользоваться быстрой ссылкой в разделе «Начните работу» на рабочем столе – «**Выпишите счет**» или желтым плюсом.

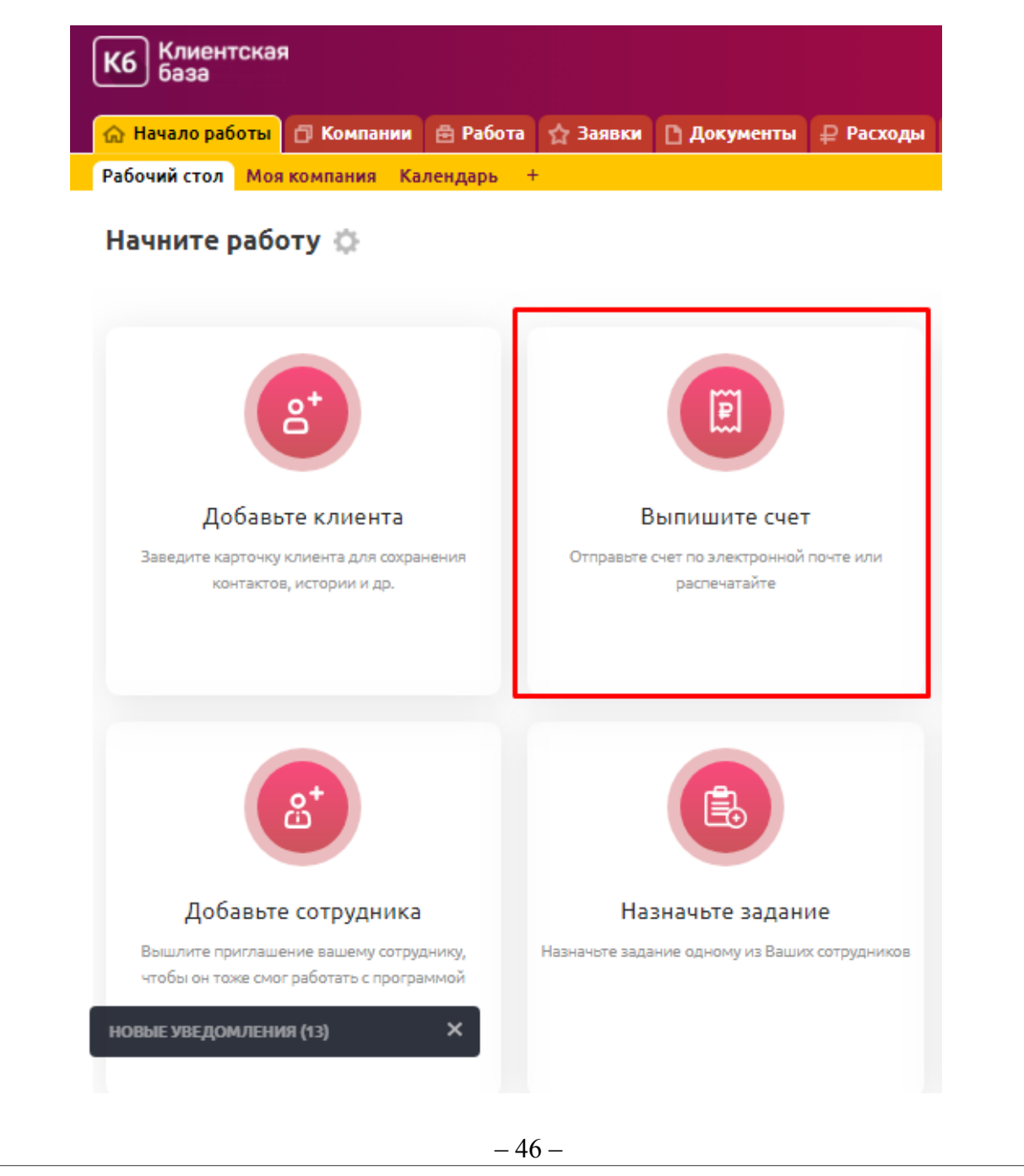

или перейти в категорию «Документы», таблицу «Счета» и нажать на кнопку «Выписать счет».

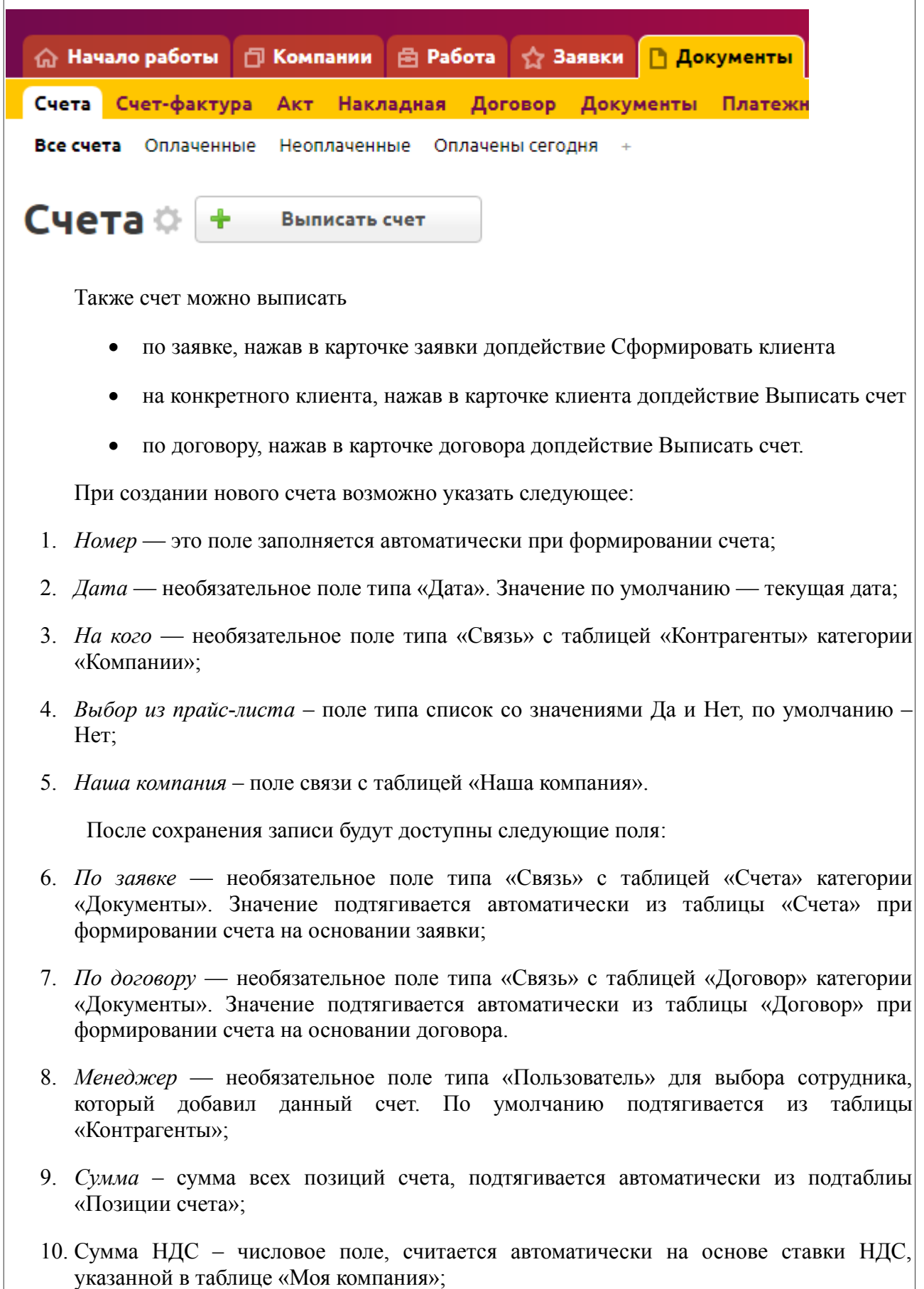

- 11. Итого к оплате числовое поле, считается автоматически на основе суммы счета и ставки НДС;
- 12. *Описание*  текстовое поле, заполняется автоматически на основе позиций счета;
- 13. Оплачено необязательное поле типа «Число» с двумя знаками после запятой, для указания суммы, которая был оплачена клиентом;
- 14. *Остаток*  числовое поле, считается автоматически: Сумма Оплачено;
- 15. Номер п/п необязательное текстовое поле для введения номера платежного поручения;
- 16. Дата п/п необязательное поле типа «Дата» для введения даты платежного поручения;
- 17. Наша компания необязательное поле типа «Список», содержит информацию о том, какая из компаний выписывает счёт. Выбирается из списка наших организаций (таблица «Наша компания»);
- 18. E-mail клиента текстовое поле, подтягивается автоматиески из таблицы «Контрагенты»;
- 19. Повторять поле типа «Список», определяет частоту повторного автоформирования данного счёта;
- 20. Отправлять на E-mail клиента поле типа список со значениями Да и Нет для автооправки периодических счетов;
- 21. Следующий счет поле типа связи, указывается номер следующего счета;
- 22. utm\_source текстовое поле, заполняется автоматически из заявки, пришедшей через внешнюю форму с UTM-метками в ссылке; отображается, если заполнено;
- 23. utm\_medium текстовое поле, заполняется автоматически из заявки, пришедшей через внешнюю форму с UTM-метками в ссылке; отображается, если заполнено;
- 24. utm\_campaign текстовое поле, заполняется автоматически из заявки, пришелшей через внешнюю форму с UTM-метками в ссылке; отображается, если заполнено;
- 25. utm\_content текстовое поле, заполняется из заявки, пришедшей через внешнюю форму с UTM-метками в ссылке; отображается, если заполнено;
- 26. utm\_term текстовое поле, заполняется автоматически из заявки, пришедшей через внешнюю форму с UTM-метками в ссылке; отображается, если заполнено.

Ниже под формой расположена подчиненная таблица «Позиции счета». Для добавления позиции из прайс-листа нужно нажать на кнопку Добавить запись.

Позиции счета можно заполнить двумя разными способами:

- 1. Выбрать наименование из прайс-листа. В таком случае описание и цена подтянутся, но при необходимости их можно откорректировать;
- 2. Вручную заполнить поля «Описание» и «Цена», ничего не выбирая в прайс-листе.

Если в карточке счета выбрано «Выбор из прайс-листа» – Да, будут доступны для заполнения следующие поля:

- Категория поле связи с «Категории» «Название категории»;
- Наименование из прайс-листа поле связи с «Прайс-лист» «Наименование»;
- Ед.изм. поле связи с «Единицы измерения» «Краткое название»;

- Цена числовое поле, подтягивается автоматически из таблицы «Прайслист»;
- Кол-во числовое поле, по умолчанию 1;
- Сумма числовое поле, считается автоматически по формуле «Цена» \* «Количество».

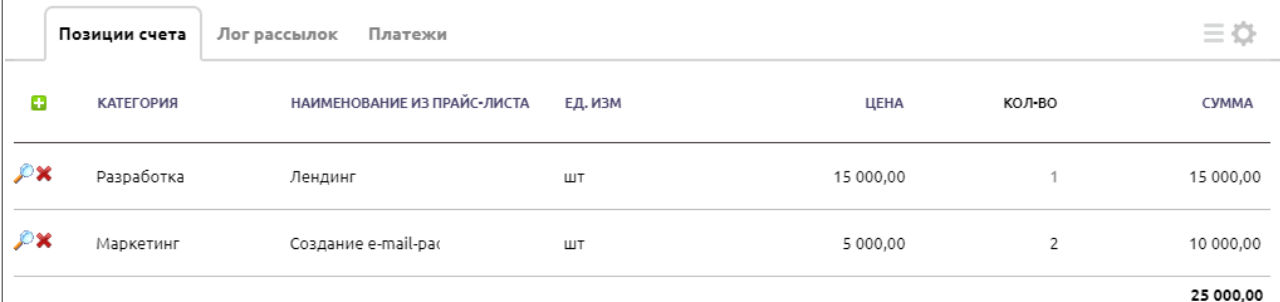

Если в карточке заявки выбрано «Позиции из прайс-листа» – Нет, будут доступны для заполнения следующие поля:

- *Наименование* текстовое поле;
- *Ед*.изм. поле связи с таблицей «Единицы измерения» категории «Справочники»;
- *Цена* числовое поле;
- Кол-во числовое поле, по умолчанию 1;
- Сумма числовое поле, считается автоматически по формуле «Цена» \* «Количество».

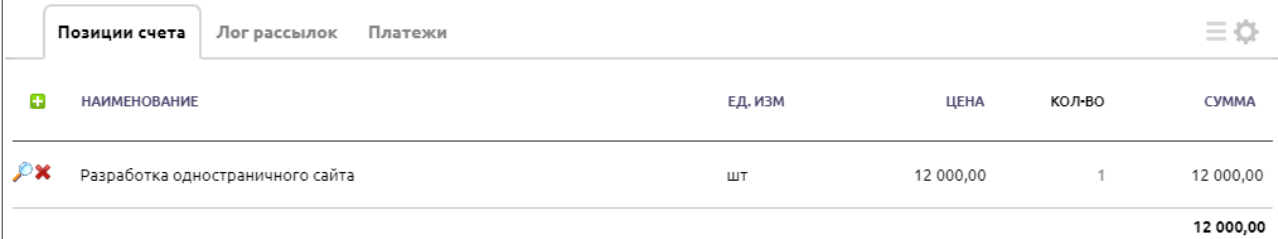

К позициям счета можно применить скидку, для этого перейдите в запись позиции, нажав на значок лупы, и в поле «Наличие скидки» укажите Да. Вернувшись в счет, в позициях счета можно будет указать скидку, итоговая сумма счета пересчитается автоматически.

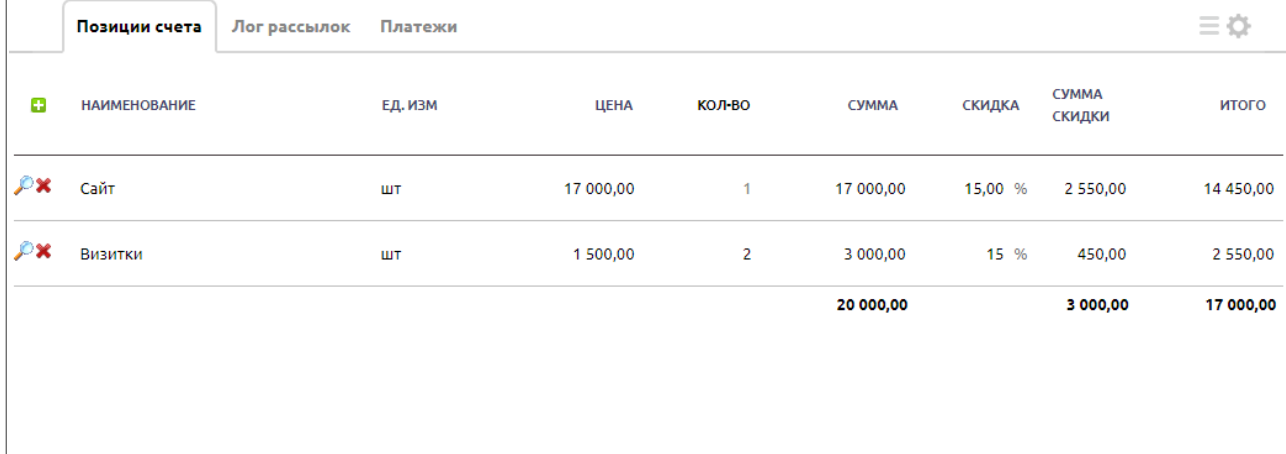

#### **5.1.2. Операции с записью**

Для того чтобы просмотреть полную информацию о записи, зайдите в раздел «Документы», подраздел «Счета» и кликните по соответствующей строке в таблице. В результате откроется окно с формой, содержащей всю введенную информацию о счете. Справа от формы размещено меню операции с текущей записью. Также данное меню операций доступно в таблице «Счета» раздела «Документы».

#### *Редактировать*

После нажатия на кнопку «Редактировать» открывается форма редактирования информации о контрагенте.

#### Копировать

При нажатии на данную кнопку запись будет скопирована вместе с данными из подтаблиц если это необходимо, после чего будет открыто окно для редактирования информации.

#### Архивировать

После нажатия на кнопку «Архивировать» запись о текущем контрагенте будет перемещена в «Архив».

#### Удалить

После нажатия на данную кнопку текущая запись будет перемещена в «Удаленные».

Разослать

После нажатия на кнопку отобразится страница с выбором шаблона для рассылки. Для данной таблицы предусмотрен шаблон рассылки: «Отправка счета». Его можно отредактировать.

Помимо существующих в системе шаблонов вы также можете добавить новый (настройки таблицы – Шаблоны рассылки – Добавить шаблон). При этом отобразится страница создания шаблона, на которой заполняются следующие поля:

- Имя шаблона обязательное текстовое поле;
- Формат шаблона обязательное поле типа «Список», возможные значения «html» или «обычный текст»;
- Тема письма необязательное текстовое поле;
- Текст письма необязательное текстовое многострочное поле;
- Вставить в шаблон поле необязательное поле типа «Список» с возможными переменными из соответствующей таблицы;
- Вставить изображение необязательное поле добавления изображения в текст рассылки;
- Адрес получателя обязательное поле типа «Список», в котором необходимо выбрать поле, содержащее e-mail получателя;
- Отправитель поле выбора отправителя рассылки. В случае выбора значения «Фиксированный» необходимо указать адрес и имя отправителя.
- Адрес отправителя необязательное текстовое поле;
- Имя отправителя необязательное текстовое поле;
- Лог рассылки необязательное поле типа «Список», в котором необходимо выбрать поле, в которое будут записываться данные об отправке писем и их статус;
- Вложенные файлы необязательное поле прикрепления файла к рассылке;
- Вложенные шаблоны необязательное поле добавления шаблона печати к рассылке;
- Дата начала рассылки поле типа список со значениями «сейчас» и «выбрать дату и время», при помощи этого поля можно сделать отложенный старт

рассылки;

- Выполнять рассылку периодически по фильтру необязательное поле типа «Список», позволяющее выбрать один из фильтров, содержащийся в соответствующей таблице, чтобы отправлять письмо не по всем записям, а по определенному фильтру;
- Возможно отписаться необязательное поле типа «Список», возможные значения: «Да» или «Нет»;
- Рассылка без дублирования адресов поставьте галочку, чтобы на один e-mail не отправлялось больше одного письма;
- Кодировка писем поле типа список, при помощи которого при необходимости можно задать кодировку письма.

#### Распечатать

После нажатия на кнопку отобразится страница с выбором шаблона для печати.

В данной таблице предусмотрены следующие шаблоны печати:

- «Счет со скидками» с расширениями .xls и .pdf
- «Счет без скидок» с расширениями .xls и .pdf
- «Квитанция»
- «Счет с подписью и печать со скидкой»
- «Счет с подписью и печатью без скидки».

Помимо существующих в системе шаблонов вы также можете добавить новый, кликнув по ссылке «Добавить шаблон». При этом отобразится страница создания шаблона, на которой заполняются следующие поля:

- Имя шаблона обязательное текстовое поле;
- Формат шаблона обязательное поле типа «Список», возможные значения: обычный текст, html, rtf (WordPad), odt (OpenOffice), docx (MS Word 2007), xls (Excel), составной;
- Заголовок шаблона необязательное текстовое поле;
- Тело шаблона необязательное текстовое поле;
- Подвал шаблона необязательное текстовое поле;
- Вставить в шаблон поле необязательное поле типа «Список» с возможными переменными из соответствующей таблицы;
- Вставить изображение необязательное поле добавления изображения в тело шаблона;
- Разбивка по страницам автоматически делит шаблон по страницам, без необходимости ручного добавления в код шаблона тегов pagebreak;
- Импортировать в PDF поле выбора формата шаблона печати;
- Имя документа имя, которое будет присваиваться созданному файлу.

#### **5.1.3. Дополнительные действия**

Под основным меню записи расположен блок дополнительных действий:

1. *Счет оплачен*

После нажатия на данную кнопку поле «Оплачено» будет автоматически заполнено на основании позиций счета.

2. Счет-фактура

Позволяет создать счет-фактуру на основании текущего счета.

3. Выписать акт

Позволяет выписать акт на основании текущего счета.

4. Выписать накладную

Позволяет выписать накладную на основании текущего счета.

5. Сформировать договор

Позволяет сформировать договор на основании текущего счета.

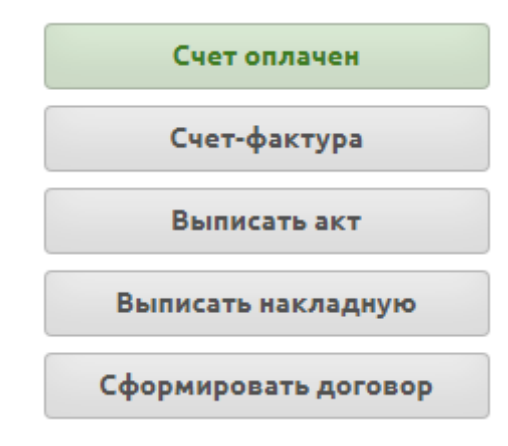

Ниже размещены ссылки на связанные с текущей записью таблицы.

# **5.2. Счет-фактура**

Данная таблица предназначена для хранения, изменения и добавления записей как вручную, так и при помощи доп.действия из таблицы «Счета».

## **5.2.1. Добавление счета-фактуры**

Для того чтобы добавить запись в данную таблицу, необходимо перейти в категорию «Документы», таблицу «Счета», а затем открыть счет, на основании которого вы создадите счет-фактуру. Далее нужно нажать на кнопку «Счет-фактура» (см. п. 5.1.3). Все данные счета будут автоматически переданы в новую счет-фактуру.

Либо можно создать счет-фактуру вручную. Для этого нужно перейти в категорию «Документы», таблицу «Счет-фактура» и нажать на кнопку «Добавить счет-фактуру».

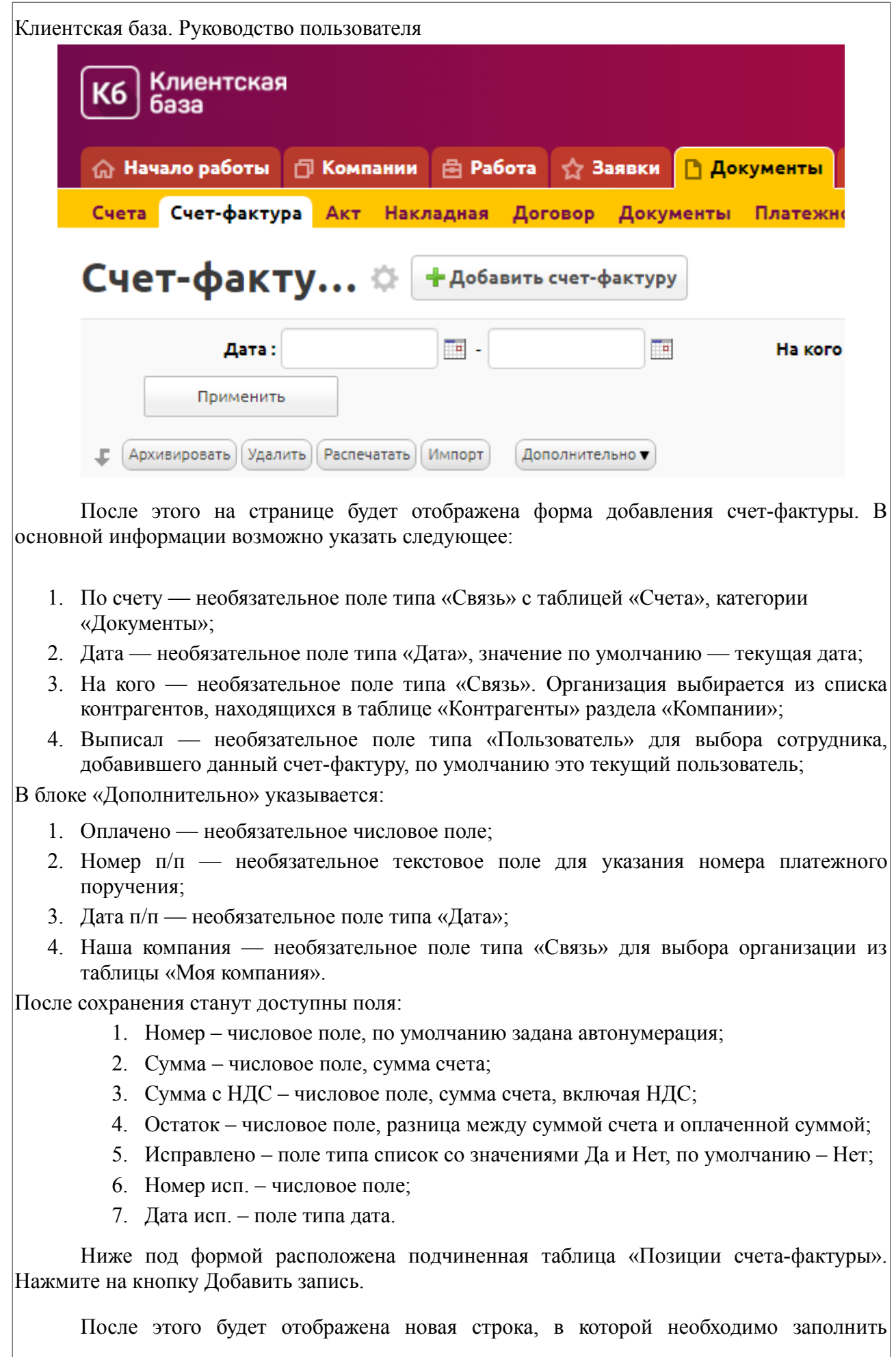

Клиентская база. Руководство пользователя следующие поля:

- 1. Прайс-лист необязательное поле типа «Связь» с таблицей-справочником «Прайслист», расположенной в категории «Справочники»;
- 2. Описание необязательное текстовое поле, значение в него подставляется автоматически, если у выбранной позиции из прайс-листа заполнено поле «Описание»;
- 3. Ед. изм. необязательное поле типа «Связь» с таблицей-справочником «Единицы измерения». Посмотреть, отредактировать и дополнить возможные значения можно в категории «Справочники», в таблице «Единицы измерения». Значение в данное поле также подставится автоматически, если у выбранной позиции из прайс-листа заполнено поле «Единица измерения»;
- 4. Ед. изм. код необязательное текстовое поле, значение в него подставляется автоматически, если у выбранной позиции в таблице «Единицы измерения» заполнено поле «Код ОКЕИ»;
- 5. Цена необязательное поле типа «Число» с двумя знаками после запятой, значение будет проставлено автоматически в соответствии с позицией из справочника «Прайслист»;
- 6. Кол-во необязательное числовое поле;
- 7. Сумма вычисляемое числовое поле, которое недоступно для ввода. Высчитывается автоматически по полям «Цена», «Кол-во».

### **5.2.2. Операции с записью**

Для того чтобы просмотреть полную информацию о записи, необходимо перейти в категорию «Документы», таблицу «Счет-фактура» и кликнуть по соответствующей строке в таблице. В результате откроется окно с формой, содержащей информацию о счете-фактуре. Справа от формы размещено меню операции с текущей записью. Также данное меню операций доступно в таблице «Счет-фактура» раздела «Документы» (подробнее об операциях с записью см. п. предыдущие разделы).

В данной таблице предусмотрен шаблоны печати

- Счет-фактура (Excel)
- Счет-фактура (Excel) с подписью
- Счет-фактура (PDF)
- Счет-фактура c подписью
- УПД
- УПД с подписью

## **5.2.3. Дополнительные действия**

### Исправление

При нажатии на данную кнопку в поле «Исправлено» будет проставлено значение «Да», в поле «Номер исп.» указан порядковый номер исправления, а в поле «Дата исп.» записана текущая дата.

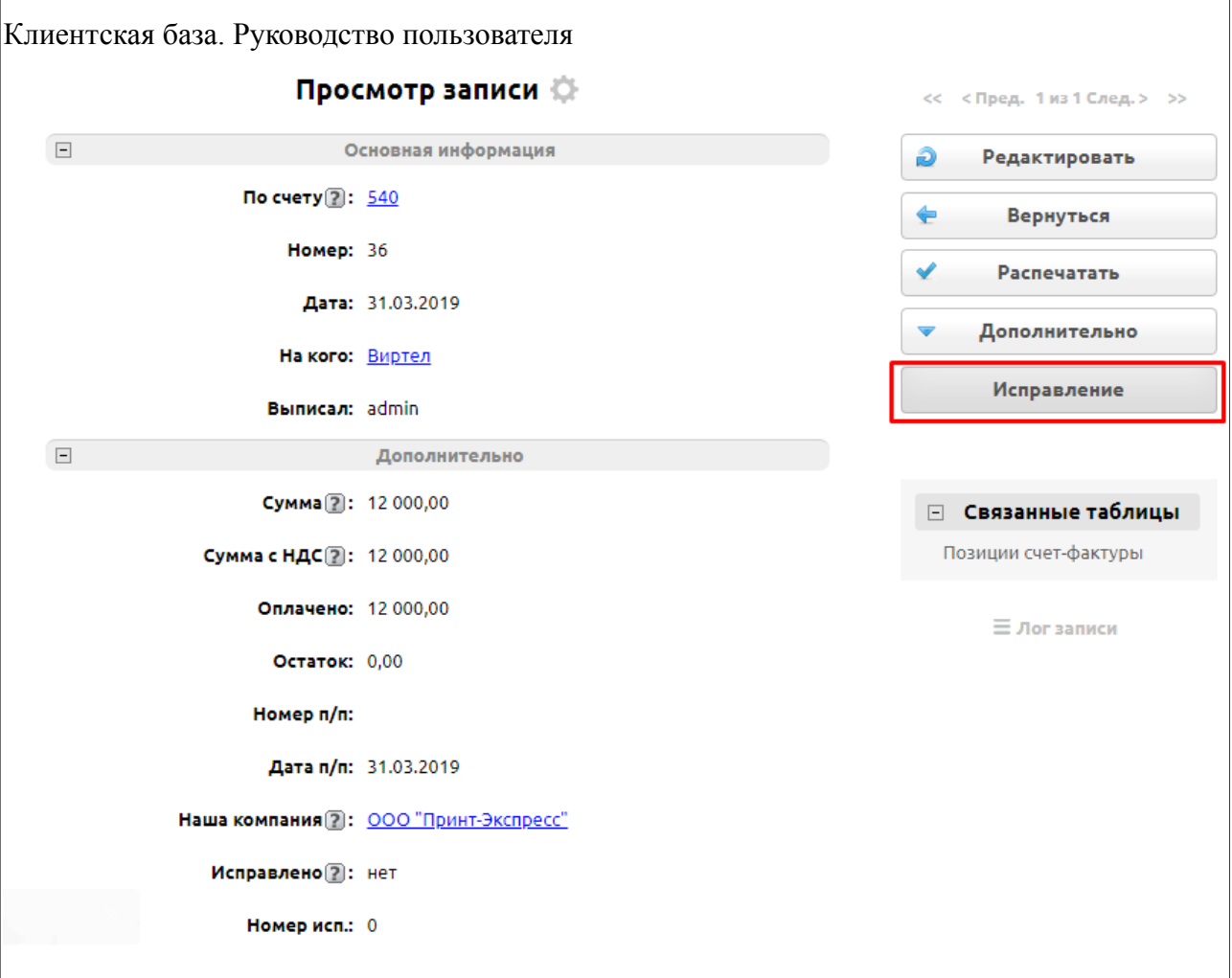

## **5.3. Акт**

Данная таблица содержит данные по актам выполненных работ.

### **5.3.1. Добавление акта**

Для того чтобы добавить запись в данную таблицу, необходимо перейти в категорию «Документы», таблицу «Счета», а затем открыть счет, на основании которого вы создадите акт. Далее нужно нажать на кнопку «Выписать акт». Все данные счета будут автоматически переданы в новый акт выполненных работ.

Либо можно создать акт вручную. Для этого нужно перейти в категорию «Документы», таблицу «Акт» и нажать на кнопку «Добавить акт».

После этого на странице будет отображена форма добавления акта. В основной информации возможно указать следующее:

- 1. По счету необязательное поле типа «Связь» с таблицей «Счета» категории «Документы»;
- 2. *Дата* необязательное поле типа «Дата», по умолчанию указана текущая дата;
- 3. *На кого* необязательное поле типа «Связь». Организация выбирается из списка контрагентов, находящихся в таблице «Контрагенты» категории «Компании»;

В блоке «Дополнительно» указывается:

- 1. *Оплачено* необязательное числовое поле;
- 2. *Наша компания* необязательное поле типа «Связь» для выбора организации из таблицы «Моя компания».

После сохранения станут доступны следующие поля:

- 1. Выписал необязательное поле типа «Пользователь» для выбора сотрудника, добавившего данный акт, по умолчанию это текущий пользователь;
- 2. Сумма числовое поле, сумма счета;
- 3. Сумма с НДС числовое поле, сумма счета, включая НДС;
- 4. Остаток числовое поле, разница между суммой счета и оплаченной суммой;

Ниже под формой расположена таблица «Позиции акта». Нажмите на кнопку Добавить запись.

Далее необходимо заполнить следующие поля:

- 1. Описание необязательное текстовое поле;
- 2. Ед. изм. необязательное поле типа «Связь» с таблицей «Единицы измерения»;
- 3. Цена необязательное числовое поле;
- 4. Кол-во необязательное числовое поле;
- 5. Сумма вычисляемое числовое поле, недоступно для ввода. Высчитывается автоматически по полям «Цена», «Кол-во».

### **5.3.2. Операции с записью**

Для того чтобы просмотреть полную информацию о записи, необходимо перейти в категорию «Документы», в таблицу «Акт» и кликнуть по соответствующей строке в таблице. В результате откроется окно с формой, содержащей информацию об акте. Справа от формы размещено меню операций с текущей записью. Также данное меню операций доступно в таблице «Акт» раздела «Документы» (подробнее об операциях с записью см. предыдущие разделы).

В данной таблице есть два шаблона печати:

- «Акт» с расширением .pdf
- «Акт с подписью и печать» HTML-шаблон

Ниже размещены ссылки на связанные с текущей записью таблицы (подробно описано в соответствующей главе).

## **5.4. Накладная**

#### **5.4.1. Добавление накладной**

Для того чтобы добавить накладную, необходимо перейти в категорию «Документы», таблицу «Счета» и открыть счет, на основании которого будет создана накладная. Далее с помощью кнопки «Выписать накладную» создайте накладную. Все данные счета будут автоматически переданы в новую накладную.

Либо можно создать накладную вручную. Для этого необходимо перейти в категорию «Документы», таблицу «Накладная» и нажать на кнопку «Добавить накладную».

После этого на странице отобразится форма добавления накладной. В основной информации возможно указать следующее:

- 1. По счету необязательное поле типа «Связь» с таблицей «Счета категории «Документы»;
- 2. Отправитель необязательное поле типа «Связь» с таблицей «Моя компания» категории «Начало работы»;
- 3. Получатель необязательное поле типа «Связь» с таблицей «Контрагенты» категории «Компании» для выбора организации-контрагента;
- 4. Дата необязательное поле типа «Дата», по умолчанию указана текущая дата;
- 5. Через кого необязательное поле типа «Связь» с таблицей «Контрагенты» категории «Компании» для выбора организации-контрагента;

В блоке «Дополнительно» указывается:

- 1. Основание необязательное текстовое поле;
- 2. Отпустил необязательное поле типа «Пользователь» для выбора сотрудника компании. По умолчанию указан текущий пользователь;
- 3. Получил необязательное текстовое поле.

После нажатия на кнопку «Сохранить» на странице появится форма с введенной вами информацией и станут доступны поля:

Номер – числовое поле с автонумерацией;

Сумма – числовое поле, сумма счета;

Сумма с НДС – числовое поле, сумма счета, включая НДС.

Ниже под формой расположена таблица «Позиции накладной». Нажмите на кнопку Добавить запись.

Далее необходимо заполнить следующие поля:

- 1. Товар необязательное текстовое поле;
- 2. Ед. изм. необязательное поле типа «Связь» с таблицей «Единицы измерения»;
- 3. Цена необязательное числовое поле;
- 4. Кол-во необязательное числовое поле;
- 5. Сумма вычисляемое числовое поле, недоступно для ввода. Высчитывается автоматически по полям «Цена», «Кол-во».

#### **5.4.2. Операции с записью**

Для того чтобы просмотреть полную информацию о записи, зайдите в раздел «Документы», подраздел «Накладная» и кликните по соответствующей строке в таблице. В результате откроется окно с формой, содержащей информацию об акте. Справа от формы размещено меню операций с текущей записью. Также данное меню операций доступно в таблице «Накладная» раздела «Документы» (подробнее об операциях с записью см. предыдущие разделы).

После нажатия на кнопку «Печать» отобразится страница с выбором шаблона для

печати. В данной таблице предусмотрены следующие шаблоны печати:

- 1. *«ТОРГ-12»* с расширением .xls
- 2. *«Накладная»* с раcширением .pdf
- 3. *«Товарная накладная (ТОРГ-12)»* HTML-шаблон.

Ниже размещены ссылки на связанные с текущей записью таблицы.

# **5.5. Договор**

Данная таблица предназначена для хранения, изменения и добавления записей как вручную, так и при помощи доп.действия из таблицы «Счета».

### **5.5.1. Добавление договора**

Для того чтобы добавить договор, необходимо перейти в категорию «Документы», таблицу «Счета» и открыть счет, на основании которого будет создан договор. Далее с помощью кнопки «Сформировать договор» создайте договор купли-продажи. Все данные счета будут автоматически переданы в новую запись.

Либо можно создать договор вручную. Для этого необходимо перейти в категорию «Документы», таблицу «Договор» и нажать на кнопку «Добавить договор».

После этого на странице отобразится форма добавления договора. В основной информации возможно указать следующее:

- 1. Компания необязательное поле типа «Связь» для выбора контрагента из таблицы «Контрагенты» категории «Компании»;
- 2. Наша компания необязательное поле типа «Связь» для выбора значений из таблицы «Моя компания» категории «Начало работы»;
- 3. Крайний срок поставки необязательное поле типа «Дата», по умолчанию указана текущая дата;
- 4. Гарантийный срок необязательное числовое поле для указания гарантийного срока в месяцах, по умолчанию проставлено значение 6 месяцев;
- 5. Дата подписания необязательное поле типа «Дата».

После сохранения станут доступны поля:

- 6. Номер необязательное числовое поле с автонумерацией;
- 7. Менеджер поле типа пользователь;
- 8. Сумма числовое поле;
- 9. По заявке необязательное поле типа «Связь» с таблицей «Заявки» категории «Заявки».

Ниже под формой расположена подчиненная таблица «Выписанные счета», где фиксируются все счета, по которым был сформирован договор. Поля в таблице «Выписанные счета» подтягиваются автоматически.

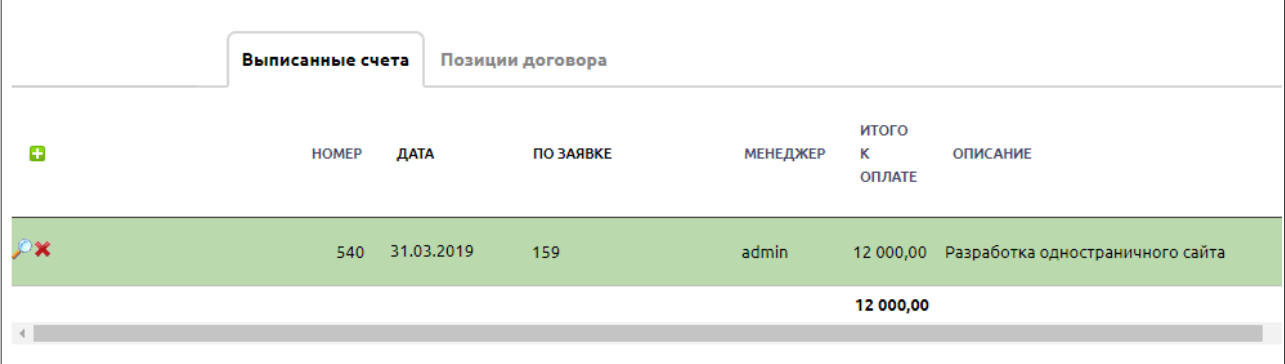

Также есть подтаблица Позиции договора, которая копирует позиции счета или заявки, на основании которой был выписан договор.

### **5.5.2. Операции с записью**

Для того чтобы просмотреть полную информацию о записи, зайдите в раздел «Документы», подраздел «Договор» и кликните по соответствующей строке в таблице. В результате откроется окно с формой, содержащей информацию о договоре. Справа от формы размещено меню операций с текущей записью. Также данное меню операций доступно в таблице «Договор» раздела «Документы».

Для данной таблицы предусмотрены следующие шаблоны печати в html формате:

- 1. «Договор с приложением»
- 2. «Приложение к договору»
- 3. «Договор без приложения».

## **5.6. Документы**

Данная таблица предназначена для хранения файлов документов, которые часто используются и должны быть доступны для быстрого скачивания.

#### **5.6.1. Добавление документа**

Для того чтобы добавить документ, необходимо перейти в категорию «Документы», таблицу «Документы» и нажать на кнопку «Добавить документ».

После этого на странице отобразится форма добавления документа. В основной информации возможно указать следующее:

- 1. Позиция необязательное числовое поле с автонумерацией;
- 2. Название необязательное текстовое поле;
- 3. Скачать необязательное поле типа «Файл» для прикрепления самого документа.

#### **5.6.2. Операции с записью**

Для того чтобы просмотреть полную информацию о записи, зайдите в раздел

«Документы», подраздел «Документы» и кликните по соответствующей строке в таблице. В результате откроется окно с формой, содержащей информацию о документе. Справа от формы размещено меню операций с текущей записью. Также данное меню операций доступно в таблице «Документы» раздела «Документы».

Для данной таблицы не предусмотрены шаблоны печати, а СМС- и e-mail-рассылка отключены.

# **5.7. Платежное поручение**

#### **5.7.1. Добавление платежного поручения**

Для того чтобы добавить платежное поручение, необходимо перейти в категорию «Документы», таблицу «Платежное поручение» и нажать на кнопку «Добавить поручение».

После этого на странице будет отображена форма добавления поручения. В основной информации возможно указать следующее:

- 1. От необязательное поле типа «Дата»;
- 2. Вид платежа необязательное поле типа «Список». Возможные варианты: «Почтой», «Телеграфом», «Электронно», «Срочно», «По договору», «Клиринг».
- 3. Плательщик необязательное поле типа «Связь» с таблицей «Моя компания» для выбора вашей организации;
- 4. Получатель необязательное поле типа «Связь» для выбора ваших контрагентов, находящихся в таблице «Контрагенты» категории «Компании»;
- 5. Сумма необязательное числовое поле;

В блоке «Дополнительная информация» доступны следующие поля:

- 1. Статус плательщика обязательное поле типа «Список». Возможны значения от «01» до «15»;
- 2. Вид операции необязательное текстовое поле;
- 3. Срок плат. необязательное поле типа «Дата»;
- 4. Очер. плат. необязательное поле списка выбора. Возможны значения от «1» до «6»;
- 5. Код необязательное текстовое поле;
- 6. Период необязательное текстовое поле;
- 7. Осн необязательное поле типа «Список». Возможные значения: «ТП», «ЗД», «ТР», «РС», «ОТ», «РТ», «ВУ», «ПР», «АП», «АР»;
- 8. Тип необязательное поле типа «Список». Возможные значения: «НС», «ПЛ», «ГП», «ВЗ», «АВ», «ПЕ», «ПЦ», «СА», «АШ», «ИШ»;
- 9. Назначение платежа необязательное текстовое поле;
- 10. Налоговый период необязательное текстовое поле;
- 11. Номер документа основания необязательное числовое поле;
- 12. Дата документа основания необязательное поле типа «Дата»;
- 13. Ставка НДС необязательное после типа «Список». Возможные значения: «Без

НДС», «20%», «10%»;

14. Сумма НДС – текстовое поле, заполняется автоматически данными типа: в т. ч. НДС 18% - 11350-62

### **5.7.2. Операции с записью**

Для того чтобы просмотреть полную информацию о записи, зайдите в раздел «Документы», подраздел «Платежное поручение» и кликните по соответствующей строке в таблице. В результате откроется окно с формой, содержащей информацию о поручении. Справа от формы размещено меню операций с текущей записью. Также данное меню операций доступно в таблице «Платежное поручение» раздела «Документы».

Для данной таблицы предусмотрен шаблоны печати «Платежное поручение».

## **5.8. Товарный чек**

Данная таблица предназначена для добавления, хранения, изменения и печати товарных чеков.

### **5.8.1. Добавление чека**

Для того чтобы добавить товарный чек, необходимо перейти в категорию «Документы», таблицу «Товарный чек» и нажать на кнопку «Добавить чек».

После этого на странице будет отображена форма добавления товарного чека. В основной информации возможно указать следующее:

- 1. Продавец необязательное поле типа «Связь» с таблицей «Моя компания» для выбора вашей организации;
- 2. Дата необязательное поле типа «Дата».

После нажатия на кнопку «Сохранить» на странице появится форма с введенными данными и станут доступны поля:

Номер – числовое поле с автонумерацией;

Сумма – числовое поле;

Сумма с НДС – числовое поле.

Ниже расположена подчиненная таблица «Позиции товарного чека». Чтобы добавить позицию нажмите на кнопку Добавить запись.

Далее заполняются следующие поля:

- 1. Наименование необязательное текстовое поле;
- 2. Ед.изм. необязательное поле типа «Связь» с таблицей-справочником «Единицы измерения»;
- 3. Кол-во необязательное числовое поле;
- 4. Цена необязательное числовое поле;
- 5. Сумма вычисляемое числовое поле. Рассчитывается автоматически по полям «Колво» и «Цена».

#### **5.8.2. Операции с записью**

Для того чтобы просмотреть полную информацию о записи, зайдите в раздел «Документы», подраздел «Товарный чек» и кликните по соответствующей строке в таблице. В результате откроется окно с формой, содержащей информацию о поручении. Справа от формы размещено меню операций с текущей записью. Также данное меню операций доступно в таблице «Товарный чек» раздела «Документы».

В данной таблице есть шаблон печати «Товарный чек» в формате HTML.

# **5.9. Доверенность**

1 Данная таблица предназначена для добавления, изменения и хранения данных по доверенностям, выданным сотрудникам организации.

#### **5.9.1. Добавление доверенности**

Для того чтобы добавить доверенность, необходимо перейти в категорию «Документы», таблицу «Доверенность» и нажать на кнопку «Добавить документ».

После этого на странице будет отображена форма добавления доверенности. В основной информации возможно указать следующее:

- 1. Дата выдачи необязательное поле типа «Дата»;
- 2. Действительна по необязательное поле типа «Дата»;
- 3. Сотрудник необязательное поле типа «Связь» с таблицей «Наши сотрудники» категории «Сотрудники» для выбора вашего сотрудника;
- 4. Поставщик необязательное поле типа «Связь» с таблицей «Контрагенты» категории «Компании»;
- 5. Организация необязательное поле типа «Связь» с таблицей «Моя компания» категории «Начало работы» для выбора вашей организации.
- 6. Основание многострочное текстовое поле для ввода номера и даты счёта/договора, по которому получаются материальные ценности.

После нажатия на кнопку «Сохранить» на странице появится форма с введенными данными и станут доступны поля:

7. Должность — необязательное текстовое поле;

Ниже расположена таблица «Позиции доверенности». Чтобы добавить позицию нажмите на кнопку Добавить запись.

Далее заполняются следующие поля:

- 1. Материальные ценности необязательное текстовое поле;
- 2. Кол-во необязательное числовое поле;
- 3. Ед.изм. поле типа «Список». Возможные значения: «шт.», «м», «ед.», «упак.», «кг», «г», «л», «мл»

#### **5.9.2. Операции с записью**

Для того чтобы просмотреть полную информацию о записи, зайдите в раздел «Документы», подраздел «Доверенность» и кликните по соответствующей строке в таблице. В результате откроется окно с формой, содержащей информацию о доверенности. Справа от формы размещено меню операций с текущей записью. Также данное меню операций доступно в таблице «Доверенность» раздела «Документы».

В данной таблице предусмотрены следующие шаблоны:

- 1. «Доверенность»
- 2. «Доверенность с подписью и печатью».

Ниже расположен блок «Связанные таблицы». В нем размещены ссылки на связанные с текущей записью таблицы.

## **5.10. Приходный ордер (ПКО)**

Данная таблица предназначена для ведения учета по дополнительным денежным средствам, пришедшим в компанию и направленным на различные цели.

### **5.10.1. Добавление приходного ордера**

Для того чтобы добавить приходный ордер, необходимо перейти в категорию «Документы», таблицу «Приходный ордер» и нажать на кнопку «Добавить ордер».

После этого на странице будет отображена форма добавления ордера. В основной информации возможно указать следующее:

- 1. Дата необязательное поле типа «Дата»;
- 2. Основание необязательное текстовое поле;
- 3. Сумма— необязательное числовое поле;
- 4. Принято от необязательное поле типа «Связь» с таблицей «Контрагенты» категории «Компании»;

В блоке «Дополнительно» доступны следующие поля:

- 1. Организация необязательное поле типа «Связь» с таблицей «Моя компания» категории «Начало работы» для выбора вашей организации.
- 2. Дебет необязательное текстовое поле;
- 3. Кредит необязательное текстовое поле;
- 4. Код струк. подразд. необязательное текстовое поле;
- 5. Код аналит. учета необязательное текстовое поле;
- 6. Код целев. назнач. необязательное текстовое поле;
- 7. Приложения необязательное текстовое поле.

#### **5.10.2. Операции с записью**

Для того чтобы просмотреть полную информацию о записи, зайдите в раздел «Документы», подраздел «Приходный ордер» и кликните по соответствующей строке в таблице. В результате откроется окно с формой, содержащей информацию о доверенности.

Справа от формы размещено меню операций с текущей записью. Также данное меню операций доступно в таблице «Приходный ордер» раздела «Документы».

Для данной таблицы предусмотрены следующие шаблоны печати:

- 1. Приходный ордер;
- 2. Приходный ордер с подписью и печатью.

# **5.11. Расходный ордер**

Данная таблица предназначена для ведения учета по дополнительным денежным средствам, потраченным на различные цели.

### **5.11.1. Добавление расходного ордера**

Для того чтобы добавить приходный ордер, необходимо перейти в категорию «Документы», таблицу «Расходный ордер» и нажать на кнопку «Добавить ордер».

После этого на странице будет отображена форма добавления ордера. В основной информации возможно указать следующее:

- 1. *Дата* необязательное поле типа «Дата»;
- 2. Основание необязательное текстовое поле;
- 3. Сумма необязательное числовое поле;
- 4. Кому выдать необязательное поле типа «Связь» с таблицей «Наши сотрудники» категории «Сотрудники»;

В блоке «Дополнительно» доступны следующие поля:

- 1. Организация необязательное поле типа «Связь» с таблицей «Моя компания» категории «Начало работы» для выбора вашей организации.
- 2. Должность руководителя необязательное текстовое поле;
- 3. Дебет необязательное текстовое поле;
- 4. Кредит необязательное текстовое поле;
- 5. Код струк. подразд. необязательное текстовое поле;
- 6. Код аналит. учета необязательное текстовое поле;
- 7. Код целев. назнач. необязательное текстовое поле;
- 8. Приложения необязательное текстовое поле.

#### **5.11.2. Операции с записью**

Для того чтобы просмотреть полную информацию о записи, зайдите в раздел «Документы», подраздел «Расходный ордер» и кликните по соответствующей строке в таблице. В результате откроется окно с формой, содержащей информацию о расходном ордере. Справа от формы размещено меню операций с текущей записью. Также данное меню операций доступно в таблице «Расходный ордер» раздела «Документы.

Для данной таблицы предусмотрены следующие шаблоны печати:

1. Расходный ордер

2. Расходный ордер с подписью и печатью

### **6. Категория «Расходы»**

Данная категория содержит таблицы по расходам.

## **6.1. Расходы**

Данная таблица предназначена для учета всех расходов компании, разделенных по основанию. В таблице есть предустановленные фильтры, позволяющие просмотреть данные за текущий или прошлый месяц, а также все записи за текущий или прошлый год.

### **6.1.1. Добавление записи**

Для того чтобы добавить расход, необходимо перейти в категорию «Расходы», таблицу «Расходы» и нажать на кнопку «Добавить расход».

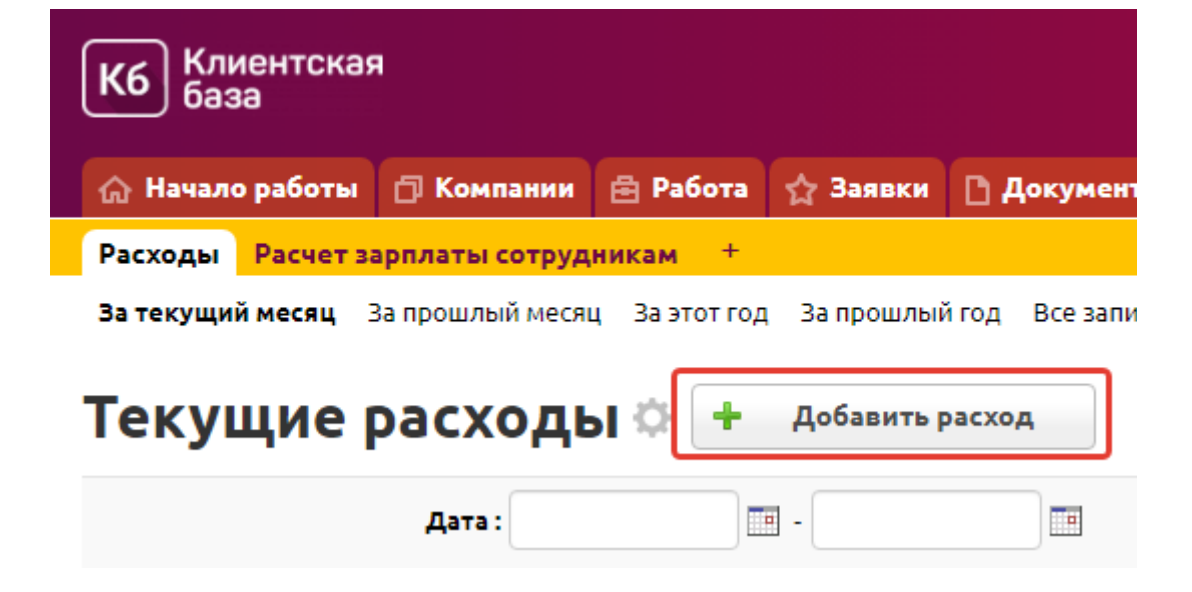

После этого на странице будет отображена форма добавления расхода. В основной информации возможно указать следующее:

- 1. Дата обязательное поле типа «Дата»;
- 2. Компания необязательное поле типа «Связь» с таблицей «Контрагенты»;
- 3. Основание необязательное поле типа «Связь» с таблицей-справочником «Основание расходов»;
- 4. Описание обязательное текстовое поле;
- 5. Сумма необязательное числовое поле с подсчетом итоговой суммы.

В блоке «Дополнительно» доступны следующие поля:

- 1. *Кто добавил расход* обязательное для заполнения поле типа «Пользователь» для выбора пользователя системы. По умолчанию — значение текущего пользователя;
- 2. *Наша компания* обязательное для заполнения поле типа «Связь» с таблицей «Моя компания» для выбора вашей организации, на которую записан расход;

В блоке «Периодичность» доступно следующее поле:

1. Повторять — поле типа «Список». Это поле определяет частоту формирования данного расхода. Выбрав, к примеру, «каждый месяц», новые расходы с внесенными данными будут повторятся через месяц. Если внести изменения в последнюю запись, то все последующие расходы будут формироваться с новыми параметрами. Для прекращения создания повторных записей необходимо в последней автоматически созданной записи сменить значение этого поля на пустое или удалить запись.

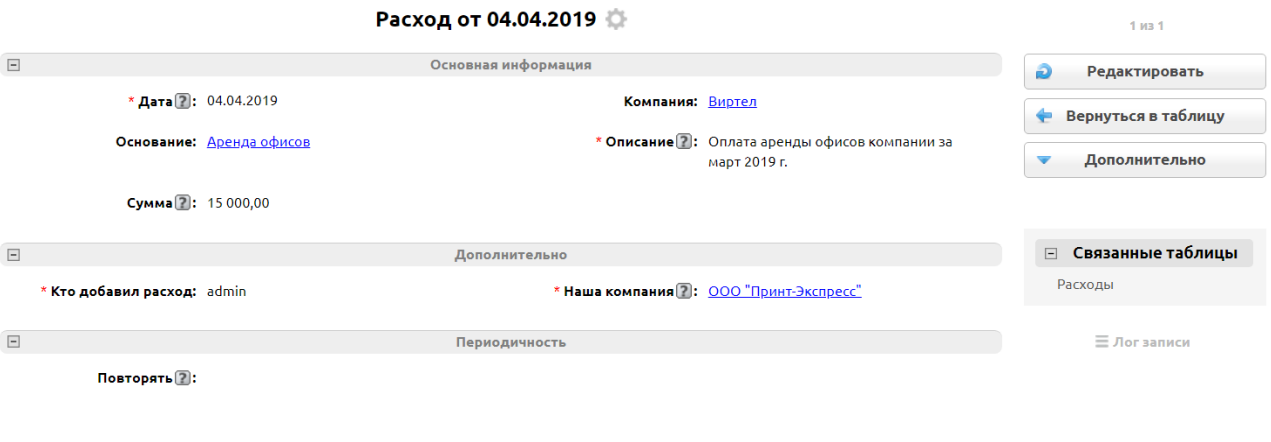

### **6.1.2. Операции с записью**

Для того чтобы просмотреть полную информацию о записи, зайдите в раздел «Расходы», подраздел «Расходы» и кликните по соответствующей строке в таблице. В результате откроется окно с формой, содержащей информацию о расходе. Справа от формы размещено меню операций с текущей записью — возможность распечатать, разослать по почте, копировать, архивировать и удалить.

## **6.2. Расчет зарплаты сотрудникам**

Данная таблица предназначена для добавления, изменения и хранения данных по выплатам денежных средств сотрудникам организации.

#### **6.2.1. Добавление записи**

Зайдите в категорию «Расходы», таблицу «Расчет зарплаты сотрудникам» и нажмите на кнопку «Добавить запись».

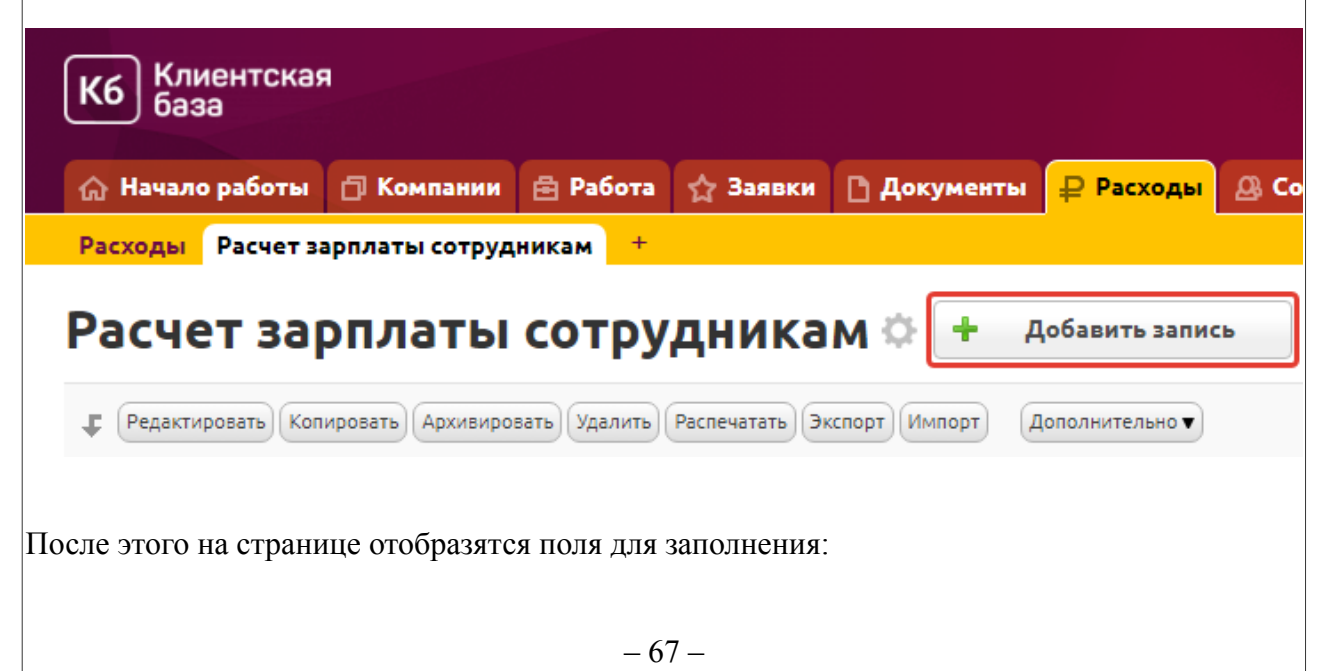

- 1. ФИО сотрудника обязательное поле типа «Связь» с таблицей «Наши сотрудники»;
- 2. Вид выплаты необязательное поле типа «Список», возможные значения «Аванс» или «Зарплата»;
- 3. Начало периода необязательное поле типа «Дата» для выбора начала расчетного периода;
- 4. Окончание периода необязательное поле типа «Дата» для выбора окончания расчетного периода;
- 5. Сумма к выдаче необязательное числовое поле;
- 6. Дата выдачи необязательное поле типа «Дата».

Расчет зарплаты происходит автоматически в зависимости от периода расчета и данных сотрудника. Для корректного расчета необходимо, чтобы в таблице «Наши сотрудники» были заполнены следующие поля: «Система оплаты», «Оклад» или «Часовая ставка», «Контроль рабочего времени».

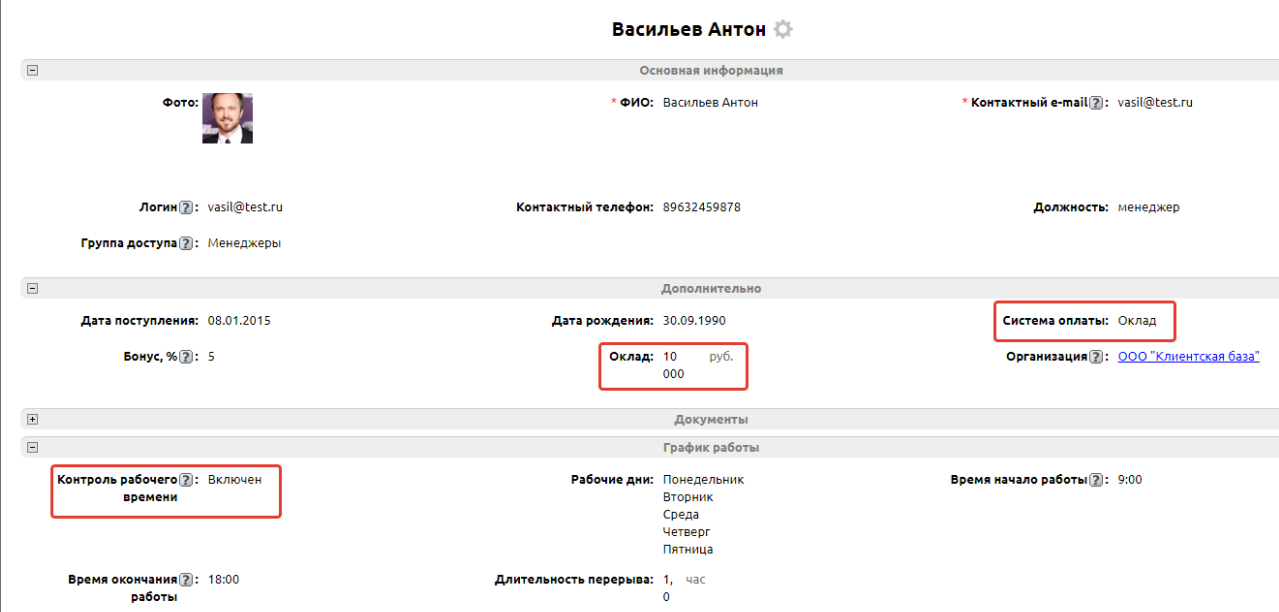

Если в поле «Контроль рабочего времени» стоит значение «Выключен», то система учитывает те рабочие часы, которые указаны в подтаблице «График работы» в полях «Время начала работы» и «Время завершения работы».

Далее, если в поле «Система оплаты» указано значение «Часовая ставка», то количество рабочих часов по составленному графику умножается на часовую ставку. Если в поле «Система оплаты» стоит значение «Оклад», то программа сначала вычисляет среднечасовую ставку, а затем умножает ее на количество рабочих часов.

Если в поле «Контроль рабочего времени» указано значение «Включен», то система учитывает рабочие часы, которые проставлены в подтаблице «График работы» в полях «Фактический приход» и «Фактический уход». Дальнейшие вычисления проходят аналогично, за одним исключением: если необходимо выдать аванс за период, который еще не был отработан, то система будет рассчитывать часы по составленному на будущее графику вне зависимости от значения, которое стоит в поле «Контроль рабочего времени».

Посчитанную сумму система записывает в поле «Сумма к начислению», затем рассчитывает налог в поле «Удержано НДФЛ». Поле «Сумма к выдаче» рассчитывается как разность между значениями полей «Сумма к начислению» и «Удержано НДФЛ».

При добавлении записи в таблицу «Расчет зарплаты сотрудникам» происходит автоматическое добавление записи в таблицу «Расходы» с основанием «Выплаты сотрудникам».

### **6.2.2. Операции с записью**

Для того чтобы просмотреть полную информацию о записи, необходимо перейти в категорию «Расходы», таблица «Расчет зарплаты сотрудникам» и кликнуть по соответствующей строке в таблице. После этого отобразится окно с формой, содержащей информацию о расходе. Справа от формы размещено меню операций с текущей записью.

В данной таблице предусмотрен шаблон печати «Расчетный лист».

#### **6.2.3. Дополнительное действие**

В категории «Расходы» в таблице «Расчет зарплаты сотрудникам» есть дополнительное действие «Выдать зарплату», оно предназначено для упрощения заполнения данной таблицы, чтобы не создавать множество записей вручную. Для того чтобы добавить записи по всем сотрудникам организации, необходимо нажать на кнопку «Дополнительно», а затем из выпадающего списка выбрать «Выдать зарплату».

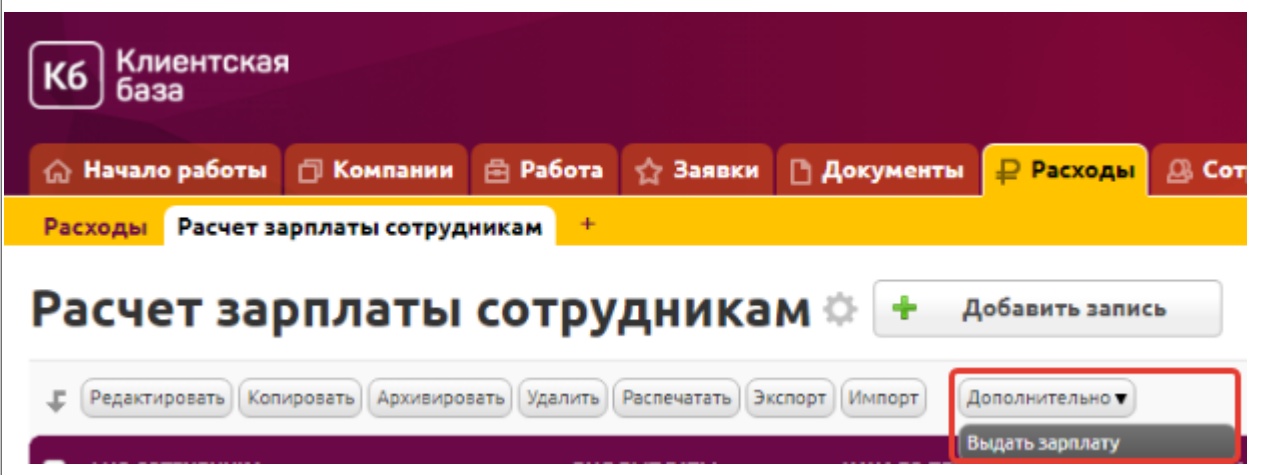

После этого отобразится диалоговое окно, в котором можно будет выбрать даты начала и окончания периода, а также день выдачи, затем необходимо нажать на кнопку «Рассчитать».

Укажите период выдачи з\п:

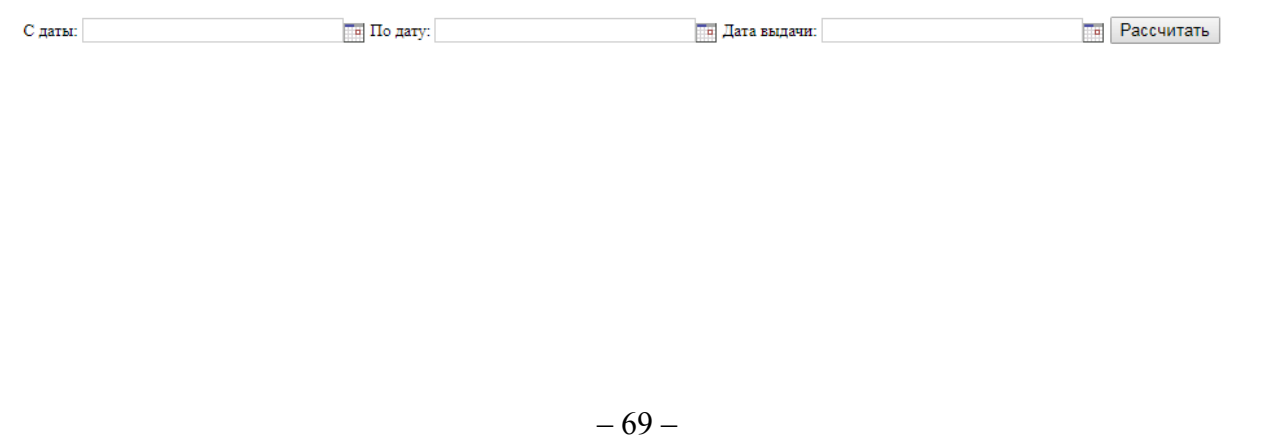

### **7. Категория «Сотрудники»**

Данная категория содержит в себе информацию по сотрудникам компании, по их графикам работы и отпускам, по фрилансерам, с которыми работает организация, а также отчет Приход/уход.

## **7.1. Наши сотрудники**

Данная таблица предназначена для добавления, хранения и изменения информации о сотрудниках. Записи в таблице разделены фильтрами таким образом, чтобы можно было быстро просмотреть тех сотрудников, которые имеют доступ в программу («Пользователи») и остальных.

## **7.1.1. Добавление сотрудника**

Для того чтобы добавить сотрудника, можно воспользоваться быстрой ссылкой на рабочем столе — «Добавьте сотрудника»

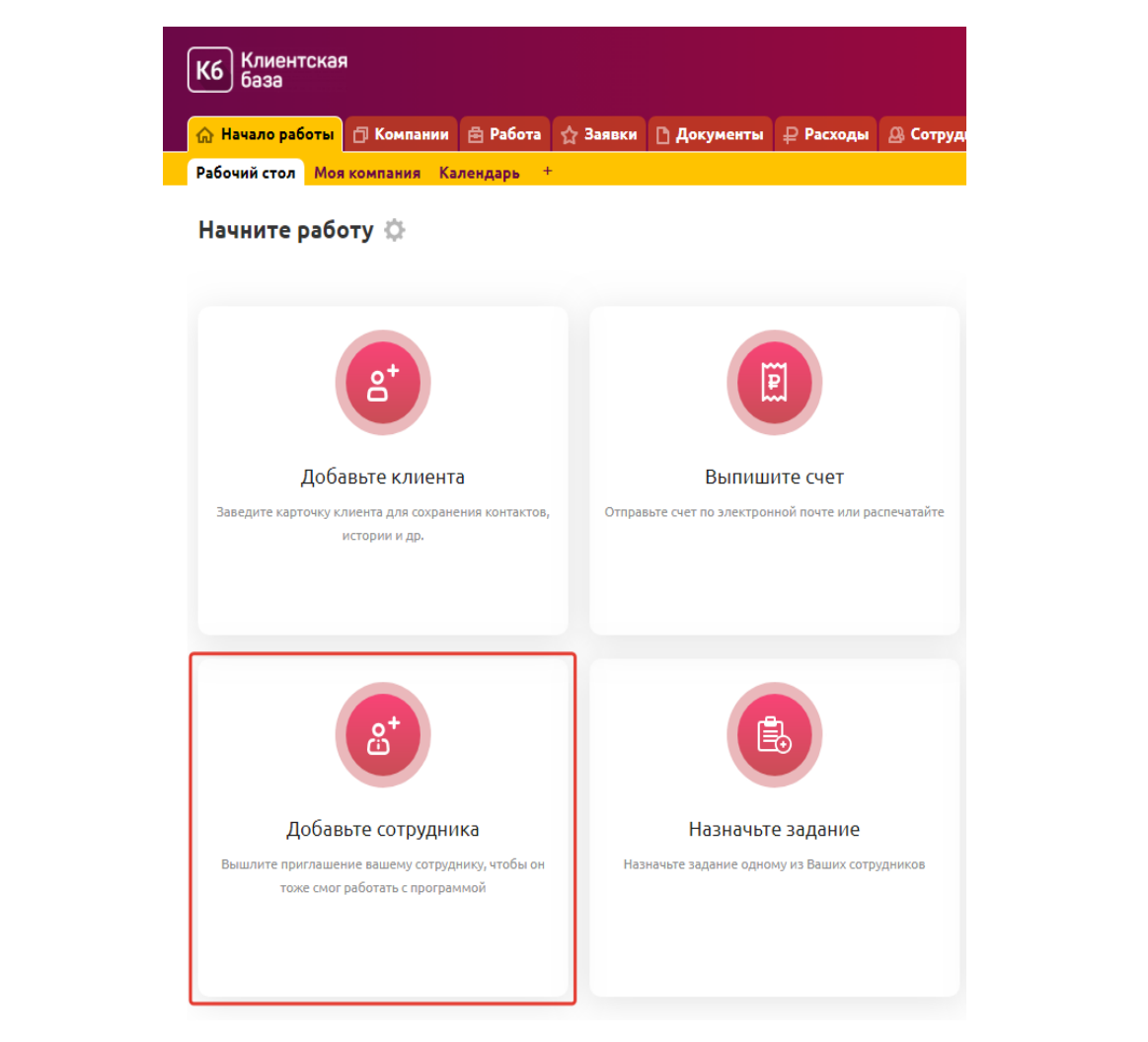

или можно перейти в категорию «Сотрудники», таблицу «Наши сотрудники» и нажать на кнопку «Добавить сотрудника».

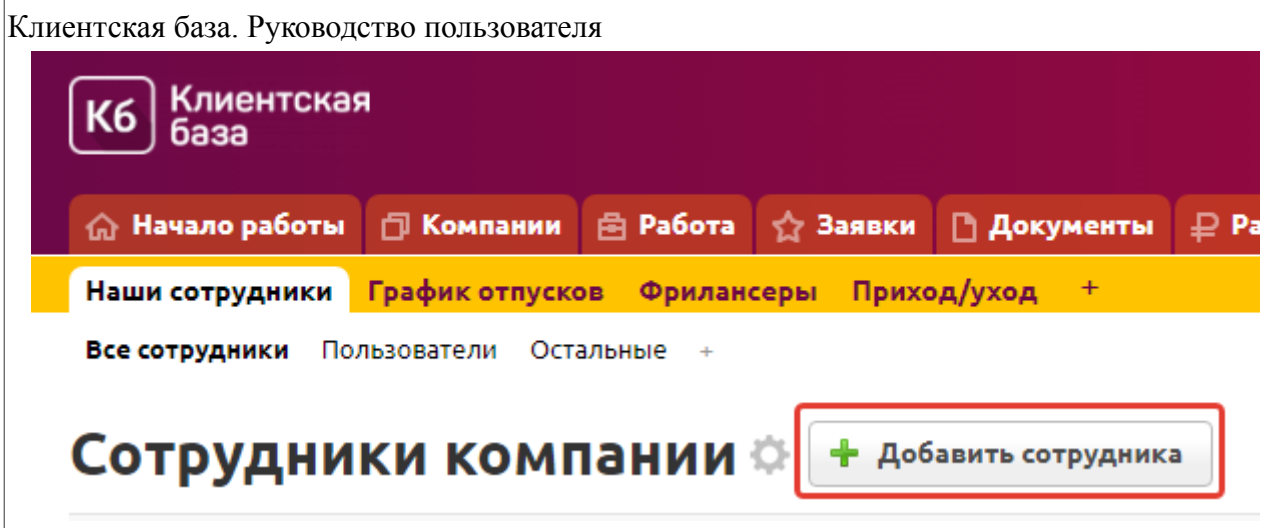

После этого на странице будет отображена форма добавления сотрудника. В основной информации о сотруднике возможно указать следующее:

- 1. ФИО обязательное текстовое поле;
- 2. Контактный e-mail обязательное текстовое поле;
- 3. Контактный телефон необязательное текстовое поле;
- 4. Должность необязательное текстовое поле;
- 5. Группа доступа необязательное поле типа «Список» для выбора из предустановленных групп доступа. Возможные значения: Администратор, Менеджеры, Клиенты. Список групп устанавливается в настройках системы. Значение по умолчанию в данном поле «Менеджеры»;

После сохранения станут доступный поля:

- 1. Фото необязательное поле типа «Изображение». Предназначено для добавления фотографии сотрудника;
- 2. Логин необязательное текстовое поле. Используется для входа в систему, формируется автоматически;
- 3. Дата поступления необязательное поле типа «Дата»;
- 4. Дата рождения необязательное поле типа «Дата»;
- 5. Система оплаты необязательно поле типа «Список», возможные значения: Оклад или Часовая ставка. Значение по умолчанию «Оклад», в таком случае следующим видно поле:
- 6. Оклад необязательное поле типа «Число».
- 7. Если в поле «Система оплаты» указано значение «Часовая ставка», то будет открыто поле Часовая ставка — необязательное поле типа «Число».
- 8. Бонус, % необязательное поле типа «Число», для указания процента бонуса от продаж;
- 9. Организация обязательное поле списка выбора. Организация выбирается из списка ваших компаний;
- 10. ИНН необязательное текстовое поле;
- 11. Паспорт серия необязательное текстовое поле;
- 12. Паспорт номер необязательное текстовое поле;
- 13. Кем выдан необязательное текстовое поле;
- 14. Дата выдачи необязательное поле типа «Дата»;

- 15. Домашний адрес необязательное текстовое поле;
- 16. Контроль рабочего времени необязательное поле типа «Список», возможные значения: Фактически или По графику. Значение в данном поле определяет способ контроля рабочего времени. Если значение равно "Включен", то сотрудник может сам отмечать свой приход/уход и учет его нахождения на рабочем месте будет по фактическому времени. "Выключен" - учет рабочего времени только по сформированному графику работу, с возможностью отредактировать его вручную в таблице "График работы".
- 17. Рабочие дни поле типа список с множественным выбором,
- 18. Время начала работы текстовое поле, данные указываются в формате 9:00
- 19. Время окончания работы текстовое поле, данные указываются в формате 18:00
- 20. Длительность перерыва числовое поле.

### **7.1.2. Операции с записью**

Для того чтобы просмотреть полную информацию о записи, необходимо перейти в категорию «Сотрудники», таблицу «Наши сотрудники» и кликнуть по соответствующей строке в таблице. В результате откроется окно с формой, содержащей информацию о сотруднике компании. Справа от формы размещено меню операций с текущей записью. Также данное меню операций доступно в таблице «Наши сотрудники» категории «Сотрудники». Запись можно распечатать, разослать по почте или смс, копировать, архивировать и удалить.

### **7.1.3. Дополнительные действия**

В данной таблице находится 1 дополнительное действие:

1. Отметиться

Данное дополнительное действие предназначено для того, чтобы вести учет по тому, когда сотрудник приходит на работу и когда уходит с нее. После нажатия на эту кнопку добавляется запись в подчиненную таблицу «Приход/уход». Кнопка «Отметиться» отвечает как за приход, так и за уход, соответственно, каждое нечетное нажатие кнопки сотрудником отмечает то, что он пришел на работу, а каждое четное нажатие обозначает, что он ушел.

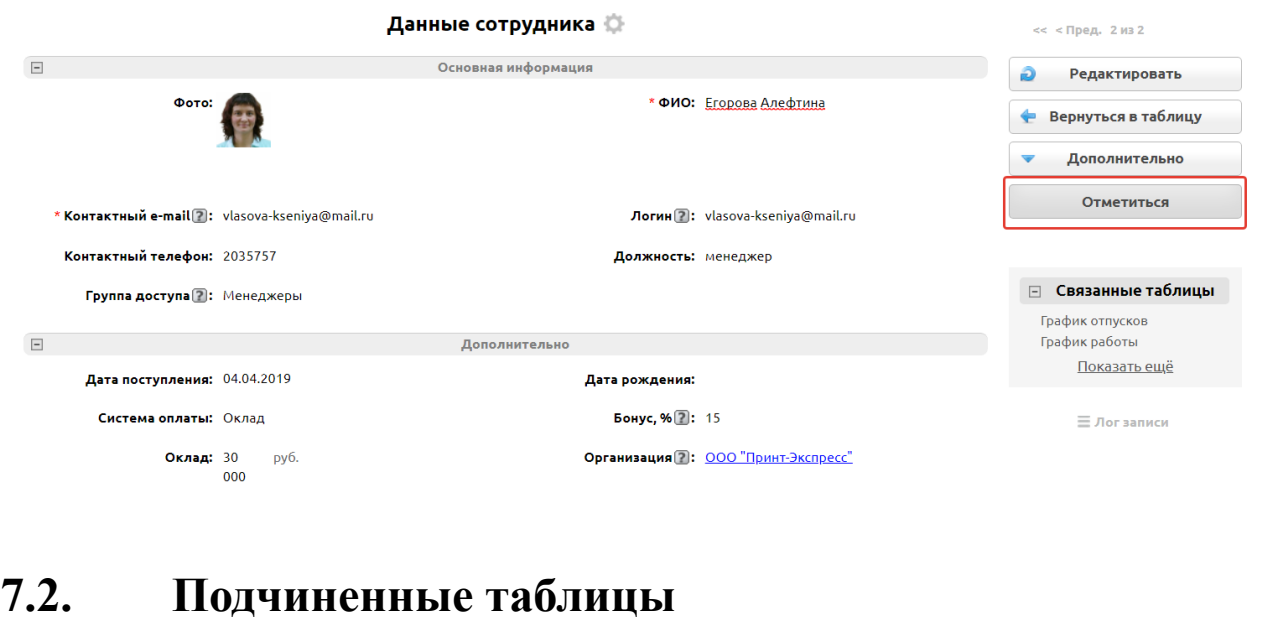

У таблицы «Наши сотрудники» есть две подчиненные таблицы — это «График работы» и
Клиентская база. Руководство пользователя «График отпусков».

### **7.2.1. График отпусков**

Данная таблица предназначена для учета отпусков сотрудников. Для того чтобы добавить запись об отпуске, необходимо перейти в категорию «Сотрудники», таблицу «График отпусков» и нажать на кнопку «Добавить запись». После этого будут отображены следующие поля на добавление:

- 1. Сотрудник необязательное поле типа «Связь» с таблицей «Наши сотрудники» для выбора того сотрудника организации, которому составляется график отпусков;
- 2. Дата нач. отпуска необязательное поле типа «Дата»;
- 3. Дата оконч. отпуска необязательное поле типа «Дата»;

После сохранения станут доступны поля:

4. Длительность, дни — вычисляемое поле типа «Число», не требует заполнения, рассчитывается автоматически в зависимости от даты начала и окончания отпуска.

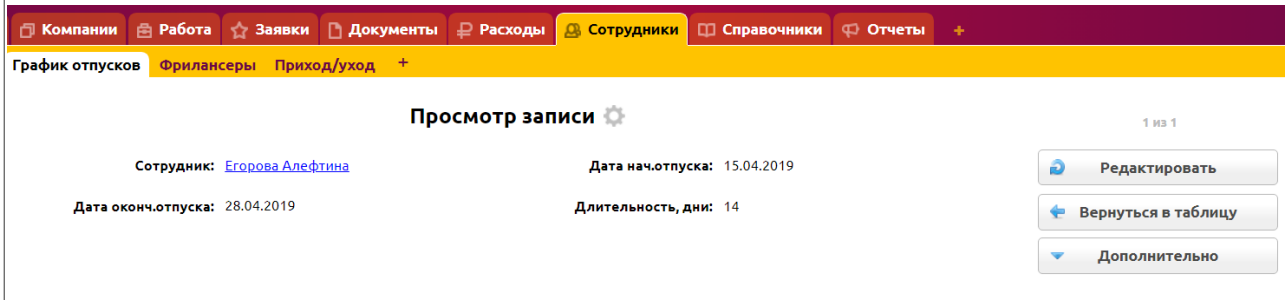

То же самое можно сделать, если перейти в категорию «Сотрудники», таблицу «Наши сотрудники», кликнуть по нужному сотруднику и добавить запись в подтаблицу, нажав на кнопку Добавить запись или зеленый плюсик.

### **7.2.2. График работы**

Данная таблица предназначена для планирования и учета рабочих дней сотрудников. Можно составить график работы вручную. Для этого необходимо перейти в категорию «Сотрудники», таблицу «Наши сотрудники», открыть запись о сотруднике, затем внизу страницы в подтаблице «График работы» нажать на кнопку Добавить запись или зеленый плюсик.

После этого будет добавлена строчка, в которой необходимо заполнить следующие поля:

- 1. Сотрудник необязательное поле типа «Связь» с родительской записью в таблице «Наши сотрудники» категории «Сотрудники», по умолчанию уже заполнено;
- 2. Дата поле типа «Дата», дата рабочего дня.

В блоке «Рабочее время» можно заполнить следующие поля:

- 1. Время начала работы поле типа «Дата» с отображением времени, для указания начала рабочего дня;
- 2. Время завершения работы поле типа «Дата» с отображением времени; для указания окончания рабочего дня;
- 3. Фактический приход вычисляемое поле типа «Дата» с отображением времени, значение подставляется после нажатия на кнопку «Отметиться» в карточке сотрудника или на рабочем столе программы (заполняется из подтаблицы Приход/уход);

- 4. Фактический уход вычисляемое поле типа «Дата» с отображением времени, значение подставляется автоматически, по умолчанию это значение из поля «Время завершения работы» (заполняется из подтаблицы Приход/уход). Таким образом, если сотрудник забыл вечером отметиться, то фактическим его уходом будет считаться время окончания работы по графику;
- 5. Отработано, часы вычисляемое числовое поле, рассчитывается на основе данных из полей «Фактический приход» и «Фактический уход»;
- 6. Надо отработать, часы вычисляемое числовое поле, рассчитывается на основе данных из полей «Время начала работы», «Время завершения работы», а также с учетом перерыва;
- 7. Отметился полностью вычисляемое поле типа «Список», возможные значения: Да, Нет;

В блоке «Время перерыва» можно заполнить следующие поля:

- 1. Перерыв необязательное поле типа «Список», возможные значения: Да, Нет. Значением по умолчанию выбрано «Нет»;
- 2. Длина перерыва, мин необязательное поле типа «Число», значение по умолчанию — 0;

В блоке «Время перерыва» можно заполнить следующие поля:

- 3. Административный отпуск необязательное поле типа «Список», возможные значения: Да, Нет. Значение по умолчанию — «Нет».
- 4. Причина адм. отпуска необязательное многострочное текстовое поле;
- 5. Примечание необязательное многострочное текстовое поле.

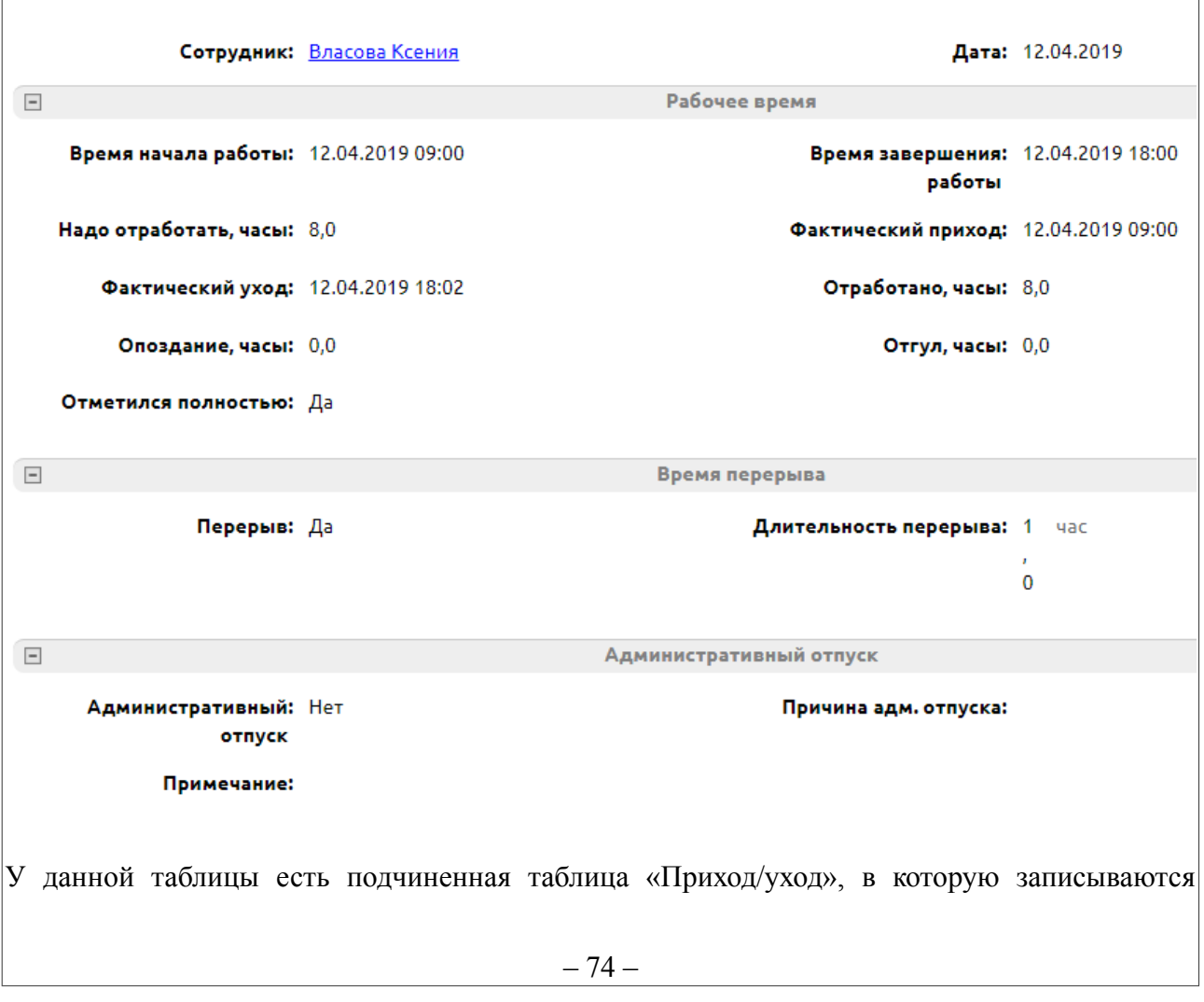

#### Просмотр записи

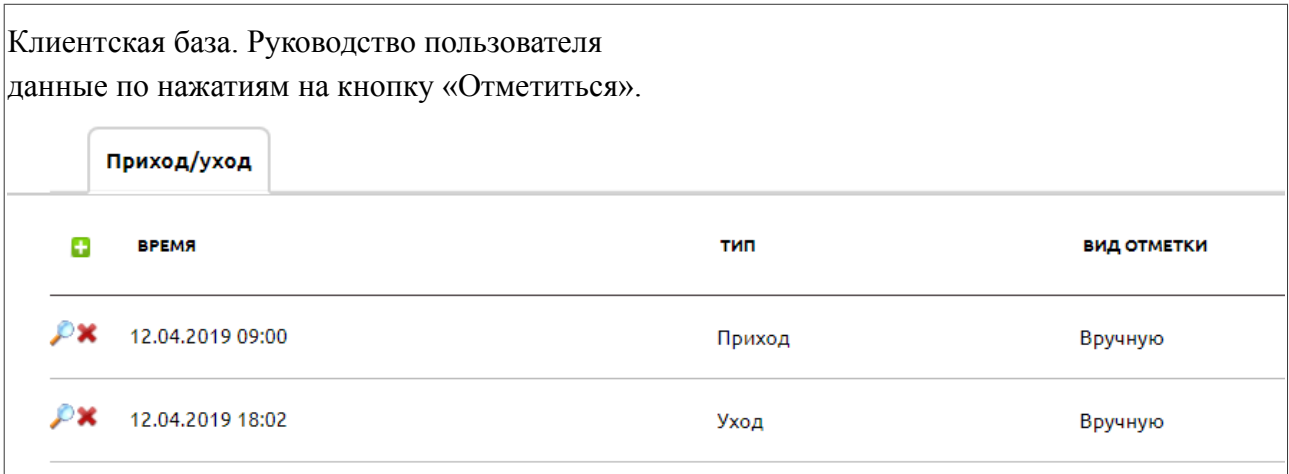

Записи в таблице «Приход/уход» состоят из четырех полей:

- 1. Дата необязательное поле типа «Связь» с основной записью в таблице «График работы» (в подтаблице скрыто);
- 2. Время необязательное поле типа «Дата» с отображением времени, показывает время, когда сотрудник отметился;
- 3. Тип вычисляемое поле типа «Список», возможные значения: Приход или Уход;
- 4. Вид отметки вычисляемое поле типа «Список», возможные значения: Вручную или Автоматически. Значение «Вручную» будет выбрано в том случае, когда эта запись появилась после нажатия сотрудником на кнопку «Отметиться», значение «Автоматически» будет проставлено в случае если данная запись была создана программой.

#### $7.3.$ Фрилансеры

В данной таблице содержится информация по тем людям, которые не являются официальными сотрудниками организации, но с которыми периодически ведется работа.

### 7.3.1. Добавление фрилансера

Для того чтобы добавить запись о фрилансере, необходимо перейти в категорию «Сотрудники», таблицу «Фрилансеры» и нажать на кнопку «Добавить фрилансера».

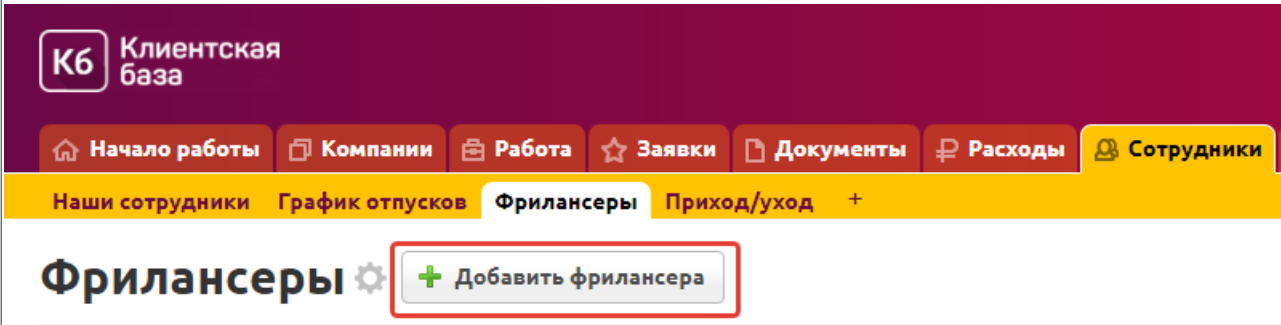

После этого на странице отобразится форма добавления новой записи. В основной информации возможно указать следующее:

- 1. ФИО необязательное текстовое поле;
- 2. Род занятий необязательное текстовое поле;
- 3. Телефон необязательное текстовое поле;
- 4. E-mail необязательное текстовое поле:

- 5. Дата рождения необязательное поле типа «Дата»;
- 6. Рейтинг необязательное поле типа «Список». Возможны значения от «1» до «5»;
- 7. Примечание необязательное текстовое поле.

### **7.3.2. Операции с записью**

Для того чтобы просмотреть полную информацию о записи, зайдите в раздел «Сотрудники», подраздел «Фрилансеры» и кликните по соответствующей строке в таблице. В результате откроется окно с формой, содержащей информацию о фрилансере. Справа от формы размещено меню операций с текущей записью. Также данное меню операций доступно в таблице «Фрилансеры» раздела «Сотрудники».

# **7.4. Приход / уход**

Данный отчет предназначен для учета рабочего времени сотрудников. Здесь отображаются графики работы и отпусков, автоматически считаются отгулы и опоздания, а также количество отработанных часов.

#### Отчёт по работе

<sup>19</sup> Экспорт в Ехсе! В Печать отчёта

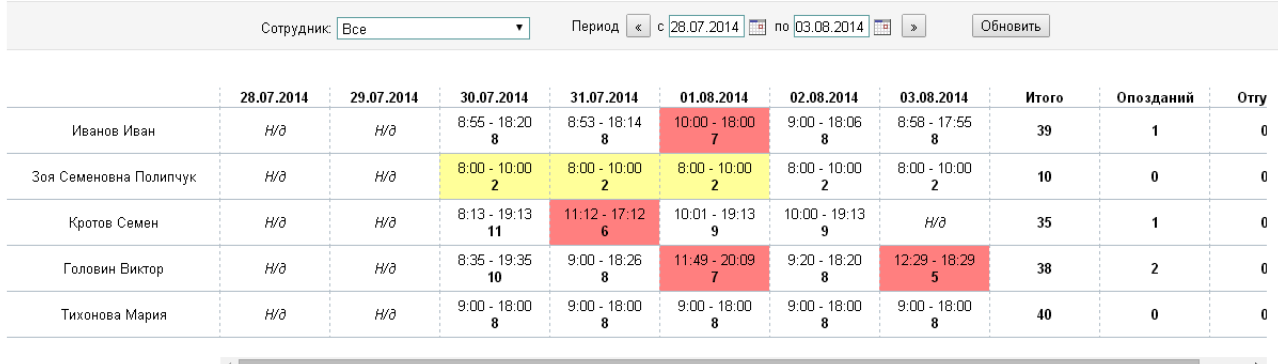

Цветовое форматирование позволяет быстро визуально выделить те дни, когда у сотрудника был административный (оранжевый) или очередной запланированный (зеленый) отпуск, дни, когда сотрудник не отметил свой уход в системе (желтый) или не полностью отработал положенное количество часов (оранжевый) (см. справку к отчету).

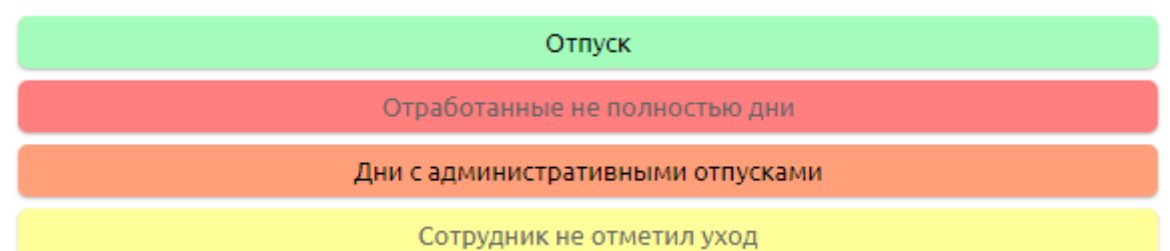

Для того чтобы открыть отчет, необходимо перейти в категорию «Сотрудники», представление «Приход/уход». В открывшемся окне по умолчанию отображаются данные за текущую неделю, если необходимо просмотреть данные за более длительный срок, укажите период, за который вы хотите сформировать отчет, а затем нажмите кнопку «Обновить». Если необходимо просмотреть следующую или предыдущую неделю, то можно воспользоваться кнопками слева и справа от выбора периода. Также здесь есть возможность просматривать данные по конкретному сотруднику, выбрав его в графе «Сотрудник». Кроме того, вы можете распечатать отчет или экспортировать его в Excel, нажав соответствующие кнопки в правом верхнем углу.

#### **8. Категория «Отчеты»**

Данная категория предназначена для того, чтобы в режиме онлайн контролировать всю деятельность организации. В системе существуют следующие отчеты:

- 1. Продажи
- 2. Прибыль
- 3. Холодные звонки
- 4. Воронка продаж
- 5. Доходы по компаниям
- 6. Доходы по категориям
- 7. Активность
- 8. Акт сверки
- 9. Реклама

## **8.1. Продажи**

Данный отчет предназначен для отслеживания эффективности работы менеджеров по продажам. Он отображает по каждому менеджеру суммы выставленных и оплаченных счетов, а также бонус к зарплате, который этому менеджеру полагается. Бонус высчитывается следующим образом: от суммы в колонке «Оплачено счетов, руб» высчитывается процент, который указан для данного менеджера в поле «Бонус, %» в таблице «Наши сотрудники».

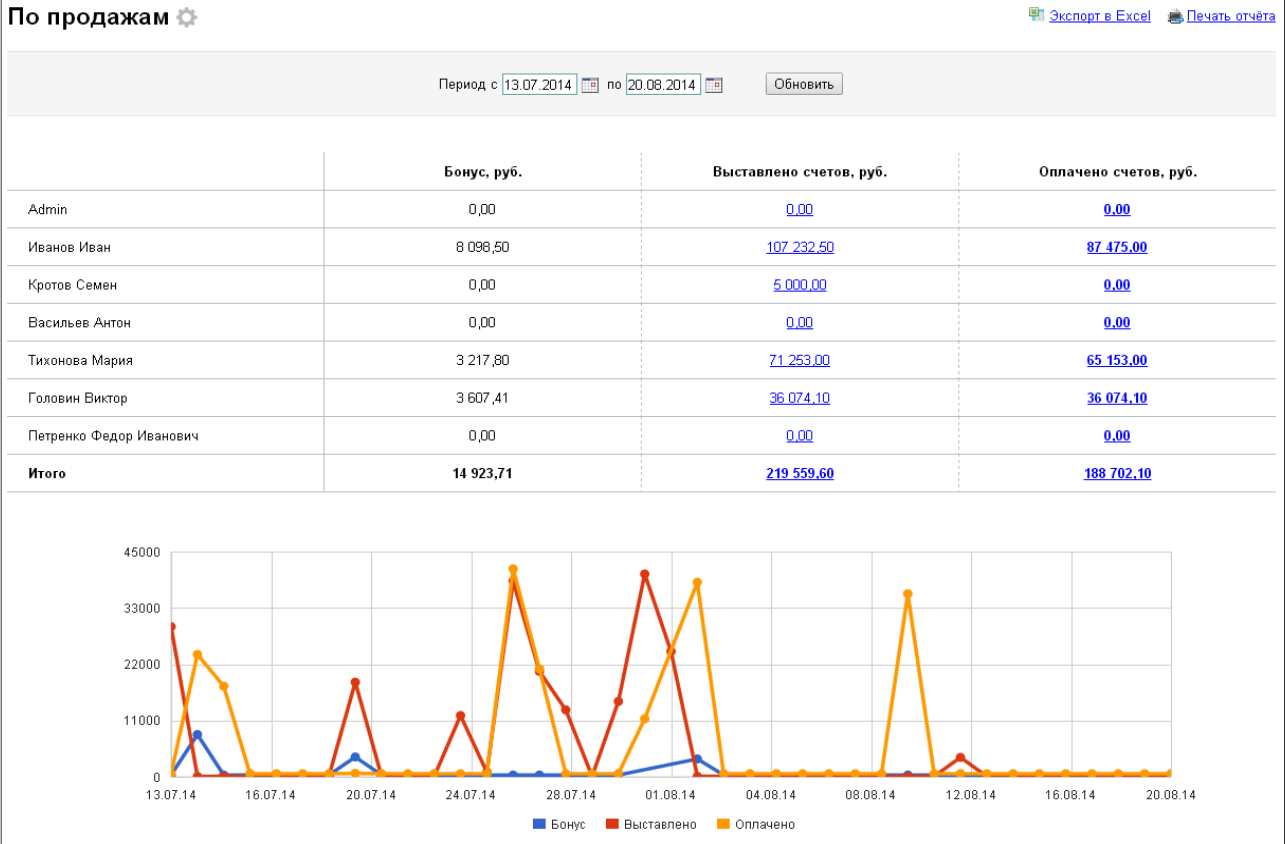

Для того чтобы открыть отчет, необходимо перейти в категорию «Отчеты», представление «Продажи». В открывшемся окне по умолчанию отображаются данные за неделю до текущей даты, если необходимо просмотреть данные за более длительный срок,

укажите период, а затем нажмите кнопку «Обновить».

Кроме того, вы можете распечатать отчет или экспортировать его в Excel, нажав соответствующие кнопки в правом верхнем углу.

# **8.2. Прибыль**

Данный отчет предназначен для того, чтобы отслеживать финансовое положение дел в организации по всем имеющимся филиалам. Он показывает:

- доход сумму оплаченных счетов за данный период из таблицы «Счета», категории «Документы»;
- расход сумму трат за выбранный период из таблицы «Расходы» категории «Расходы»,
- прибыль как разницу между доходами и расходами.

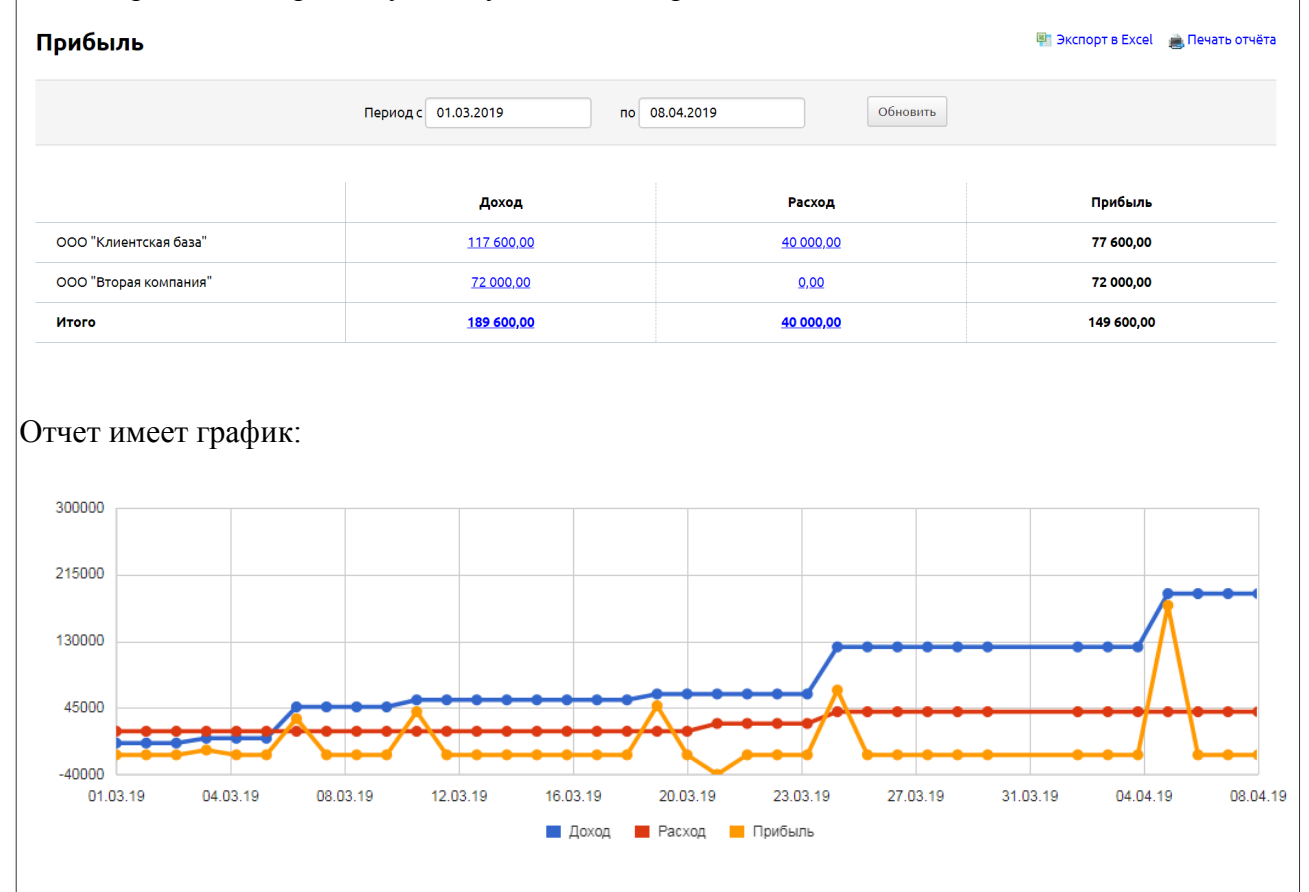

Для того чтобы открыть отчет, необходимо перейти в категорию «Отчеты», представление «Прибыль». В открывшемся окне по умолчанию отображаются данные за неделю до текущей даты, если необходимо просмотреть данные за более длительный срок, укажите период, за который вы хотите сформировать отчет, а затем нажмите кнопку «Обновить».

Кроме того, вы можете распечатать отчет или экспортировать его в Excel, нажав соответствующие кнопки в правом верхнем углу.

## **8.3. Холодные звонки**

Данный отчет предназначен для учета активности работы менеджеров с контрагентами. Он отображает, сколько контактов и какого типа были совершены каждым

менеджером, а также сколько всего этапов работы он провел за выбранный период.

Холодные звонки ⊜

```
图 Экспорт в Excel · A Печать отчёта
```
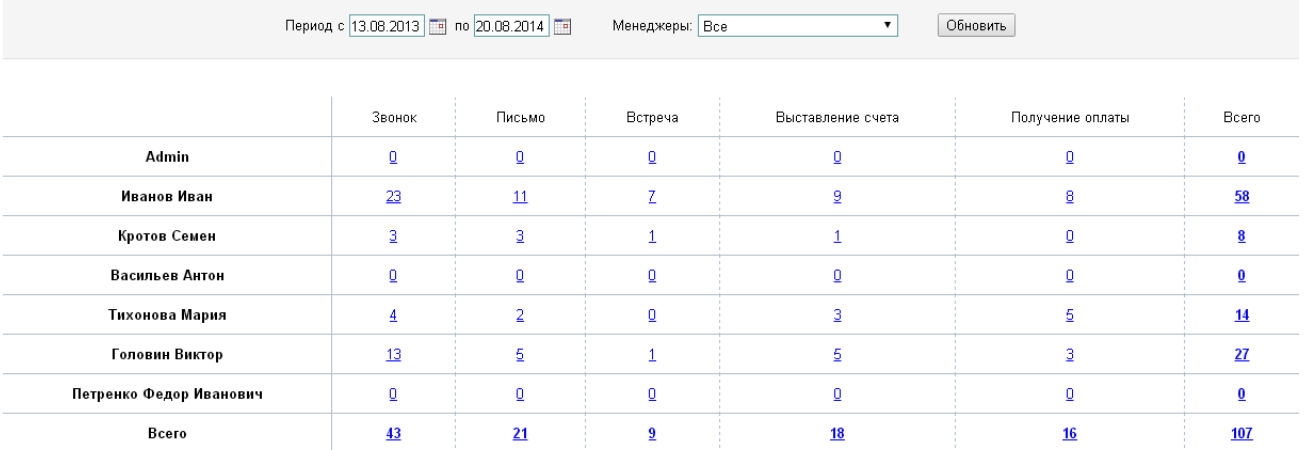

Для того чтобы открыть отчет, необходимо перейти в категорию «Отчеты», представление «Холодные звонки». В открывшемся окне по умолчанию отображаются данные за неделю до текущей даты, если необходимо просмотреть данные за более длительный срок, укажите период, за который вы хотите сформировать отчет, а затем нажмите кнопку «Обновить». Также здесь есть возможность просматривать данные по конкретному сотруднику, выбрав его в графе «Менеджеры». При нажатии на цифры в отчете вы перейдете в таблицу «Работа с клиентом» по соответствующему поисковому запросу.

Кроме того, вы можете распечатать отчет или экспортировать его в Excel, нажав соответствующие кнопки в правом верхнем углу.

## **8.4. Воронка продаж**

Данный отчет предназначен для того, чтобы контролировать то количество контрагентов, которые из потенциальных становятся реальными клиентами. В данном отчете можно построить два вида воронок: текущую или накопительную. Текущая показывает, сколько на данный момент потенциальных клиентов и в каком статусе они находятся. В таком случае в графе «Получена оплата» можно будет увидеть количество счетов за выбранный период, а также их сумму.

<sup>[9]</sup> Экспорт в Ехсе! | Печать отчёта

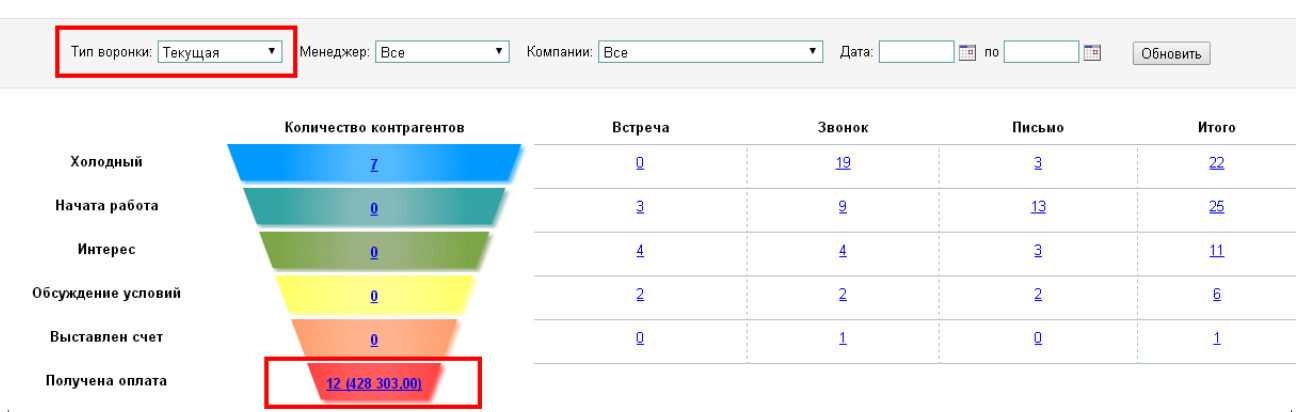

Использование накопительной воронки предполагает, что каждый из клиентов последовательно проходит путь от типа «Потенциальный» и статуса «Холодный» до типа «Клиент» и статуса «Получена оплата». Соответственно, данный тип воронки наглядно показывает, по скольким «холодным» клиентам начата работа, сколько из них проявило

интерес к вашим услугам, со сколькими из заинтересовавшихся дошло до обсуждения условий, сколько по результатам этих обсуждений выписано счетов, сколько компаний оплатили счета и тем самым перешли из типа «Потенциальный» в тип «Клиент».

Справа от воронки представлена таблица, показывающая количество контактов на каждом этапе работы с контрагентами, разделенных по типу: Звонок, Письмо, Встреча. Если выбран тип воронки — накопительная, то можно включить дополнительную опцию «Длительность, отказы», показывающую длительность нахождения в данном статусе, а также процент отказов на данном этапе.

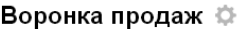

**В Экспорт в Excel • В Печать отчёта** 

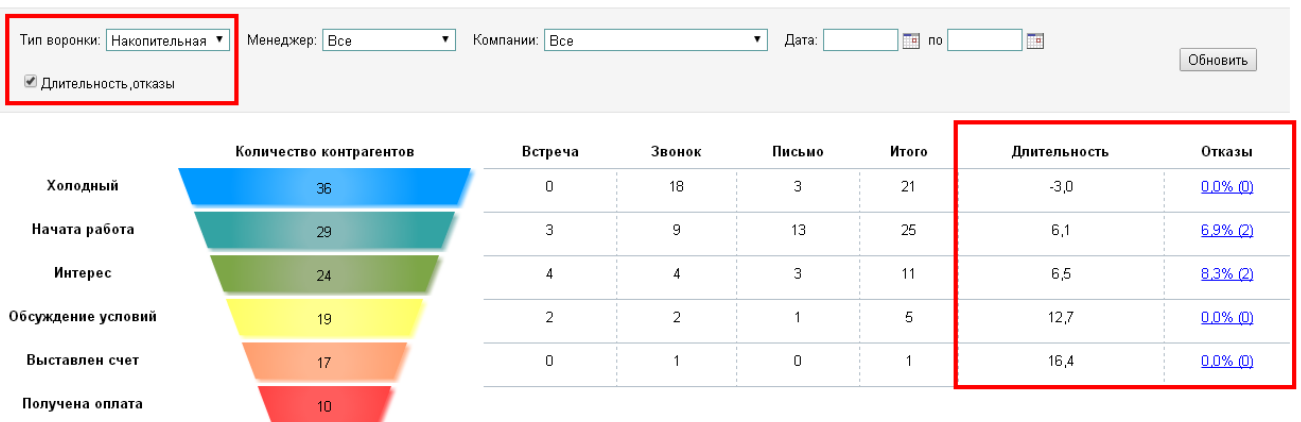

Для того чтобы открыть отчет, необходимо перейти в категорию «Отчеты», представление «Воронка продаж». В открывшемся окне можно указать, по какому менеджеру и/или по какому филиалу компании вы хотите просмотреть данные, затем нажмите кнопку «Обновить». Для того чтобы отредактировать возможные статусы контрагентов, необходимо нажать на значок шестеренки рядом с названием отчета. Откроется следующее окно:

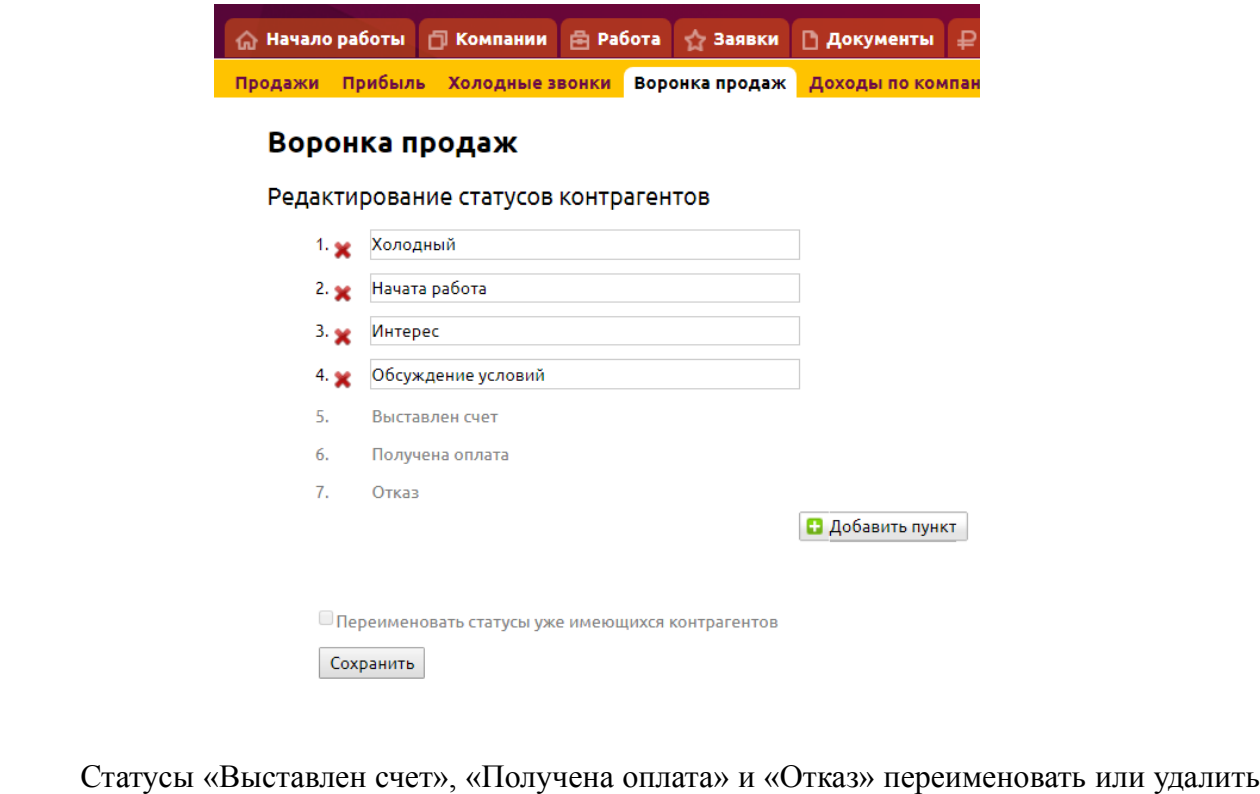

нельзя.

### **8.5. Доходы по компаниям**

Данный отчет предназначен для отслеживания динамики по получению дохода от контрагентов. Он отображает данные по всем контрагентам из таблицы «Контрагенты» категории «Компании».

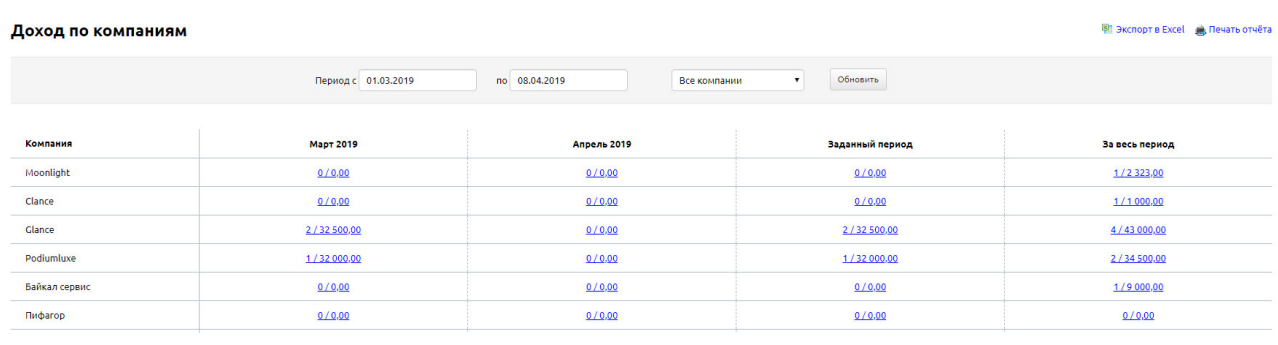

Для того чтобы открыть отчет, необходимо перейти в категорию «Отчеты», представление «Доходы по компаниям». В открывшемся окне в колонке «Заданный период» по умолчанию отображаются данные за неделю до текущей даты, если необходимо просмотреть данные за более длительный срок, укажите период, за который вы хотите сформировать отчет, а затем нажмите кнопку «Обновить». Для каждого контрагента отображается количество частично или полностью оплаченных счетов, а также их общая сумма за следующие периоды: «За прошлый месяц», «За текущий месяц», «Заданный период», «За весь период». Также можно выбрать определенного контрагента.

## **8.6. Доходы по категориям**

Данный отчет предназначен для определения доходности по категориям/направлениям вашего бизнеса. При выставлении счета в поле «Категория» необходимо указывать, к какой категории относится данный счет. Таким образом, здесь вы увидите количество и суммы счетов для каждой категории.

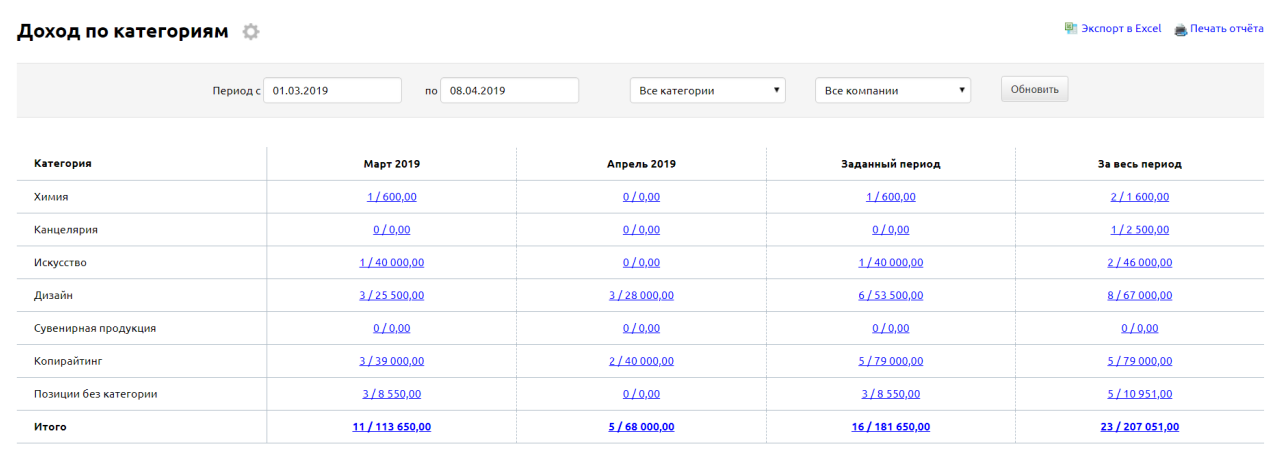

Для того чтобы открыть отчет, необходимо перейти в категорию «Отчеты», представление «Доходы по категориям». В открывшемся окне укажите период, за который вы хотите сформировать отчет и нажмите кнопку «Обновить». Для каждой категории отображается количество частично или полностью оплаченных счетов, а также их общая сумма за следующие периоды: «За прошлый месяц», «За текущий месяц», «Заданный

период», «За весь период». Также можно сделать выборку по конкретной вашей компании, по умолчанию отображаются все компании.

## **8.7. Активность**

Представление «Активность» является визуальным отображение логов программы с дополнительными функциями. Таким образом, в списке можно отфильтровать, по какому пользователю просмотреть сообщения, разделенные по принципу «пользовательские», «администрирование» и «системные».

Также отображается, кто из пользователей программы сейчас online. При нажатии на ФИО сотрудника откроется чат для переписки с ним (подробнее об этом в главе «Общение»).

.<br>Перейти в лог »

Также можно перейти в Логи программы, кликнув «Перейти в лог».

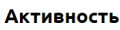

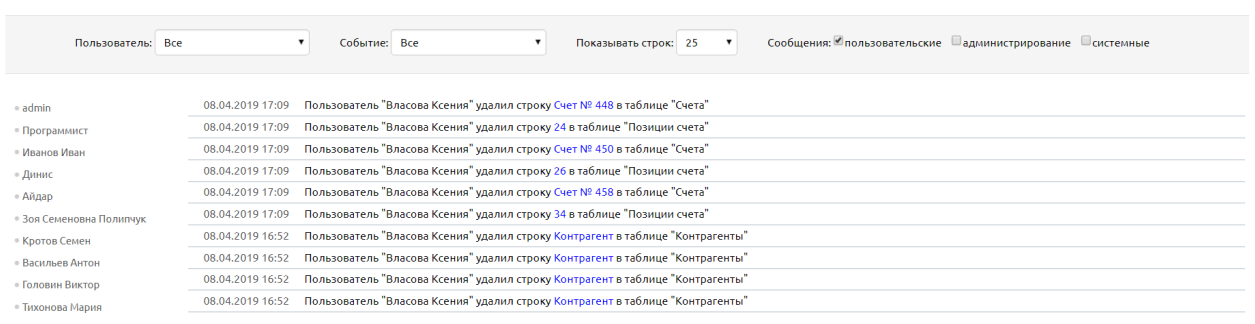

# **8.8. Акт сверки**

В данном отчете происходит формирование акта сверки. Акт сверки взаиморасчетов — это документ, отражающий состояние взаимных расчетов между сторонами за определенный период.

Для заполнения акта необходимо выбрать интересующий период, нашу компанию и контрагента из списков. При нажатии кнопки «Обновить» будет сформирован акт с заполненными полями.

Значения поля «Дебет» подтягиваются из актов, значения поля «Кредит», в свою очередь, берутся из счетов.

- *Поле «Дата»* дата оплаты акта/счета;
- *Поле «Документ»* включает в себя перечень всех оплаченных актов и счетов. Представляется в виде «Продажа/Оплата («Номер акта/счета» от «Дата выставления акта/счета»);
- *Поле «Сальдо начальное»* формируется в том случае, если на начало выбранного периода у компании или контрагента остались задолженности по нереализованным услугам или имелись неоплаченные счета.
- В *поле «Обороты за период»* отображаются суммарные обороты по дебету и кредиту за выбранный период соответственно.
- *Поле «Сальдо конечное»* остаток по счету на конец периода, рассчитывается как

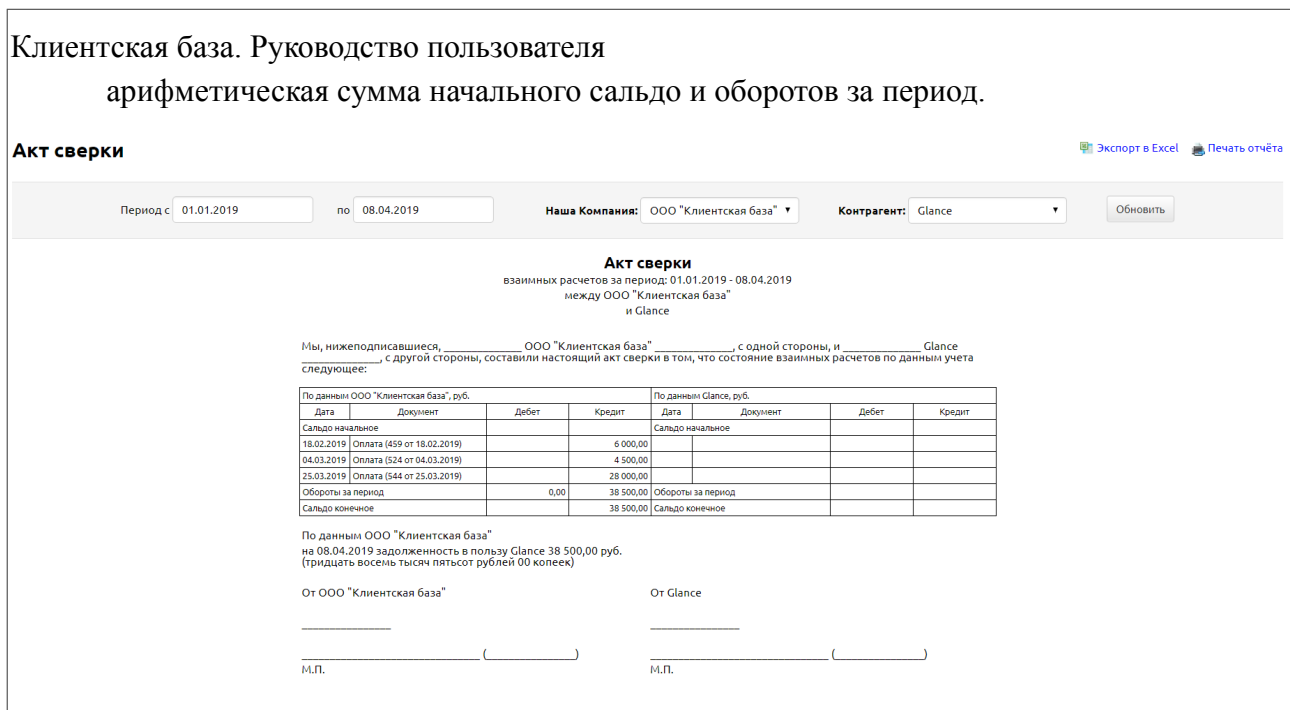

В зависимости от того, в каком поле (дебет или кредит) будет фиксироваться значение сальдо конечного — в нижней части акта сверки пропишется, за какой компанией на конец выбранного периода есть задолженность. Если значение сальдо конечного в обоих полях равно нулю, то в таком случае под таблицей фиксируется запись о том, что на конец выбранного периода задолженность отсутствует.

### По данным ООО "Клиентская база" на 08.04.2019 задолженность отсутствует

Сама форма акта сверки является унифицированной, заполняется в компании только левая его часть. Правая часть заполняется ответственным лицом контрагента.

Сформированный акт можно экспортировать в Excel или распечатать, для этого в верхней части таблицы расположены соответствующие кнопки.

图 Экспорт в Excel 真 Печать отчёта

# **8.9. Реклама**

Данный отчет отражает источники получения заявок и строится по данным в поле «Откуда вы узнали о нас» в заявке (таблица «Заявки» одноименной категории). Отчет имеет диаграмму:

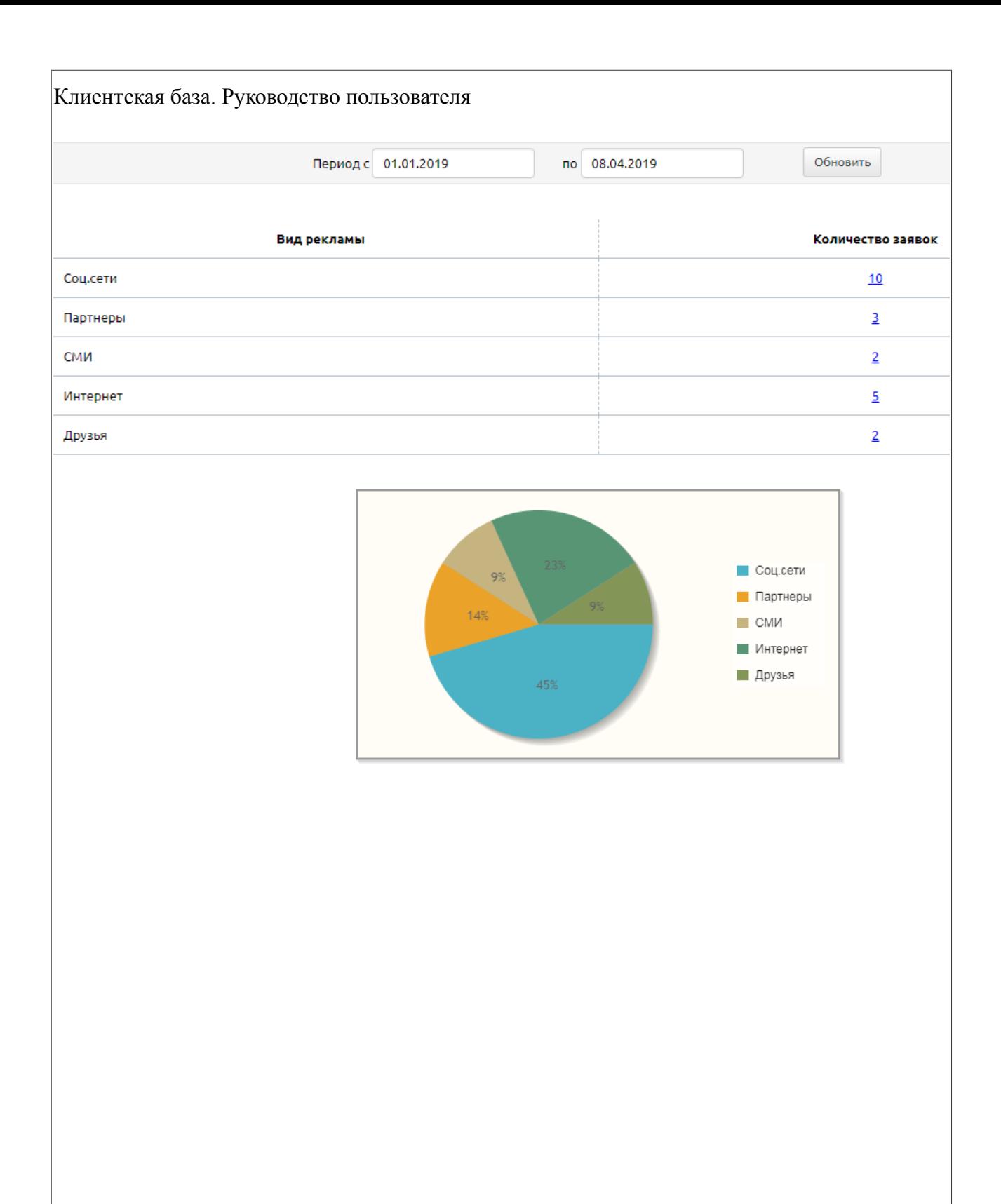

### **9. Общение**

# **9.1. Чат**

Для того чтобы начать общение в общем чате или в приватном чате с другим пользователем программы, необходимо сперва открыть окно «Сообщения», для чего необходимо кликнуть по иконке чата в верхнем правом углу.

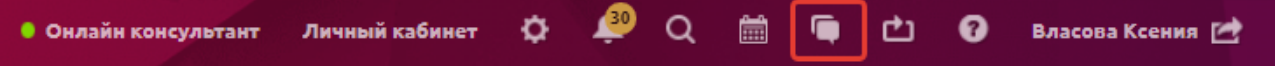

После клика курсора мыши по иконке появится окно чата, где необходимо сперва выбрать нужного пользователя или «Общий чат» в списке справа, а затем набрать нужное сообщение в нижней части окна. Для отправки введенного сообщения необходимо нажать на кнопку «Отправить».

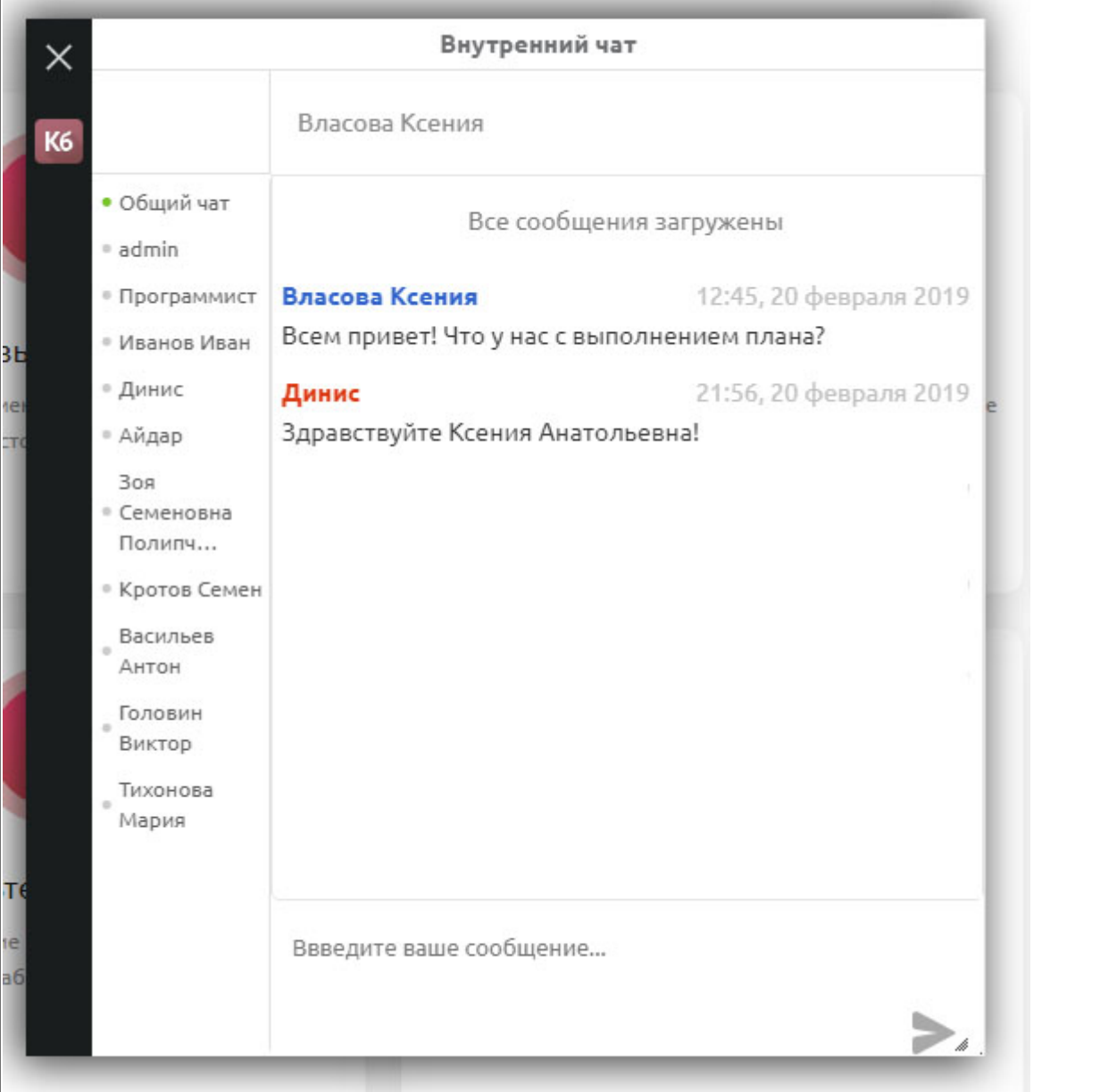

Также для открытия чата с сотрудником можно воспользоваться быстрым переходом через представление «Активность» в категории «Отчеты». Оно отображает, кто из пользователей программы сейчас online. При нажатии на ФИО сотрудника откроется чат для переписки с данным сотрудником.